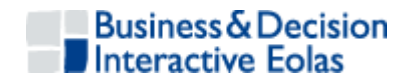

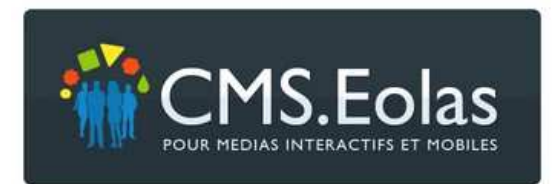

# **Manuel contributeur CMS V 5.2**

Version janvier 2009

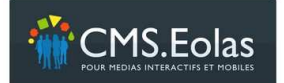

Manuel contributeur Interface d'administration

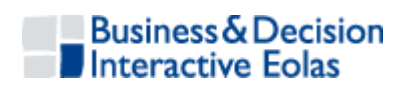

## **TABLE DES MATIERES**

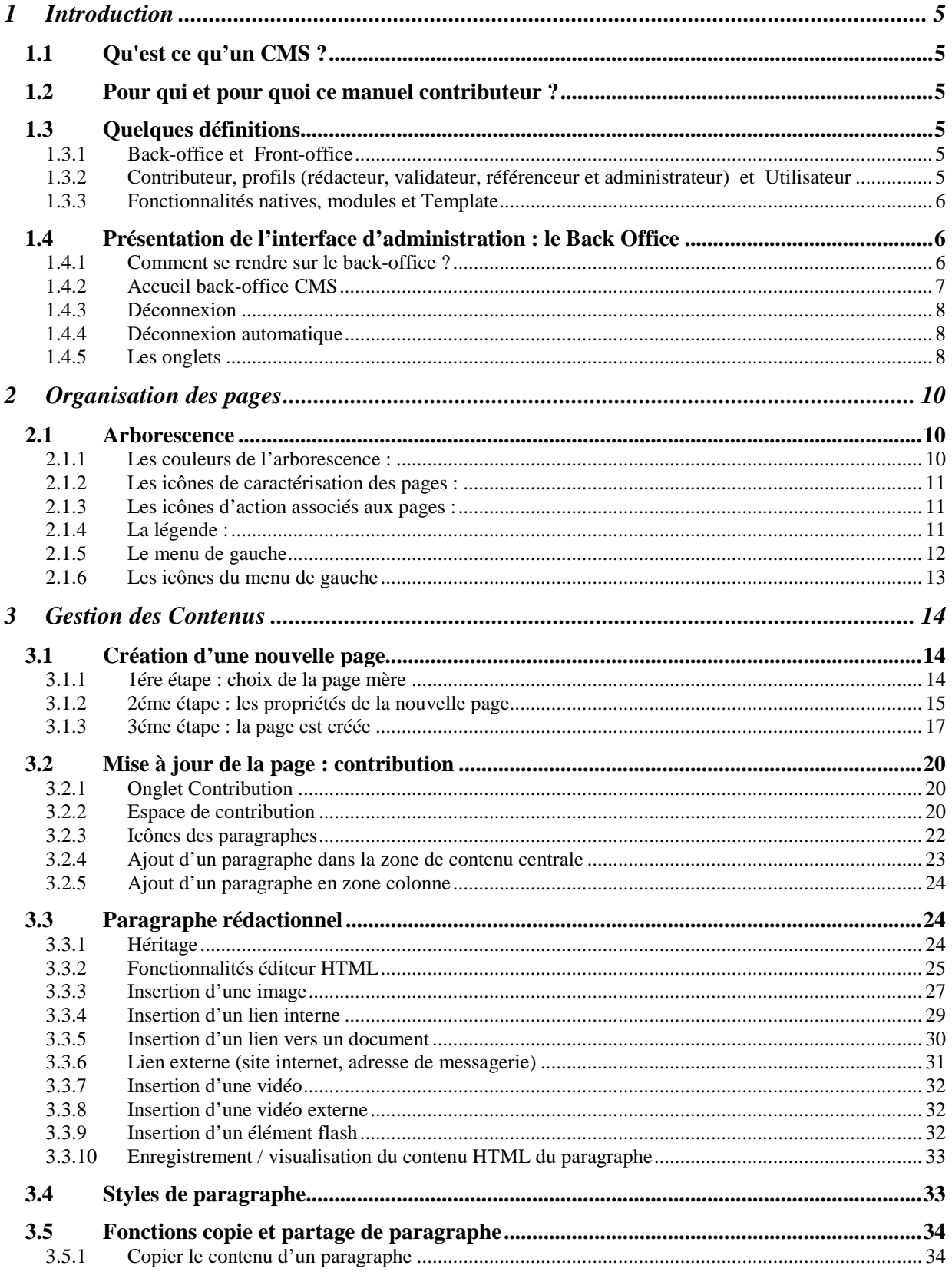

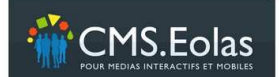

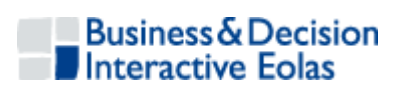

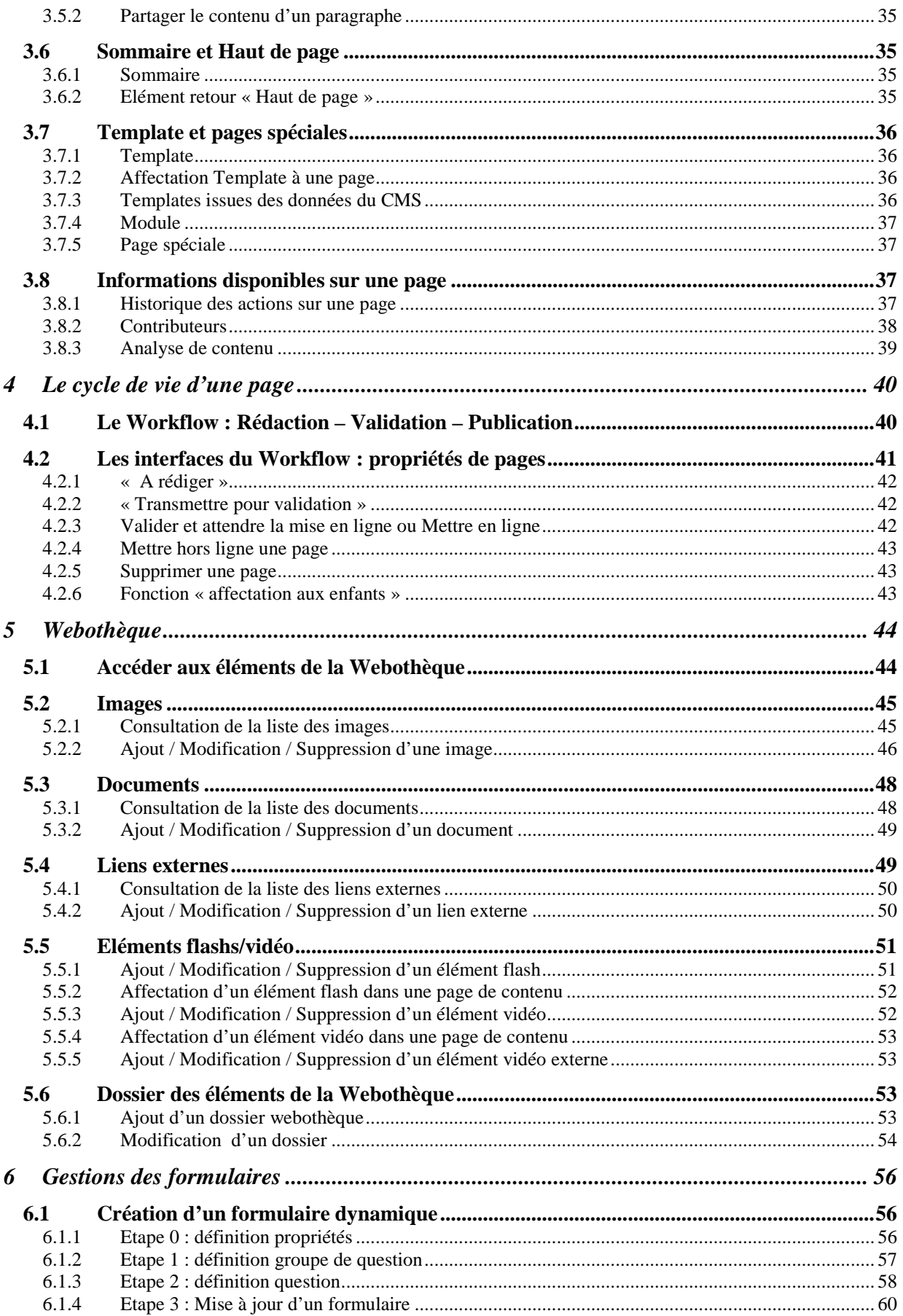

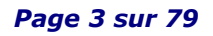

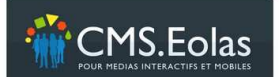

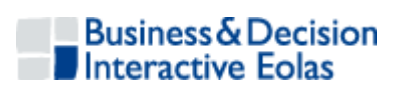

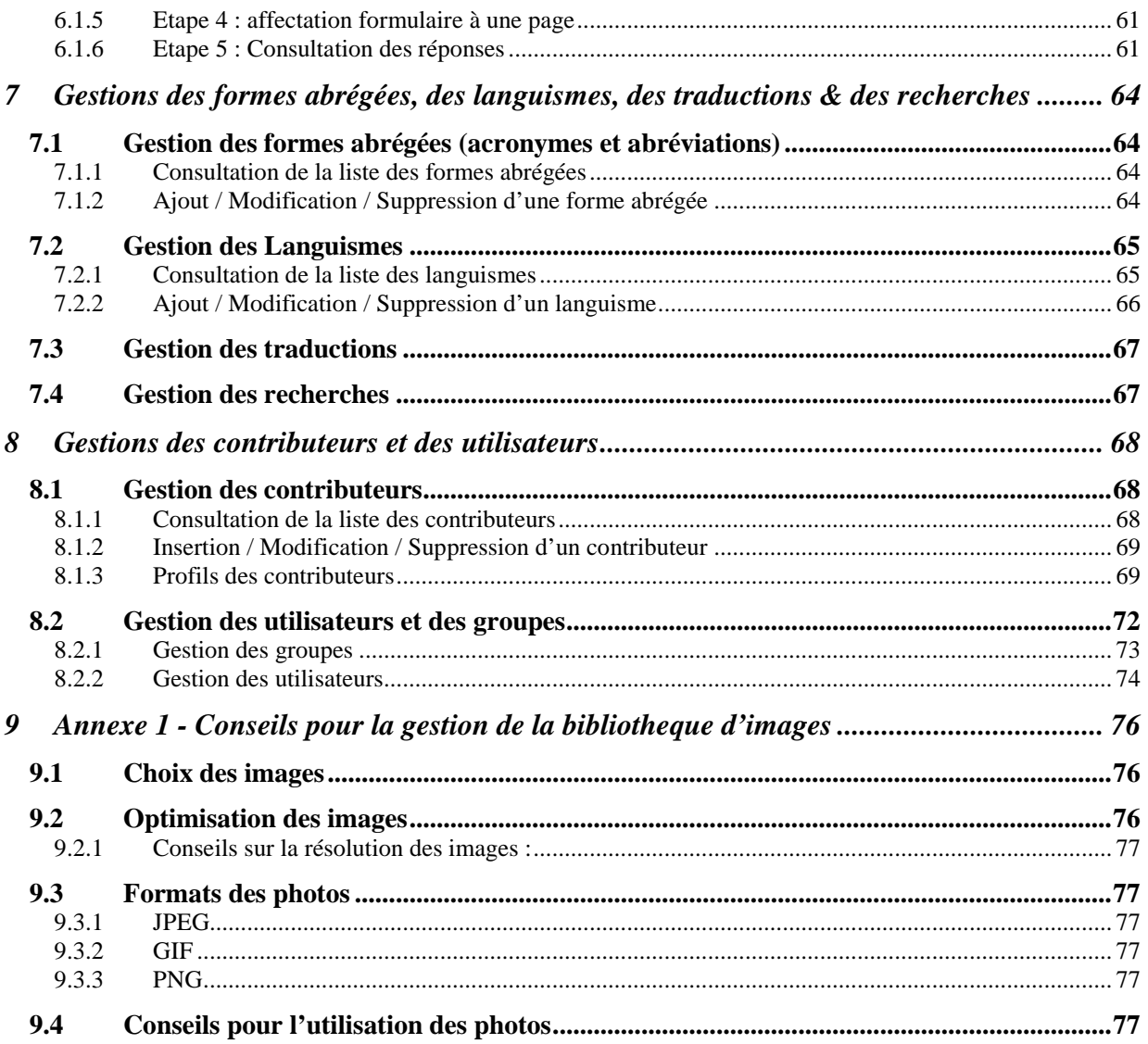

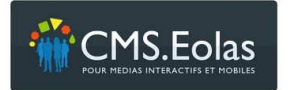

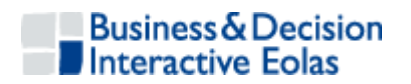

#### 1 INTRODUCTION

#### **1.1 Qu'est ce qu'un CMS ?**

Un CMS ou « Content Management System », Système de Gestion de Contenu, est un outil en ligne qui permet de mettre à jour un site web sans avoir de compétences techniques.

A l'aide d'un simple ordinateur connecté à Internet, il est possible en s'authentifiant, d'accéder à une interface d'administration qui permet de paramétrer les fonctionnalités décrites dans ce document.

#### **1.2 Pour qui et pour quoi ce manuel contributeur ?**

Les fonctionnalités décrites dans ce manuel complet sont communes à tous les sites administrés par un CMS.Eolas.

Certains sites demandent des fonctionnalités et des développements spécifiques, sur

mesure, la gestion de ces données s'effectue dans l'onglet **du Modules** du CMS. La gestion de ces fonctionnalités n'est pas décrite dans ce manuel.

#### **1.3 Quelques définitions**

Comme dans tous les métiers un vocabulaire un peu particulier s'est installé dans l'univers des professionnels de l'internet.

Ce chapitre présente juste les mots aux notions fortes, indispensables pour la compréhension de la suite.

#### **1.3.1 Back-office et Front-office**

#### **Front-office**

Le front-office (ce qui est devant), c'est tout simplement : le site web, l'extranet ou l'intranet que les utilisateurs peuvent consulter.

#### **Back-office**

Le back-office, la face caché de l'iceberg CMS, est ce que l'on appelle en français : l'interface d'administration. C'est grâce à cette interface que le contributeur pourra mettre à jour le contenu du site.

#### **1.3.2 Contributeur, profils (rédacteur, validateur, référenceur et administrateur) et Utilisateur**

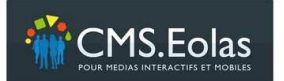

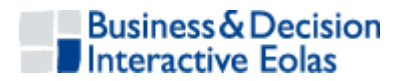

#### **Contributeur**

Les contributeurs sont les personnes qui mettent à jour le contenu d'un site. Ils peuvent accéder au back-office du CMS en s'authentifiant avec un identifiant et un mot de passe. Un contributeur peut avoir différents profils :

- - Profil Rédacteur : Le rédacteur est un contributeur qui peut créer des pages, rédiger des contenus, et les transmettre pour validation. Il ne peut pas, par contre, les mettre en ligne (les publier).
- - Profil Validateur **:** Le validateur est un rédacteur qui a le droit de mettre en ligne les pages du site.
- - Profil Référenceur : Le référenceur a seulement accès aux champs de saisie qui permettent d'améliorer le référencement du site. Il ne peut pas modifier les contenus.

Note : ces 3 profils peuvent être déterminés par rubrique.

- - Profil Administrateur : L'administrateur a les droits de tous les profils ci-dessus. Il a accès à l'intégralité des fonctions sur le site (données internes : contributeurs, utilisateur, etc.).
- - Profil Super Administrateur : Le super administrateur a les droits d'administrateur sur l'ensemble des sites dans le cas de cms gérant plusieurs sites.

#### **Utilisateur**

L'utilisateur est la personne qui consulte le site (le Front-office). Les internautes sont donc les utilisateurs des sites internet.

Attention : certains sites ont des espaces sécurisés (extranets ou intranets), les utilisateurs peuvent donc, eux aussi, avoir besoin de s'authentifier. Il ne faut donc, dans ce cas, pas confondre les utilisateurs qui s'authentifient (sur le Front-office), des contributeurs qui s'authentifient (sur le back-office) pour paramétrer le site.

#### **1.3.3 Fonctionnalités natives, modules et Template**

Le CMS.Eolas offre aujourd'hui de nombreuses fonctionnalités. Certaines sont dites natives : elles sont présentes sur toutes les instances de CMS livrées par Eolas. D'autres, plus spécifiques, sont développées sur mesure. On les appelle les Modules.

#### **1.4 Présentation de l'interface d'administration : le Back Office**

#### **1.4.1 Comment se rendre sur le back-office ?**

> Lancer un navigateur

Dans la barre d'adresse du navigateur, taper : http://www.Nom De Domaine Du Site/cms/

Le formulaire d'authentification apparait alors :

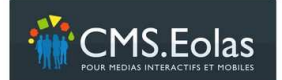

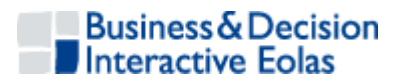

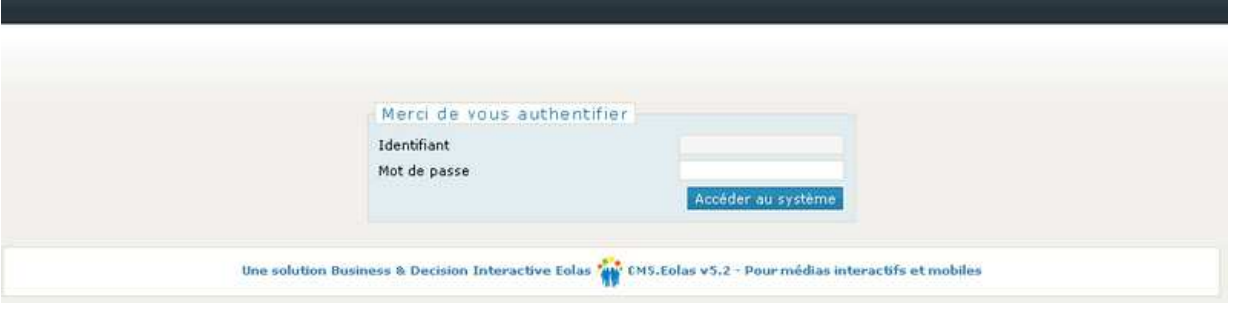

**Figure 1 : Interface de connexion** 

- Saisir l'identifiant et le mot de passe. Ce code est personnel. Il est communiqué au contributeur par le super administrateur du site.
- Cliquer alors sur le bouton 'Accéder au Système' pour accéder à l'interface d'administration.
- Si plusieurs sites sont proposés dans une liste déroulante, il faut alors choisir le site sur lequel on souhaite travailler.

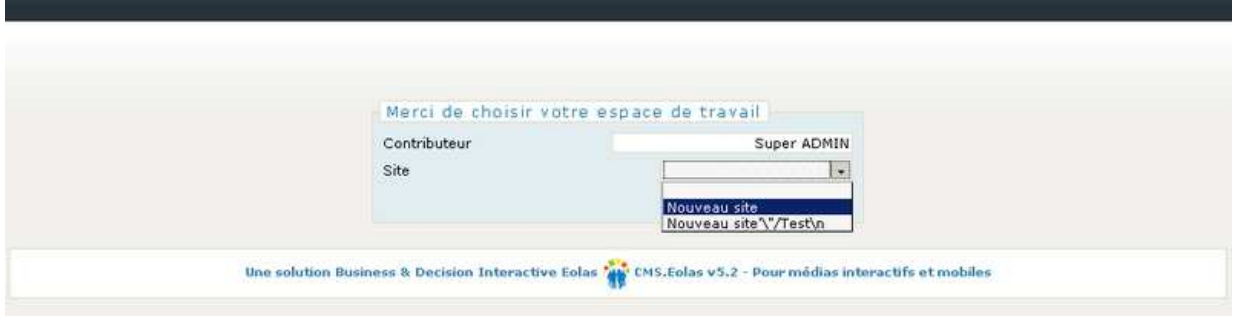

**Figure 2 : Sélection site pour espace de travail** 

Le contributeur se retrouve sur la page d'accueil du back-office du site.

#### **1.4.2 Accueil back-office CMS**

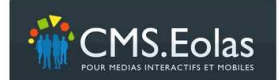

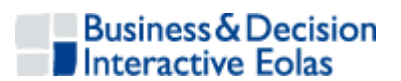

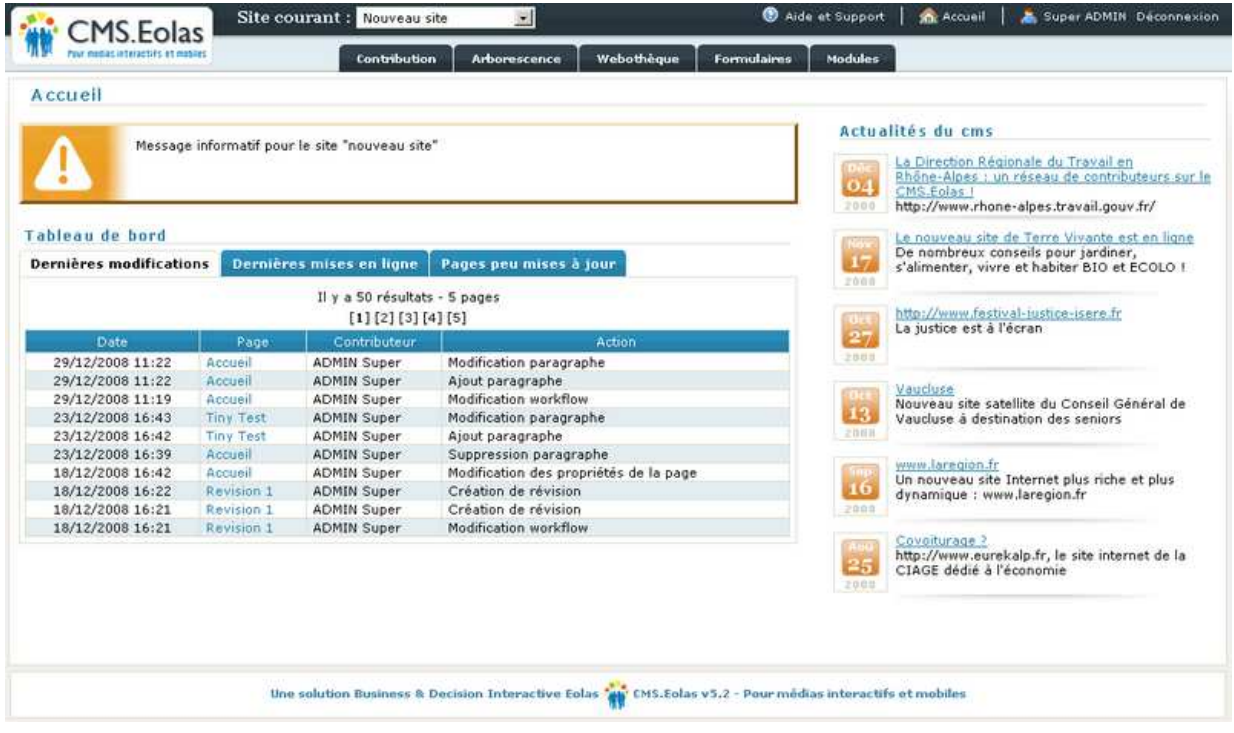

**Figure 3 : Accueil interface BackOffice** 

Cet écran d'accueil contient :

- un encart message : paramétré par le contributeur administrateur
- un tableau de bord des actions effectuées sur les pages
- un flux sur les actualités du cms fourni par l'équipe cms Eolas-Interactive

#### **1.4.3 Déconnexion**

Cliquer sur le lien « Déconnexion » en haut à droite de la page du back-office pour se déconnecter du site d'administration. Lors de la déconnexion, l'utilisateur est redirigé sur la page de connexion du back-office.

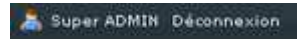

#### **Figure 4 : Cliquer sur le lien déconnexion pour se déconnecter**

#### **1.4.4 Déconnexion automatique**

**Remarque** : Dans le cas d'une période d'inactivité sur le site d'administration pendant un intervalle de temps donné (durée de 20 minutes par défaut), l'utilisateur authentifié est automatiquement déconnecté. Lors de cette déconnexion, les données saisies mais non enregistrées seront perdues.

#### **1.4.5 Les onglets**

Les onglets permettent d'accéder directement aux différents modules du back-office. Les fonctionnalités de chaque partie seront détaillées plus loin dans ce document.

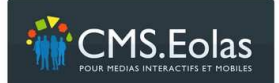

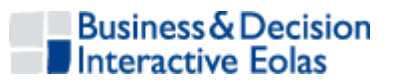

.

Contribution Arborescence Webothèque Formulaires Modules

#### **Figure 5 : onglets Back-office**

- Onglet **contribution** : Cet onglet permet d'accéder à la contribution du site, c'està-dire aux pages dans le contexte d'administration avec les boutons d'actions. Voir plus de détail 3.2.1Onglet Contribution
- Onglet **arborescence** : Cet onglet permet d'accéder à l'interface qui présente :
	- o l'organisation des pages (voir 2.1Arborescence ),
	- o la gestion de certaines données transverses comme les formes abrégées, les linguismes, etc. ...
	- o La gestion des utilisateurs et groupe
	- o La gestion des contributeurs
	- o Le paramétrage du message d'alerte
- Onglet **Webothèque** : Cet onglet permet d'accéder aux fonctions de gestion des ressources de la Webothèque (images, documents, liens, flashs, vidéos)
- Onglet **Formulaire :** Cet onglet permet d'accéder aux fonctions de gestion des formulaires dynamiques
- Onglet **Modules** : Cet onglet permet d'accéder des aux fonctions de gestion concernées par les développements spécifiques du site instancié par le CMS.

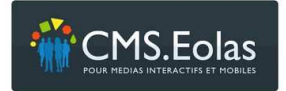

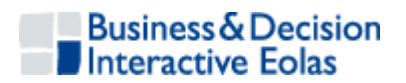

#### 2 ORGANISATION DES PAGES

#### **2.1 Arborescence**

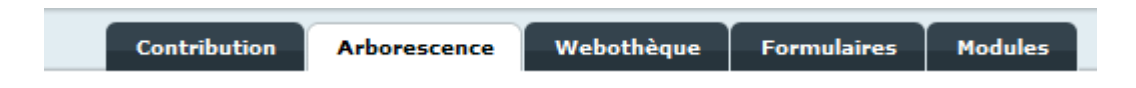

L'onglet **Arborescence** permet l'accès à la structure des pages du site. Les pages du site sont organisées de façon hiérarchique à la manière d'un arbre généalogique où la page accueil est l'origine.

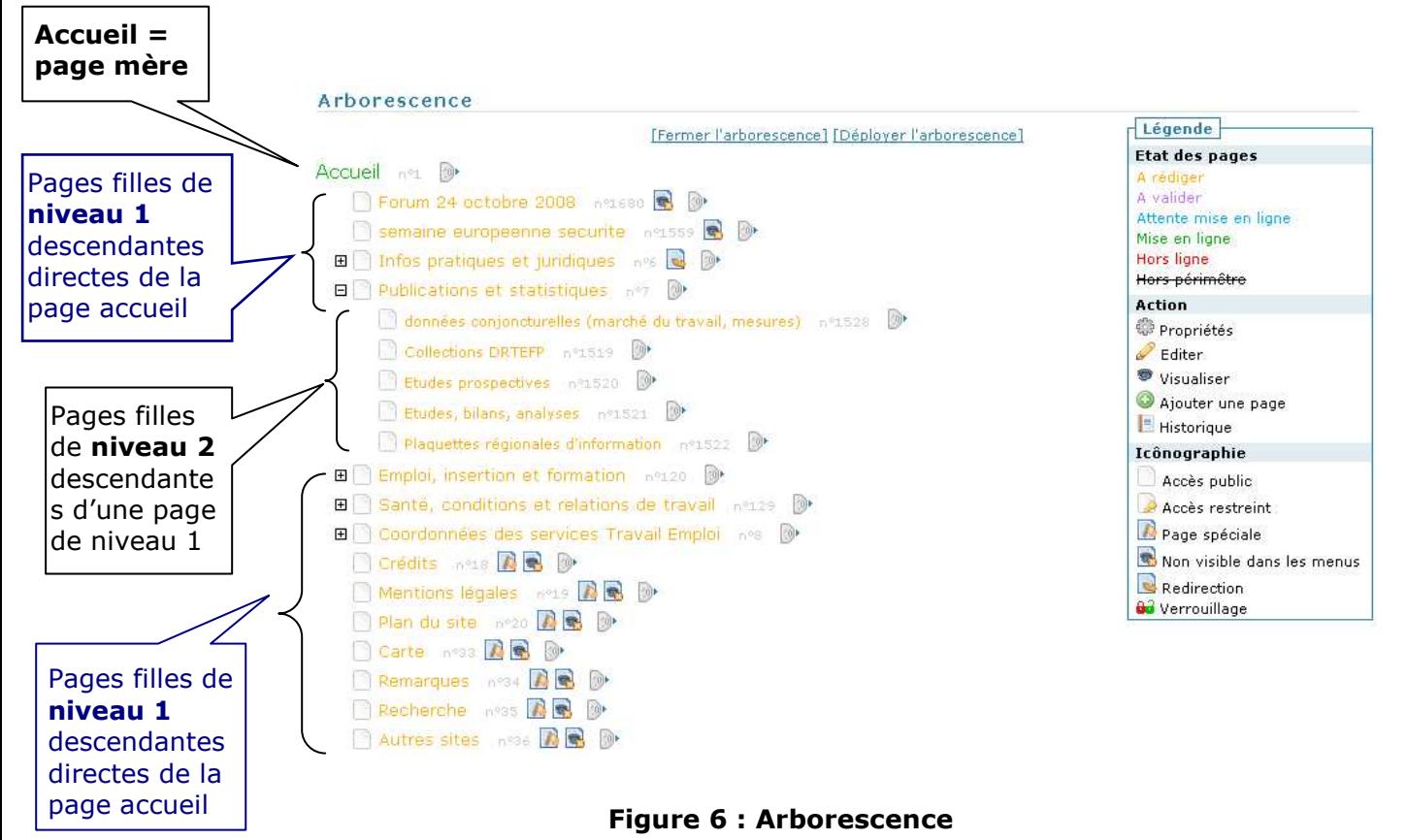

En déployant l'arborescence, il est possible de visualiser l'ensemble des pages filles, petites filles, voire arrières petites filles s'il y en a. Il est possible d'ajouter autant de niveaux souhaités, même s'ils ne sont pas pris en compte dans la charte de navigation. Cela permet au contributeur d'organiser au mieux l'arborescence de son périmètre

#### **2.1.1 Les couleurs de l'arborescence :**

Chacune des pages dispose d'un état (code couleur) en fonction de son avancement dans le Workflow.

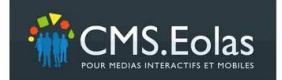

Manuel contributeur Interface d'administration

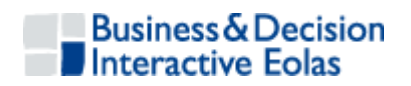

A rédiger A valider Attente mise en ligne Mise en liane **Hors** liane Hors périmêtre **compart de la partide de la partide de la partide de la partide de la partide de la partide de** 

#### **Figure 7 : Légende des codes couleurs**

Pour plus de précisions, voir paragraphe 4 Le cycle de vie d'une page.

#### **2.1.2 Les icônes de caractérisation des pages :**

 $\mathbb{R}$ : Page particulière = page spéciale, voir propriétés de page paragraphe 3.1.2.1 cidessous

: Page non visible dans les menus de navigation (case 'visible' cochée à 'non' dans les propriétés de page)

: Page qui redirige l'internaute soit vers une page du site (lien interne) ou vers un site externe (lien externe)

 $\blacktriangleright$ : Page sécurisée, voir propriétés de page paragraphe 3.1.2.5 ci-dessous

**0**3: Page verrouillée/Page déverrouillée : lorsqu'une page est en cours de modification par un contributeur, l'icône du verrou fermé sera présent à côté du nom de la page.

#### **2.1.3 Les icônes d'action associés aux pages :**

Pour accéder aux icônes d'action sur une page, il faut tout d'abord cliquer sur

© / ● ○ |=

pour les dérouler.

- **1**: Accès interface des propriétés de la page
- : Accès interface d'édition de la page
- : Accès à la page en mode visualisation
- $\bigcirc$ : Accès à la fonction d'ajout d'une nouvelle fille à la page
- **B**: Accès à l'historique de la page

Note : Ces icônes ne sont accessibles que si le profil connecté à accès aux pages concernées.

#### **2.1.4 La légende :**

On retrouve tous les éléments décrits ci dessus en cliquant sur le lien  $\Box$  Légende  $\Box$  à droite de l'écran :

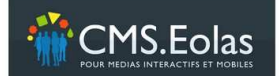

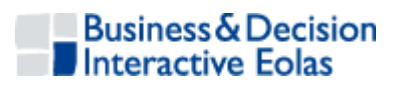

| Légende                    |  |  |  |
|----------------------------|--|--|--|
| Etat des pages             |  |  |  |
| A rédiger                  |  |  |  |
| A valider                  |  |  |  |
| Attente mise en ligne      |  |  |  |
| Mise en ligne              |  |  |  |
| Hors ligne                 |  |  |  |
| Hors périmêtre             |  |  |  |
| <b>Action</b>              |  |  |  |
| <sup>@</sup> Propriétés    |  |  |  |
| $\mathscr{D}$ Editer       |  |  |  |
| <sup>●</sup> Visualiser    |  |  |  |
| Ajouter une page           |  |  |  |
| <b>E</b> Historique        |  |  |  |
| Icônographie               |  |  |  |
| Accès public               |  |  |  |
| Accès restreint            |  |  |  |
| Page spéciale              |  |  |  |
| Non visible dans les menus |  |  |  |
| Redirection                |  |  |  |
| <del>0∂</del> Verrouillage |  |  |  |

**Figure 8 : Légende arborescence** 

#### **2.1.5 Le menu de gauche**

Le menu de gauche est directement lié à l'onglet sélectionné en haut de page.

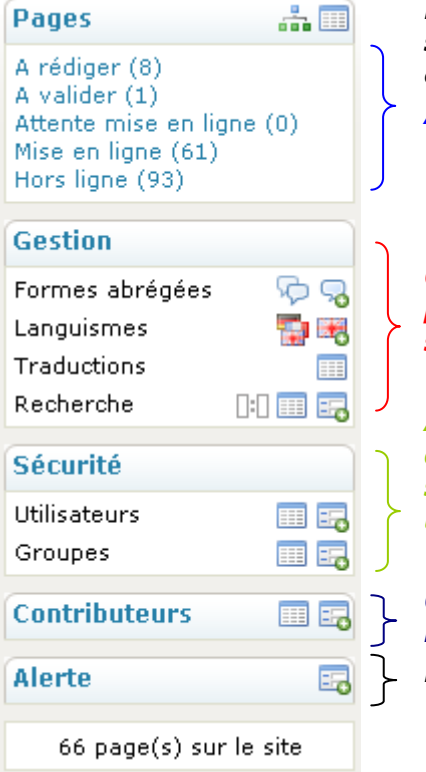

*L'onglet arborescence liste les pages du site et le suivi des actions à mener sur ces pages ainsi que certains options dans la colonne de gauche. Actions à mener* 

*Gestion des éléments communs à toutes les pages en fonction du niveau d'accessibilité du site.* 

*Affichage et gestion des droits d'utilisateurs ainsi que des groupes d'utilisateurs. Disponible sur les sites permettant de créer des comptes utilisateurs.* 

*Contributeurs – les personnes autorisées à modifier et à mettre à jour le site. Paramétrage message Accueil BackOffice* 

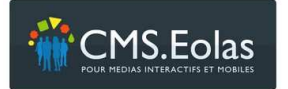

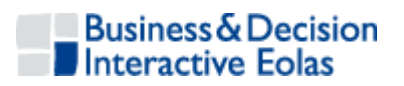

#### **2.1.6 Les icônes du menu de gauche**

- : Accès à la liste de toutes les pages
- **E.** : Ajout d'un nouvel élément
- **:** : Afficher l'arborescence du site

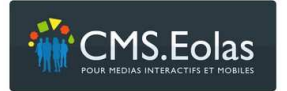

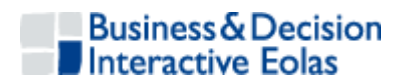

### 3 GESTION DES CONTENUS

#### **3.1 Création d'une nouvelle page**

#### **3.1.1 1ére étape : choix de la page mère**

Lors de la création d'une page, la première étape consiste à choisir sous quelle page cette dernière devra s'afficher. Localiser l'emplacement consiste à identifier la page mère sous laquelle sera rangée la page à créer

→ Depuis l'onglet Arborescence

L'ajout s'effectue en cliquant sur l'icône **Ajouter une page** face à la page mère

→ Depuis l'onglet Contribution

L'ajout s'effectue en cliquant sur l'icône **Ajouter une page** (dans le pavé Action à droite de l'écran) en étant sur la page mère

Si cette page mère contient déjà des pages fille, un écran intermédiaire vous permettra de sélectionner sa place parmi celles-ci :

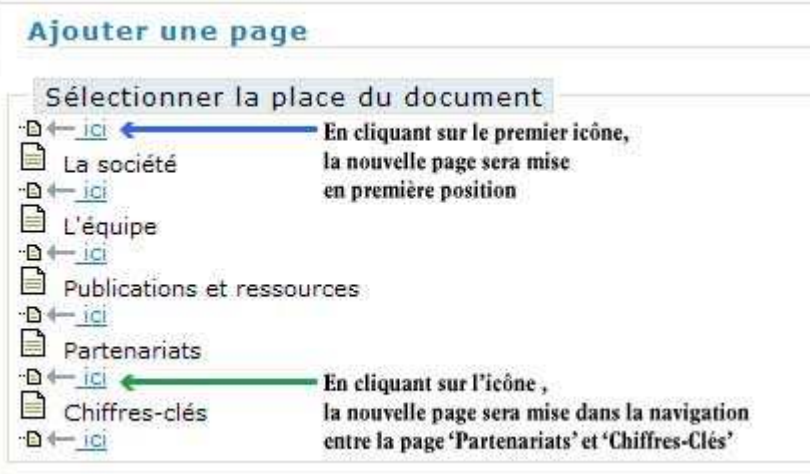

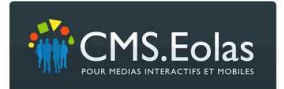

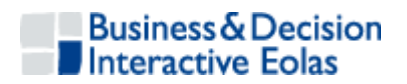

#### **3.1.2 2éme étape : les propriétés de la nouvelle page**

Lorsque la nouvelle page est placée dans l'arborescence, un formulaire de renseignement de cette page est affiché.

#### **3.1.2.1 Généralités**

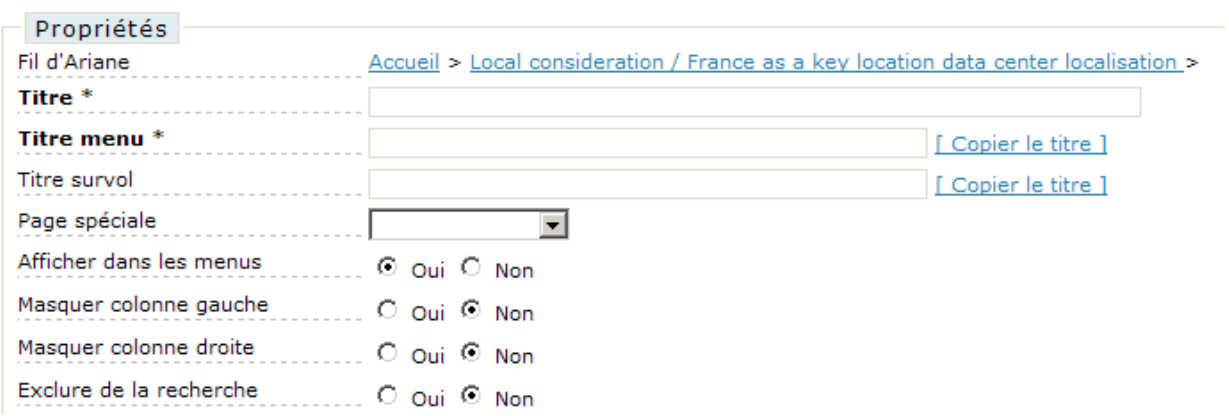

**Titre**: Le titre développé de votre page

**Titre menu** : titre court affiché dans les menus de navigation.

**Titre survol** : texte alternatif utilisé dans le cas ou une image est générée automatiquement pour afficher les titres de page.

**Page spéciale** : Permet d'affecter à une page une fonctionnalité prédéfinie du site (Ex : Plan du site, formulaire de contact, crédits, etc.). Permet d'identifier les liens qui n'apparaissent pas dans les menus de navigation primaire, secondaire et tertiaire mais plutôt dans les bandeaux hauts et le pied de page.

**Afficher dans les menus** : Permet de spécifier si cette page doit être visible dans les menus de navigation. Généralement, une page spéciale n'est pas affichée dans les menus car un emplacement spécifique lui a été réservé. Cette option permet alors d'éviter que cette page apparaisse en doublon.

**Masquer colonne gauche** : Permet de forcer l'affichage de la structure de page sans colonne gauche.

**Masquer colonne droite** : Permet de forcer l'affichage de la structure de page sans colonne droite.

**Exclue recherche** : La page ne sera pas prise en compte dans les recherches effectuées sur le site par son propre moteur.

#### **3.1.2.2 Texte et image d'accroche**

Ce texte doit être considéré comme un abstract ou un résumé, en deux ou trois lignes concises et précises qui permettront à l'Internaute de comprendre en un coup d'œil le contenu de la page.

Ce texte est utilisé lors de la restitution du résultat de recherche. Il peut également être utilisé pour apparaître systématiquement en haut de la page.

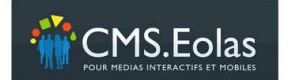

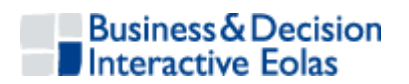

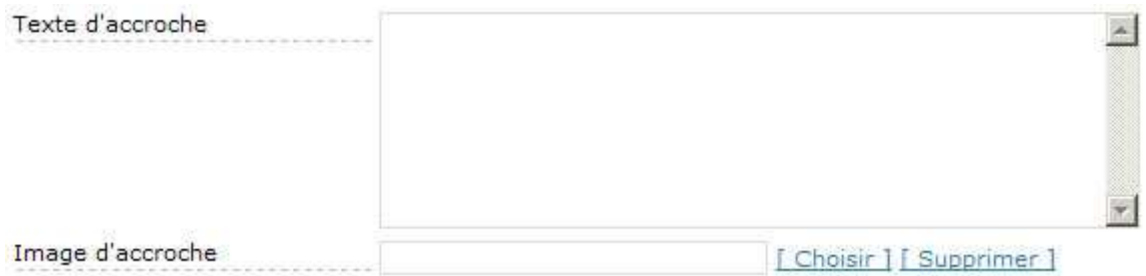

Ce texte peut-être illustré par une image d'accroche.

#### **3.1.2.3 Mots-clés (1-5)**

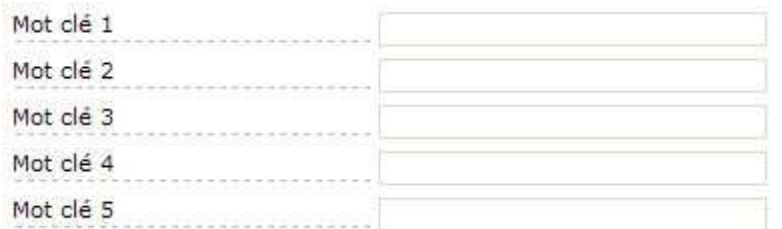

**Cette rubrique** permet de spécifier entre 1 à 5 mots-clés sur cette page. Cette fonction permet de pondérer le moteur de recherche afin de faire remonter la page dans les listes de recherche sur des mots-clés précis.

#### **3.1.2.4 Redirection interne et externe**

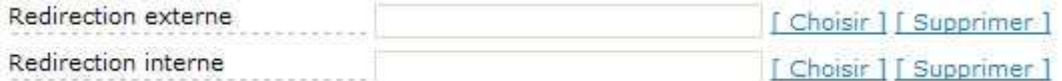

**Redirection externe** : Permet de rediriger les internautes vers une page externe au site. **Redirection interne** : Permet de rediriger l'internaute vers une autre page interne du site.

#### **3.1.2.5 Accès privé**

Cette fonction n'est visible que si le CMS est paramétré pour avoir des accès sécurisés. Elle s'applique dans le cas où l'on veut que la page soit accessible seulement par certains groupes d'utilisateurs (dans le cadre d'un extranet par exemple)

Il faudra alors sélectionner un ou plusieurs groupes (un groupe est constitué d'une ou plusieurs personnes, sa gestion s'effectue grâce au CMS).

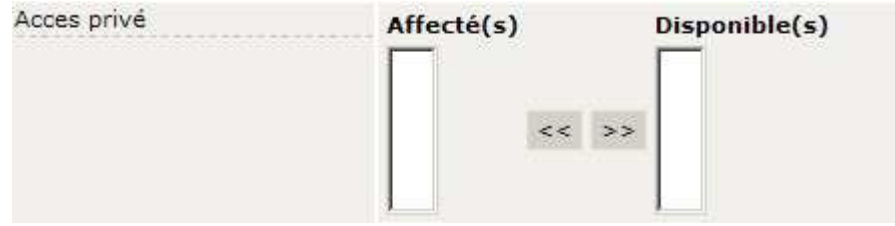

Vous pouvez, ou non, affecter cette notion de page privée à toute la descendance de la page mère.

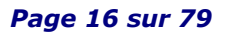

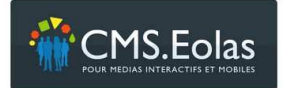

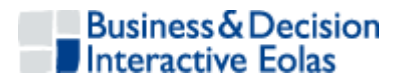

Dans ce cas sélectionner soit 'Ajouter' pour ajouter les groupes affectés aux pages filles, ou 'Remplacer' si vous souhaitez écraser celles déjà en place par les nouveaux groupes.

Sur le site, il faut également prévoir que l'utilisateur puisse s'identifier quelque part pour pouvoir accéder à cette page. Pour cela, il faut ajouter un bloc de contenu de type « Authentification » ; ce bloc n'est disponible que dans les colonnes de gauche et droite de la page lorsqu'on l'édite. Voir 3.2.5 ci-dessous

#### **3.1.2.6 Référencement**

Cette partie permet d'insérer un méta description de la page qui sera reprise par les moteurs de recherche Internet, comme Google.

Il est aussi possible (si un contrat de référencement est établi et la fonction activée) de définir la fréquence et la priorité à prendre par ces mêmes moteurs pour chacune de vos pages.

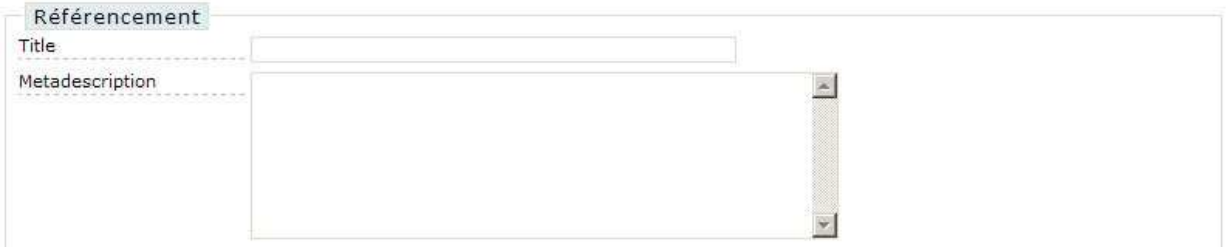

Une fois cette partie validée, en cliquant sur le bouton 'ajouter' en bas de formulaire, vous êtes redirigé sur l'espace de contribution. Cliquez sur l'icône en Propriétés afin de retourner aux propriétés du document.

#### **3.1.3 3éme étape : la page est créée**

De nouvelles rubriques apparaissent sur cette interface de gestion des propriétés.

En haut à droite de votre écran un bloc nommé 'Action' apparaît, il est présent sur tous les déplacements dans l'espace de contribution ainsi que sur les propriétés de page.

#### **3.1.3.1 Bloc 'Action' depuis la page 'propriétés'**

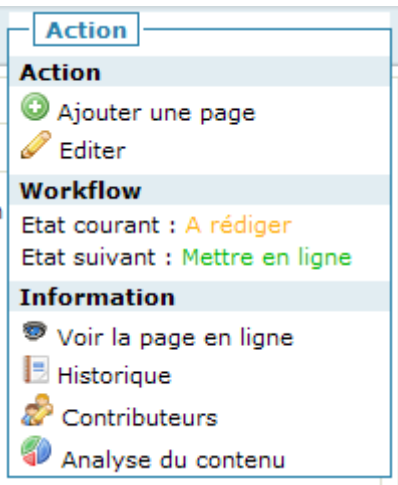

 *Page 17 sur 79* 

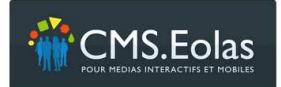

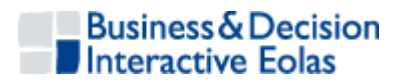

#### **Figure 9 : Aspect du tableau de bord 'Actions' depuis les propriétés de la page**

Ce bloc permet d'effectuer des actions directes sur la page et de connaître l'état courant de la page :

**Ajouter une page :** Permet d'ajouter une page 'fille' à la page courante

**Editer** : Permet d'accéder à la page en mode édition

**Workflow :** permet de connaître l'état courant de la page et de la passer dans l'état suivant en cliquant sur son libellé.

Note : L'état suivant est dépendant du profil connecté. Si le profil est « rédacteur » sur cette page, l'état suivant sera « Transmettre pour validation ».

**Historique** : Permet de consulter l'historique des actions sur la page

**Contributeurs** : Les contributeurs sont tous les profils ayant des accès sur la page en cours (et par héritage, à toutes les pages filles de la page en cours).

**Analyse du contenu** : Donne une analyse de fréquence de mots qui sera nécessaire dans le cadre du référencement.

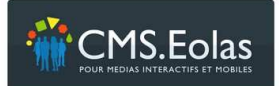

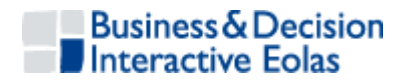

#### **3.1.3.2 Bloc 'Action' depuis l'espace de contribution**

Il présente les mêmes fonctions que celles vu dans le point 4.1.3.2 ci-dessus avec 2 actions en plus :

**Propriétés :** Permet d'accéder au formulaire complet des propriétés de la page

**Propriétés simplifiées :** Permet d'accéder aux propriétés de pages classiques (titre, titre menu, texte accroche, méta description pour le référencement)

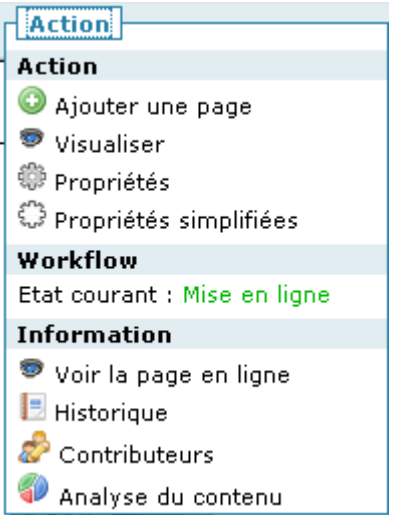

#### **Figure 10 : Aspect du tableau de bord 'Actions' depuis les l'espace de contribution**

#### **3.1.3.3 Workflow de publication**

Ce Workflow permet de faire valider son travail, d'archiver une page ou de choisir une date de mise en ligne et de mise hors ligne de l'information de cette page. Une fois les dates programmées, le CMS mettra ultérieurement l'information en ligne (si l'état suivant 'attendre la mise en ligne' est choisi) ou immédiatement sur demande (si l'état suivant 'mettre en ligne' est choisi).

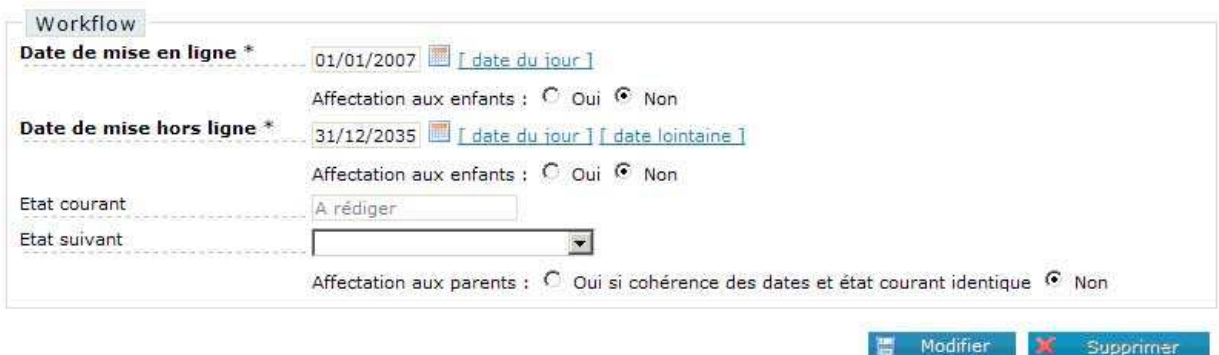

**Date de mise en ligne** : Date à partir de laquelle la page devra être publiée sur le site public. L'option 'Affectation à tous les fils' permet de répercuter ce paramétrage sur toutes les pages positionnées sous la page courante.

**Date de mise hors ligne** : Date à partir de laquelle la page sortira du site public. L'option 'Affectation à tous les fils' permet de répercuter ce paramétrage sur toutes les pages positionnées sous la page courante.

**Etat courant** : Permet de connaître l'état actuel de la page

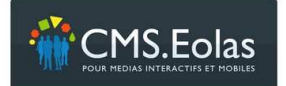

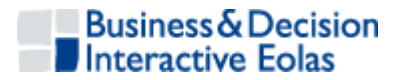

**Etat suivant** : Permet de faire avancer la page dans les états accessible depuis l'état courant et en fonction du profil du contributeur. L'option 'Affectation à tous les fils' permet de répercuter ce paramétrage sur toutes les pages positionnées sous la page courante.

Les étapes du Workflow et le profil des contributeurs est décrit dans les chapitres précédents.

#### **3.1.3.4 Date de modification : cas particulier lors du passage à la mise en ligne**

Lors du passage à l'état « Mise en ligne », une case à cocher apparait permettant de mettre à jour la date de modification.

Cette date par défaut n'est pas modifiée. Cela permet d'avoir un flux RSS (ou un Template) des dernières pages modifiées plus significatif

#### **3.2 Mise à jour de la page : contribution**

L'action de rédiger une page correspond à la contribution de son contenu.

Deux possibilités vous sont offertes à partir de la page d'accueil du back office :

- Utiliser l'arborescence et cliquer sur l'icône d'édition  $\mathscr Q$  de la page que vous souhaitez modifier

- Utiliser l'onglet « » et naviguer jusqu'à l'emplacement de la page à être modifier en cliquant sur l'icône «Editer» dans le bloc 'Actions' dans la partie supérieure droite de l'écran.

De nouveaux boutons de modification, d'édition ou de suppression de contenus s'affichent. Ce sont les « Outils ».

#### **3.2.1 Onglet Contribution**

L'onglet permet la navigation sur le site tout en ayant accès au contenu le plus récent non encore publié et permet ainsi de consulter les pages encore en rédaction, en validation, en ligne et hors ligne.

#### **3.2.2 Espace de contribution**

L'espace de contribution (appelé aussi site de test) intègre le graphisme et la navigation du site en ligne, tout en donnant accès aux fonctions et outils de page.

Il permet également d'accéder aux différentes pages en utilisant la charte de navigation et le zoning définis pour le site.

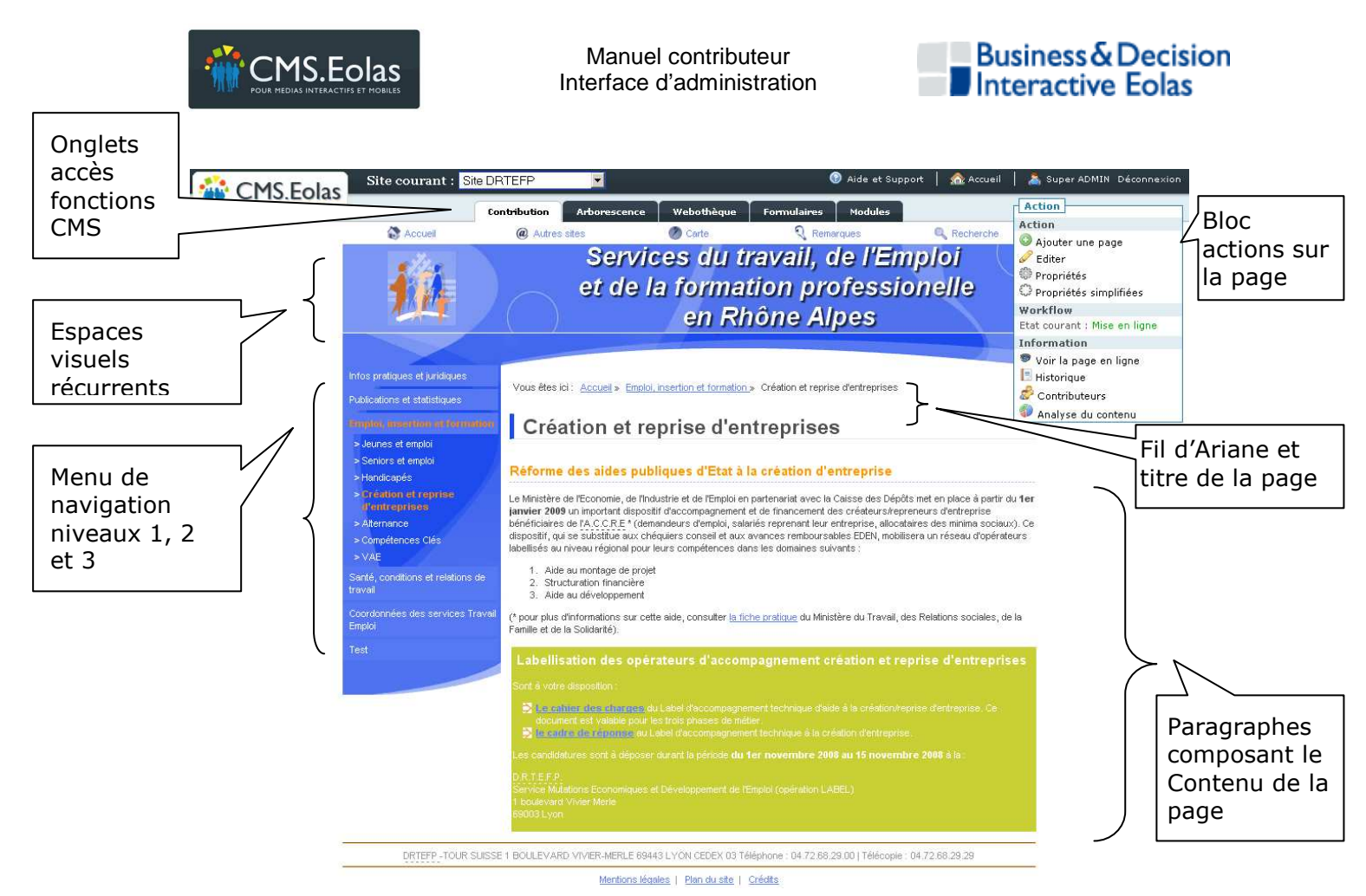

**Figure 11 : Exemple page espace de contribution** 

Cet espace est l'espace de travail des contributeurs. Il permet d'accéder facilement aux fonctions d'édition du contenu de la page en cliquant sur le lien « Editer » dans le bloc « action ».

Si les pages contiennent plusieurs colonnes mais aucun contenu dans ces colonnes, ces dernières ne seront pas affichées.

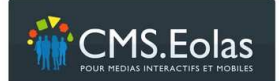

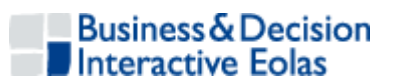

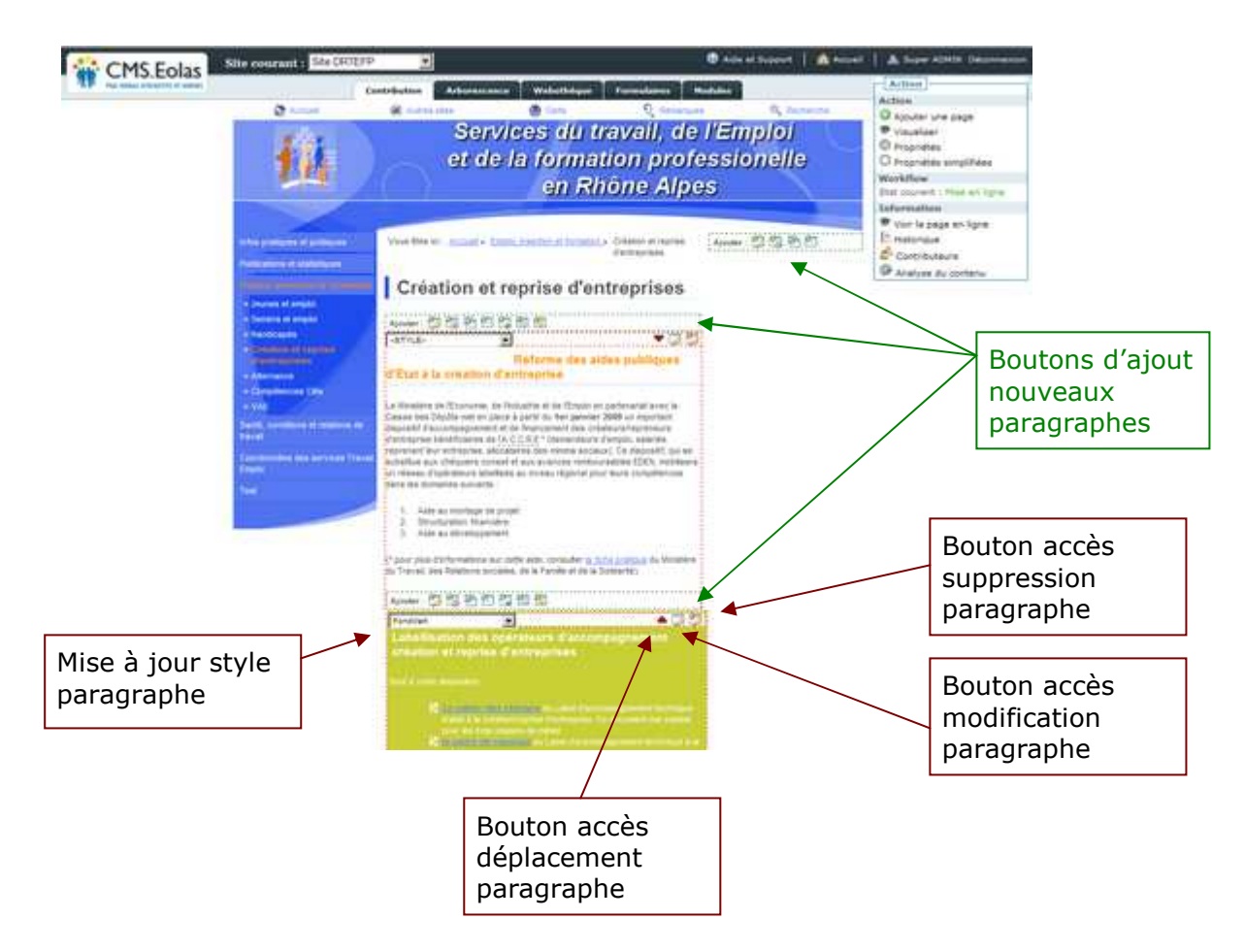

#### **3.2.3 Icônes des paragraphes**

- $\overline{\mathscr{L}}$ *Edition d'un paragraphe existant : Ce bouton vous permet d'accéder à l'éditeur HTML pour la gestion du paragraphe.*
- ಿತ *Suppression d'un paragraphe : Permet de supprimer l'un des paragraphes de la page. Attention cette opération n'est pas réversible (Un message de confirmation est affiché lors de cette action).*
- *Changer l'ordre des paragraphes : Permet de changer l'ordre des*
- *paragraphes sur la page (haut et bas).*

*Note : il est également possible de déplacer les paragraphes en cliquant sur la barre d'édition du paragraphe* 

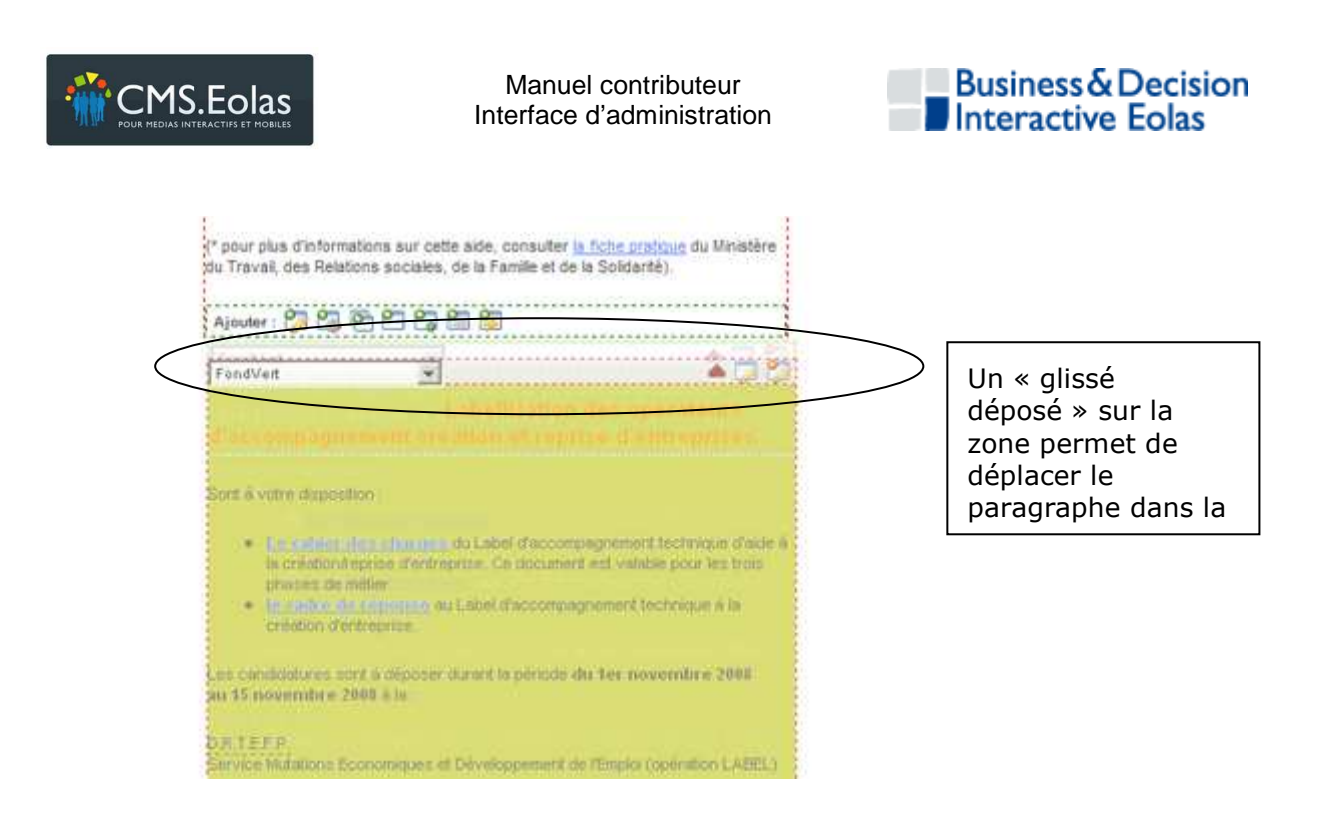

#### **3.2.4 Ajout d'un paragraphe dans la zone de contenu centrale**

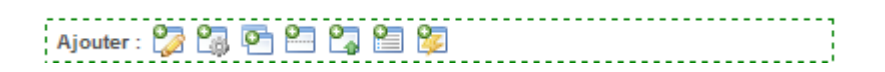

Ces icônes vous permettent d'insérer des paragraphes de type différents, dans la colonne centrale de la page.

Les libellés d'actions disponibles derrière ces icônes sont disponibles en info bulle au passage de la souris.

**Paragraphe rédactionnel :** Paragraphe textuel mêlant texte, images, documents et liens (internes ou externes). Permet d'accéder à un écran présentant un éditeur HTML de saisie de contenu possédant

les fonctionnalités standards d'un traitement de texte traditionnel.

- **Haut de page :** Permet d'insérer des liens pour remonter en haut de la page. Le choix du libellé est laissé libre au contributeur.
- *Template :* Permet d'intégrer des gabarits d'affichage prédéfinis comme un plan de site, un formulaire de contact, une carte des communes cliquable, etc.
- *Contenu partagé :* permet de partager le contenu d'un ou plusieurs paragraphes, d'une ou plusieurs pages.

Dans le cas d'un multi-site toutes les pages sont partagées par défaut entre elles.

**Note** : attention les paragraphes partagés sont récupérés dans leur version « en ligne »

*Copie :* permet de copier le contenu d'un ou plusieurs paragraphes, d'une ou plusieurs pages, d'un ou plusieurs sites (dans le cas d'un projet multi-site).

**Note** : attention les paragraphes partagés sont récupérés dans leur version « en ligne »

- *Sommaire de paragraphes* : Permet de générer un sommaire de tous les paragraphes présents dans la page courante (le titre du paragraphe est affiché sous forme de lien, avec une ancre vers celui-ci).
- **Permet d'insérer un formulaire dynamique :** Les formulaires dynamiques sont créés

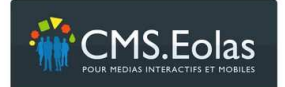

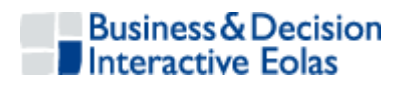

et gérés dans le BackOffice via l'onglet 'Formulaire'.

Un détail de chacun de ces types de paragraphes sera présenté plus loin dans le document.

#### **3.2.5 Ajout d'un paragraphe en zone colonne**

Ajouter:  $\mathbb{Z}$ 

3 icônes permettent d'ajouter :

- du texte
- un Template
- un module d'une autre page ou d'un autre site (copie)

#### **3.3 Paragraphe rédactionnel**

Un paragraphe rédactionnel est composé des champs

**Titre** : Ce champ permet de donner une mise en forme à ce paraphe. Il est important de saisir cette donnée, elle sera utilise pour les fonctions de copie, partage, lien interne

**Héritable** : Si cette propriété est coché à la valeur « oui », le paragraphe sera présent sur l'ensemble des pages filles de la page qui contient le paragraphe.

**Editeur de texte riche** : permet de générer du code HTML via une interface éditeur WYSIWIG

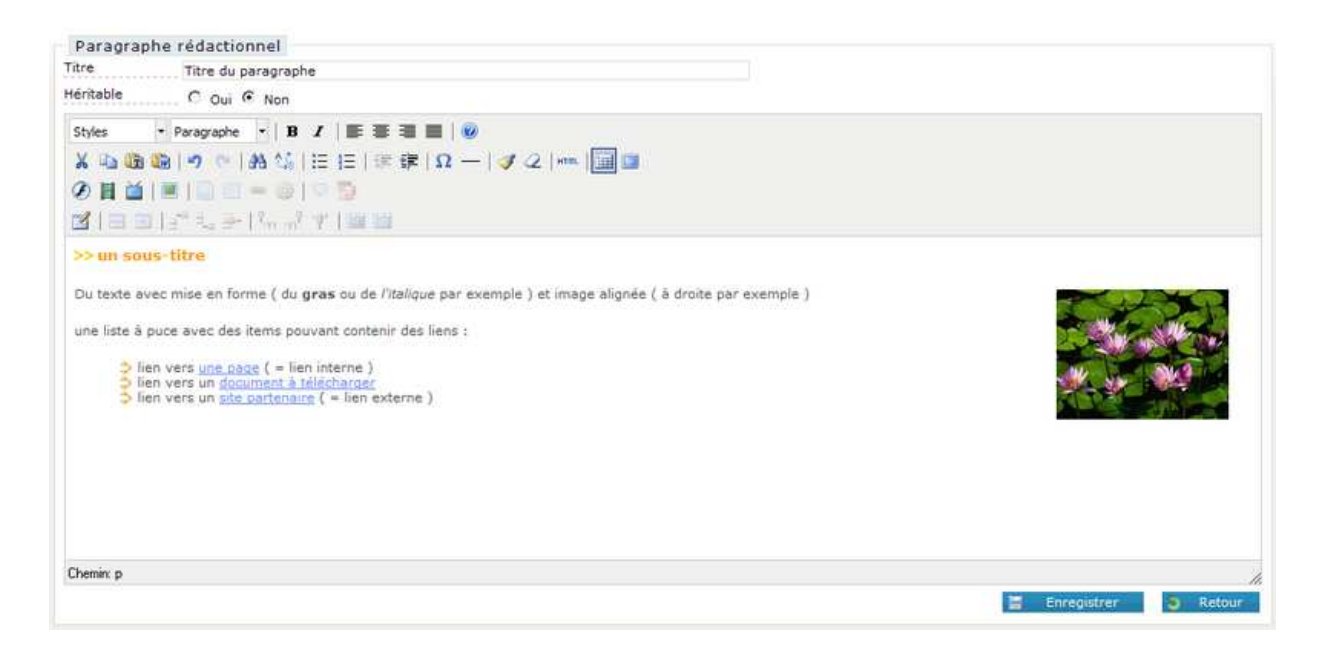

#### **3.3.1 Héritage**

Si cette option est cochée à « oui », le paragraphe sera restitué sur l'ensemble des pages filles de la page sur laquelle est posé ce paragraphe.

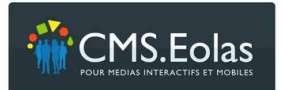

*Icônes actions de mise en forme* 

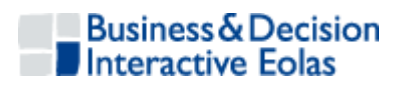

#### **3.3.2 Fonctionnalités éditeur HTML**

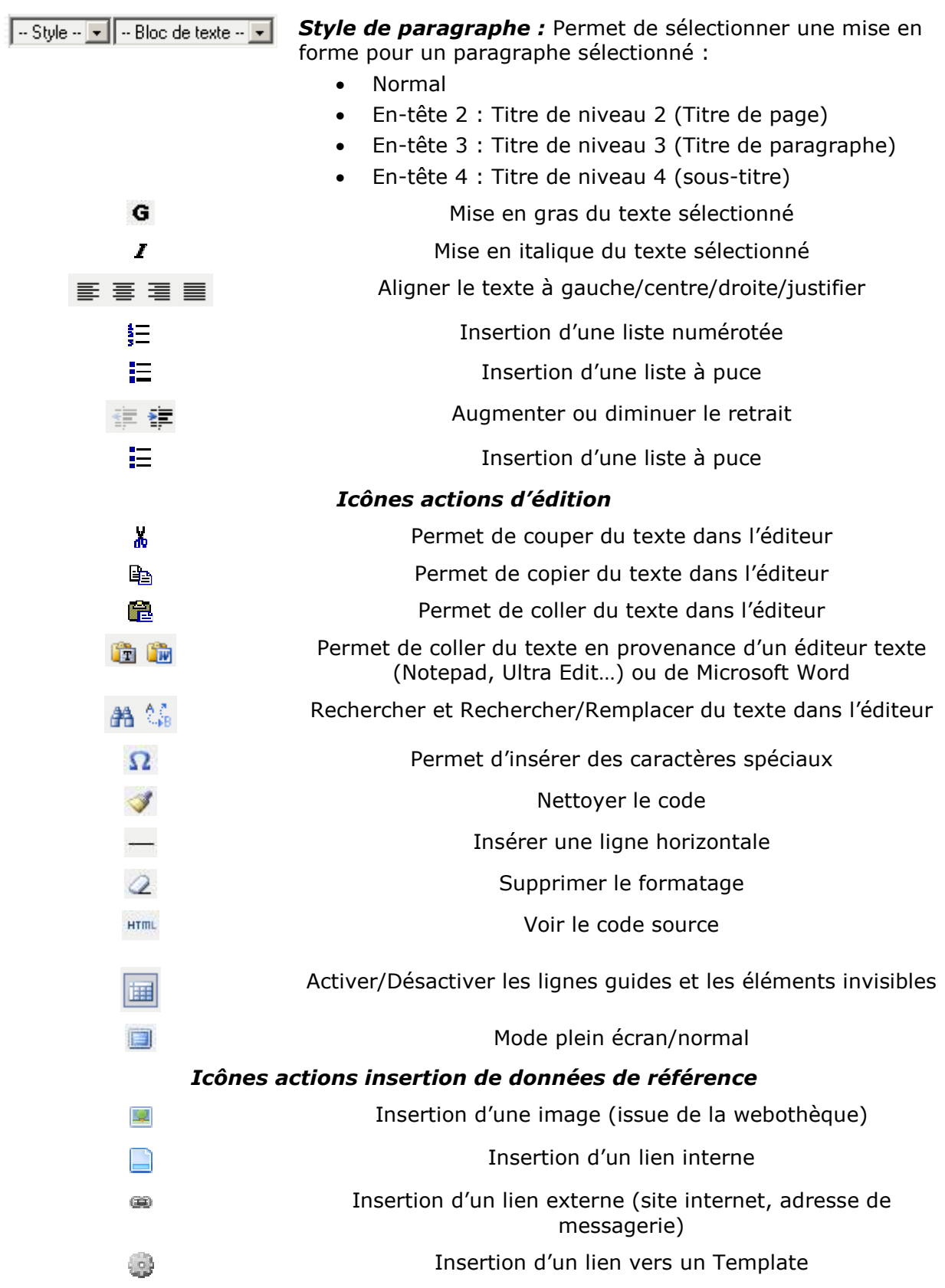

 *Page 25 sur 79* 

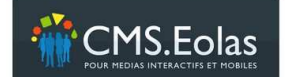

 $\mathbb{R}^2$ 

Manuel contributeur Interface d'administration

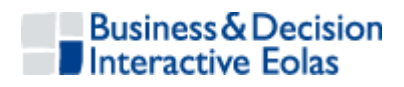

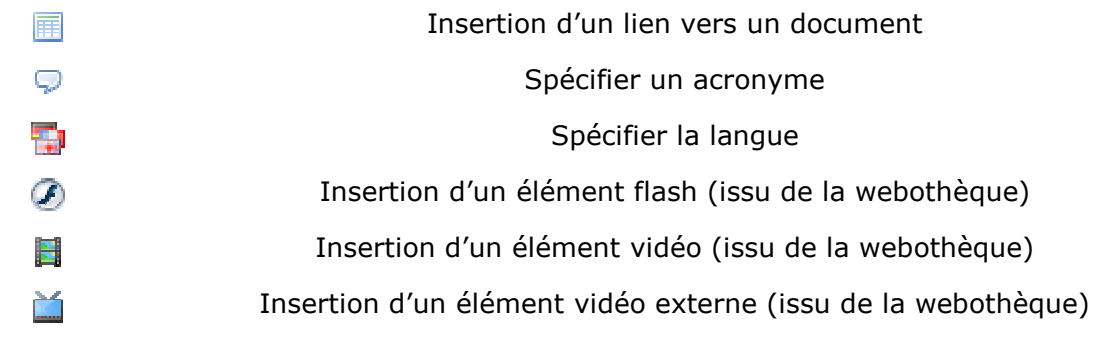

*Insertion d'un tableau de données* (sauf dans le cas d'accessibilité forte)

#### *Pour insérer un tableau de données dans une page, cliquez sur le bouton .*

Une fenêtre apparaît :

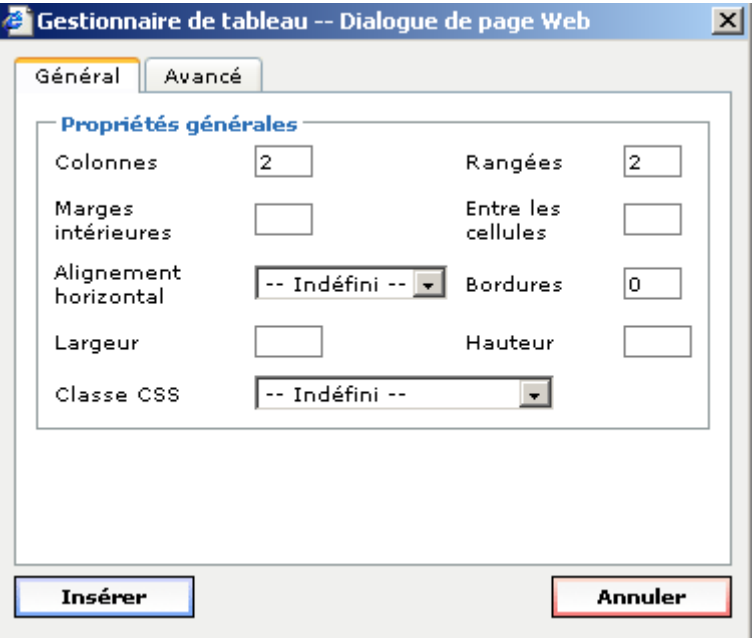

*Paramétrez votre tableau grâce aux différents champs et onglets :* 

#### *- ONGLET GENERAL :*

*- Rangées et colonnes (cf. capture ci-dessus*), saisissez le nombre de lignes et le nombre de colonne que contient votre tableau. Par défaut, leurs nombres sont fixés à deux et quatre.

*- Largeur/hauteur :* choix de la largeur de votre tableau dans votre paragraphe. Celle-ci est exprimée en pixels.

*- Marges intérieures et espacement entre les cellules :*  choix du nombre de pixels entre le bord et les cellules ainsi que l'espacement entre chaque cellule.

*- Alignements et Bordures :* définissez l'épaisseur des bordures ('0' permet de ne pas mettre de bordures) ainsi que l'emplacement du tableau dans votre paragraphe (gauche, centré, droite).

*- Classe css :* Il est possible d'attribuer une ou plusieurs

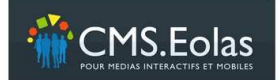

Manuel contributeur Interface d'administration

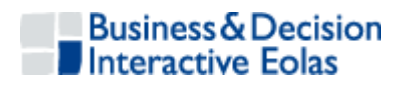

feuilles de style aux tableaux.

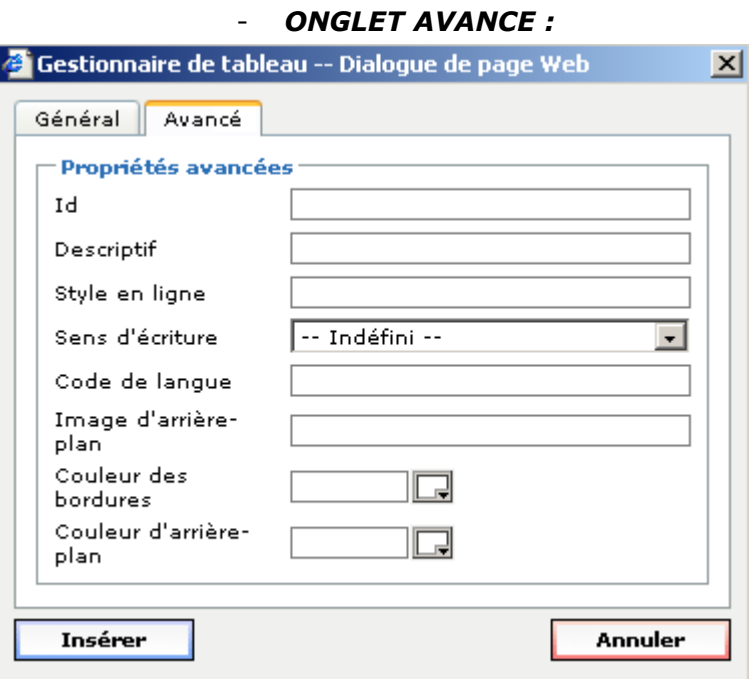

*- Id, Descriptif, style en ligne, Sens d'écriture, Code de langue, Image d'arrière plan* : ce sont des paramètres d'accessibilité. Leur fonctionnement est détaillé lors des formations Accessibilité

*- Couleur des bordures :* permet, en cliquant sur le carré de couleur blanche, de choisir une couleur de bordure parmi le panel proposé.

*- Couleur d'arrière plan :* permet, en cliquant sur le carré de couleur blanche, de choisir une couleur d'arrière plan pour toutes les cellules parmi le panel proposé.

*Une fois que vous avez paramétré votre tableau, cliquez sur « Insérer »* 

#### **3.3.3 Insertion d'une image**

Pour insérer une image dans une page :

- Positionner le curseur à l'endroit où doit être inséré.
- cliquer sur $\mathbb{F}$ , une fenêtre avec un formulaire de recherche sur la liste des images de la Webothèque s'affiche. Il est possible d'effectuer une recherche sur le titre, le numéro et la catégorie de l'image à l'aide du moteur de recherche présent dans la fenêtre en cliquant sur le bouton « Lancer la recherche ».

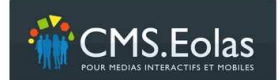

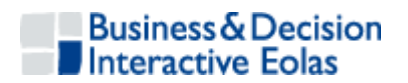

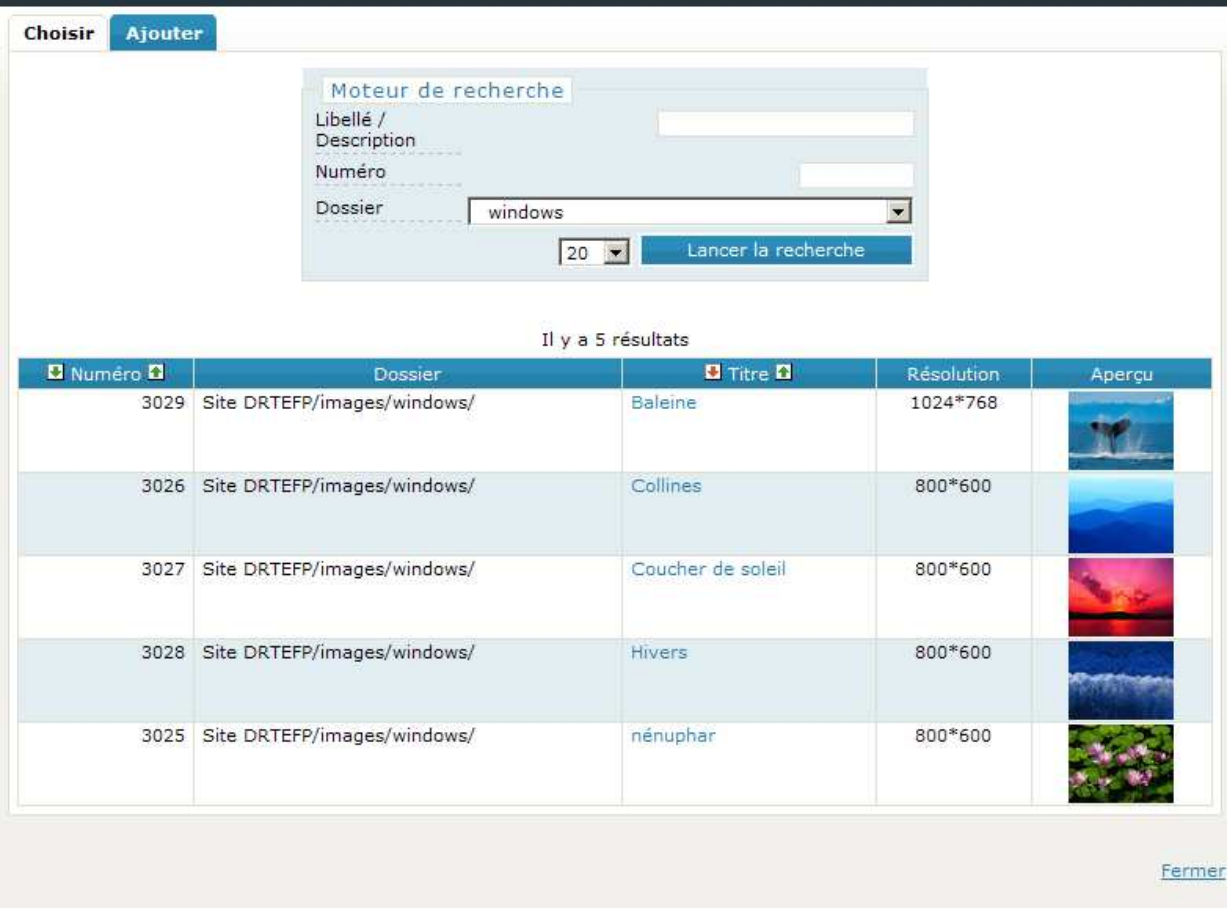

• Si l'image voulue n'est pas présente, il faudra la rajouter en cliquant sur l'onglet Choisir

« Ajouter » **Choisir** Ajouter **de Australie Australie (A)**, puis ajouter l'image, comme indiqué dans la partie **5.2.2**Ajout / Modification / Suppression d'une image

• Pour insérer l'image dans la page, cliquer sur le titre de l'image, puis saisir les caractéristiques de d'affectation de l'image au contenu.

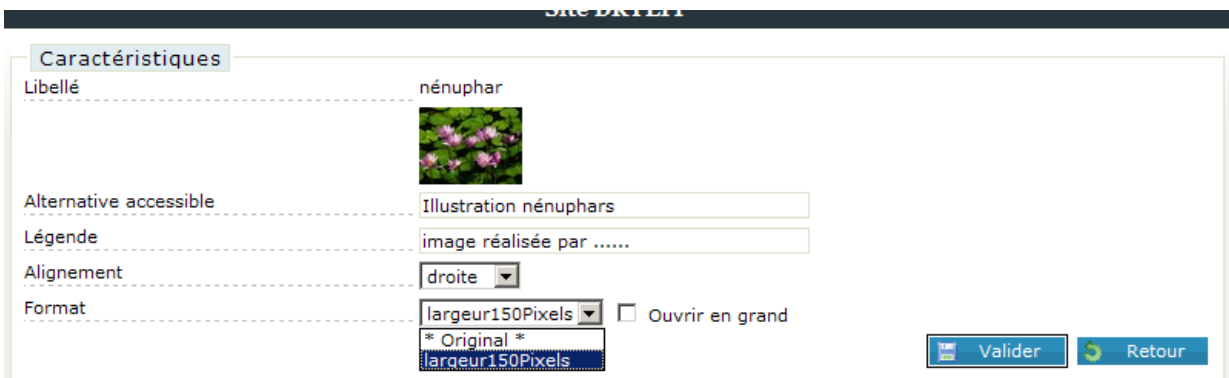

Note : le ou les formats sont paramétrés selon la charte graphique retenue

• cliquer sur 'Valider'.

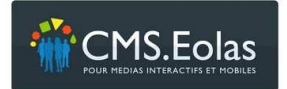

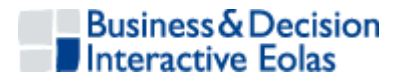

**Pour insérer plusieurs photos** les unes à côté des autres dans une page, choisir un alignement 'gauche' ou 'droite' ; l'option 'aucun' ne permet pas d'insérer les images avec alignement.

Pour insérer du texte autour d'une image (habillage de l'image), choisir un alignement 'gauche' ou 'droite', l'option 'aucun' ne permettant pas de le faire.

#### **3.3.4 Insertion d'un lien interne**

Pour insérer un lien interne (vers une autre page du site ou des sites partagés) :

- cliquer sur
- dérouler l'arborescence des pages existantes jusqu'à ce que la page cible souhaitée apparaisse,
- cliquer sur l'icône  $\leftarrow$  en face du titre de la page vers laquelle le lien doit être fait.

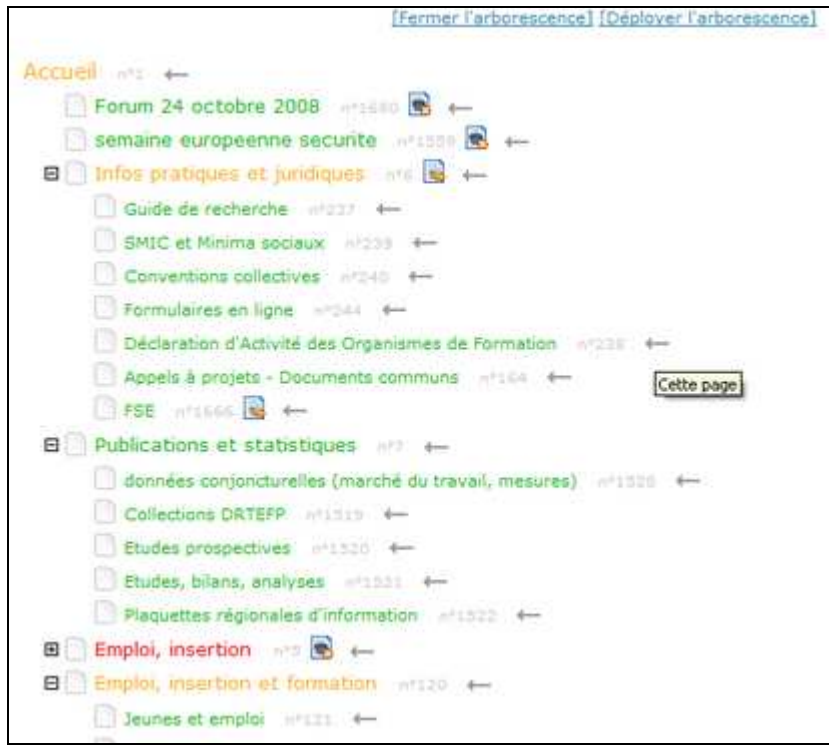

- Si la **page cible** est composée de plusieurs **paragraphes**, il est possible de créer à l'aide d'un système d'ancre – un lien directement vers l'un des paragraphes de la page cible. Pour cela, choisir une des ancres disponibles correspondant au paragraphe cible.
- Le champ 'Titre survol' doit être renseigné si le site porte une contrainte d'accessibilité forte.

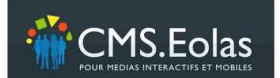

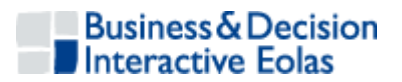

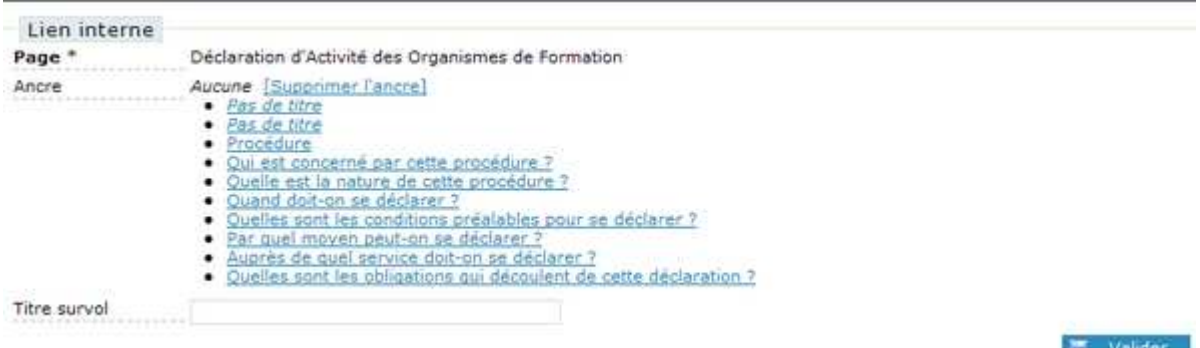

#### **3.3.5 Insertion d'un lien vers un document**

Pour insérer un lien vers un document de la bibliothèque de documents :

- $\bullet$  cliquer sur
- effectuer une recherche dans la bibliothèque de documents. Il est possible d'effectuer une recherche sur le titre du document à l'aide du moteur de recherche présent dans la fenêtre en cliquant sur le bouton « Lancer la recherche »

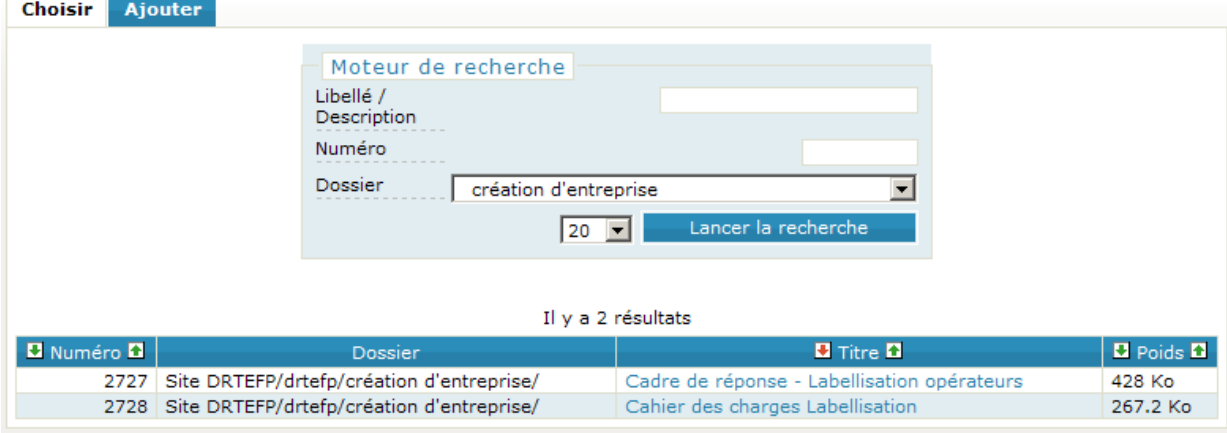

• Si le document voulu n'est pas présent, il faudra le rajouter en cliquant sur l'onglet Choisir Ajouter

« Ajouter » **Elion Romandon, puis ajouter le document**, comme indiqué dans la partie 5.3.2 Ajout / Modification / Suppression d'un document

• Dans la liste de résultat, cliquer sur le titre du document,

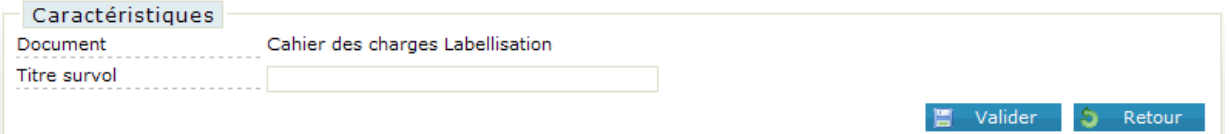

- une fois le document sélectionné, il est conseillé de remplir l'information « titre survol » qui permet de renseigner l'info bulle qui sera présente sur le lien dans la page. Ce champ doit être renseigné si le site comporte une contrainte d'accessibilité forte
- L'insertion du lien sera effective après un clic sur le bouton « valider »

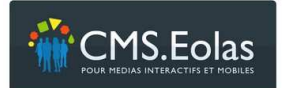

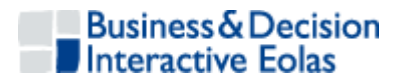

**Remarque** : Le lien sur un document de la bibliothèque de documents s'ouvre automatiquement dans une nouvelle fenêtre.

#### **3.3.6 Lien externe (site internet, adresse de messagerie)**

Pour insérer un lien externe (vers une page d'un autre site)

- $\bullet$  cliquez sur  $\bullet$ ,
- choisir dans la bibliothèque de liens soit l'adresse du site cible, soit l'adresse e-mail

Il est possible d'effectuer une recherche sur le titre du lien à l'aide du moteur de recherche présent dans la fenêtre en cliquant sur « Lancer la recherche ».

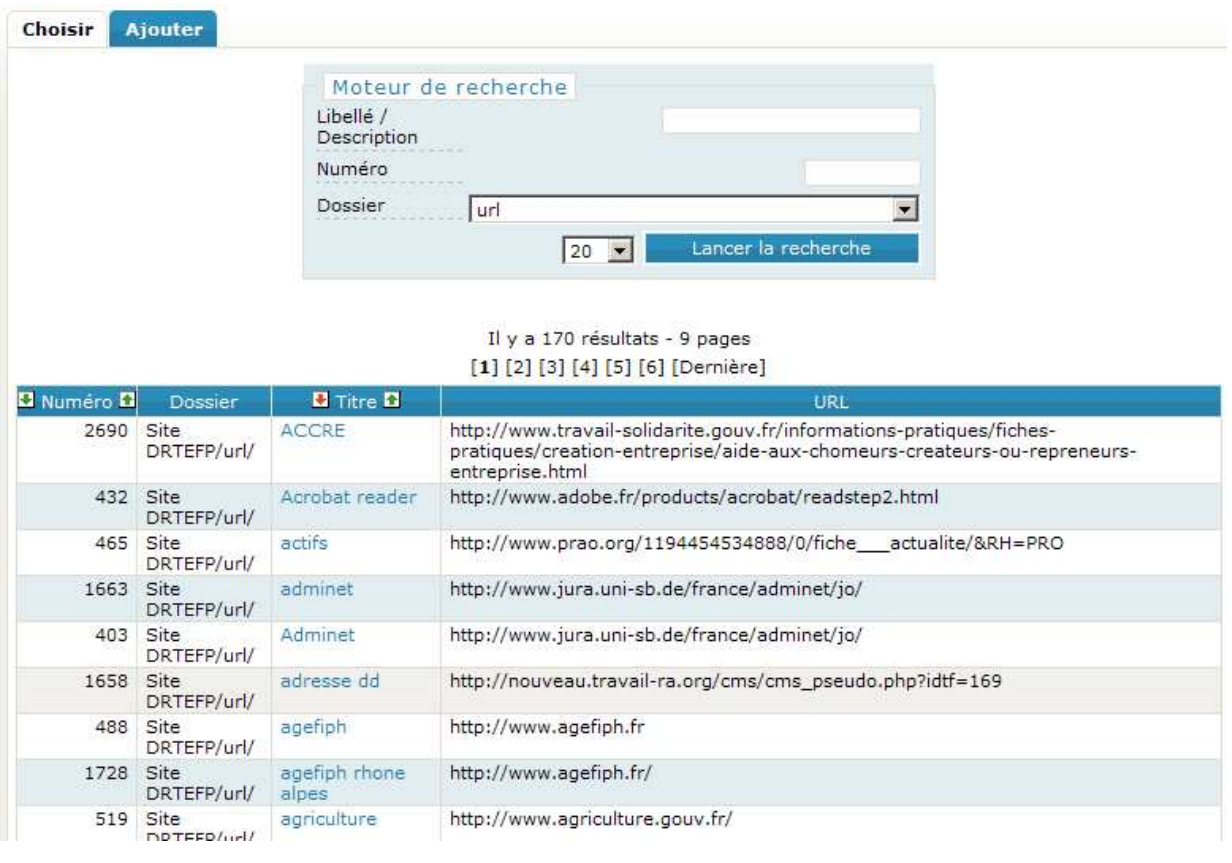

- Si le lien n'est pas présent dans la liste,
- Si le lien voulu n'est pas présent, il faudra le rajouter en cliquant sur l'onglet « Ajouter » **Choisir** Ajouter **de la mateur de la mateur en la mateur de la mateur de la mateur de la mateur de la mateur de la mateur de la mateur de la mateur de la mateur de la mateur de la mateur de la mateur de la mat**

partie **5.4.2**Ajout / Modification / Suppression d'un lien externe

• Si le lien est présent dans la liste, il faut cliquer sur son titre pour le sélectionner.

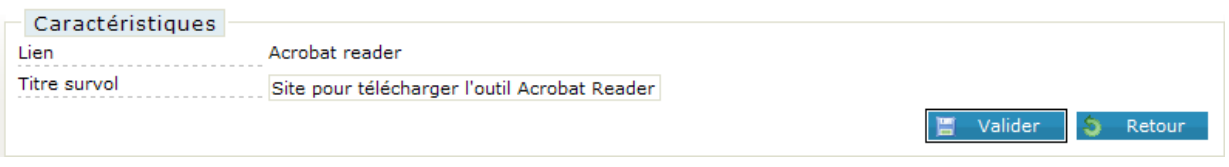

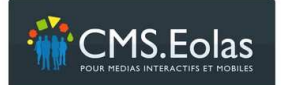

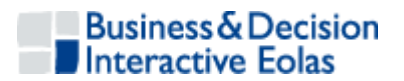

- Le champ 'Titre survol' doit être renseigné si le site porte une contrainte d'accessibilité forte.
- Une fois terminé, cliquez sur le bouton 'Valider' pour valider l'insertion du lien.

**Remarque** : Les liens externes de la bibliothèque de liens s'ouvrent automatiquement dans un nouveau navigateur.

#### **3.3.7 Insertion d'une vidéo**

Pour insérer une vidéo (format .flv)

- cliquez sur  $\blacksquare$ ,
- choisir dans la bibliothèque de vidéos dans la webothèque. Il est possible d'effectuer une recherche sur le titre de la vidéo à l'aide du moteur de recherche présent dans la fenêtre en cliquant sur « Lancer la recherche ».
- Si la vidéo n'est pas présente, il faudra le rajouter en cliquant sur l'onglet « Ajouter » **Choisir** Ajouter , puis ajouter la vidéo
- Si la vidéo est présente dans la liste, il faut cliquer sur son titre pour la sélectionner.
- Et cliquer sur le bouton « Valider » pour l'insérer dans le paragraphe

#### **3.3.8 Insertion d'une vidéo externe**

Pour insérer une vidéo externe

- $\bullet$  cliquez sur $\blacksquare$ ,
- choisir dans la bibliothèque de vidéos dans la webothèque. Il est possible d'effectuer une recherche sur le titre de la vidéo à l'aide du moteur de recherche présent dans la fenêtre en cliquant sur « Lancer la recherche ».
- Si la vidéo n'est pas présente, il faudra le rajouter en cliquant sur l'onglet **Choisir** Ajouter
	- « Ajouter »  $\overline{\phantom{a}}$  , puis ajouter la vidéo
- Si la vidéo est présente dans la liste, il faut cliquer sur son titre pour la sélectionner.
- Et cliquer sur le bouton « Valider » pour l'insérer dans le paragraphe

#### **3.3.9 Insertion d'un élément flash**

Pour insérer un élément flash

- cliquez sur $\mathcal{D}$ .
- choisir dans la bibliothèque d'éléments flash dans la webothèque. Il est possible d'effectuer une recherche sur le titre de l'élément à l'aide du moteur de recherche présent dans la fenêtre en cliquant sur « Lancer la recherche ».
- Si la vidéo n'est pas présente, il faudra le rajouter en cliquant sur l'onglet Choisir Ajouter

« Ajouter »  $\overline{\phantom{a}}$  , puis ajouter la vidéo

• Si l'élément est présent dans la liste, il faut cliquer sur son titre pour la sélectionner.

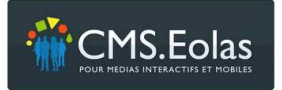

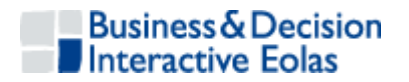

• Et cliquer sur le bouton « Valider » pour l'insérer dans le paragraphe

#### **3.3.10 Enregistrement / visualisation du contenu HTML du paragraphe**

Pour valider et visualiser le travail de saisie et de mise en forme dans l'éditeur, il faut cliquer sur le bouton «Enregistrer » en bas à droite de l'éditeur. Cela permet de visualiser le paragraphe dans le contexte de la page ou il a été créé.

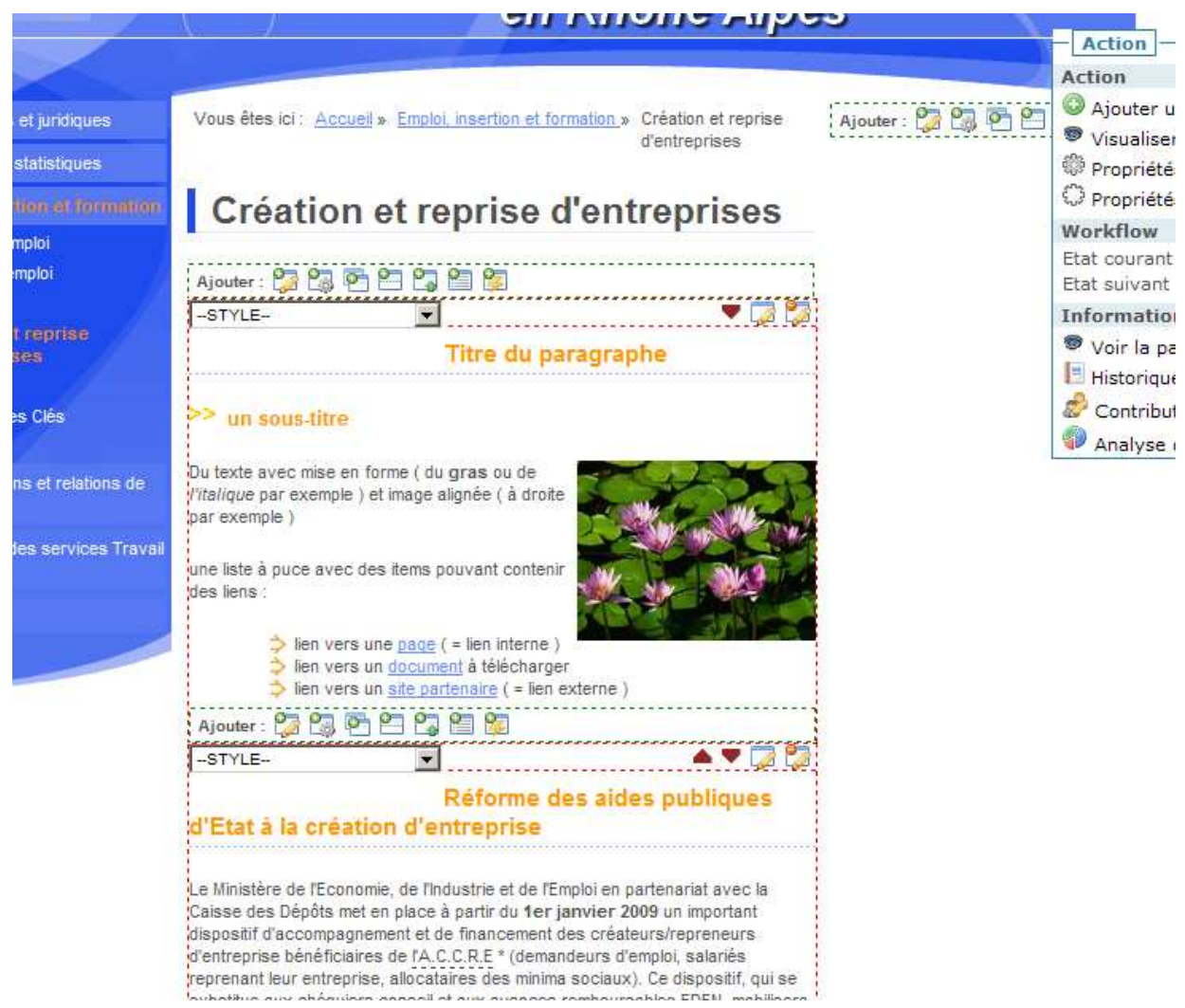

**Figure 12 : visualisation paragraphe dans la page** 

Pour visualiser la page sans les boutons d'édition, il faut cliquer sur le lien « Visualiser » du bloc « Action »

#### **3.4 Styles de paragraphe**

Selon la charte graphique définie, plusieurs styles de paragraphes peuvent être appliqués en utilisant le menu déroulant situé sur la gauche de la barre d'édition du paragraphe.

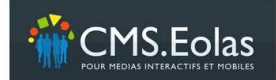

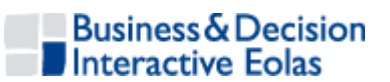

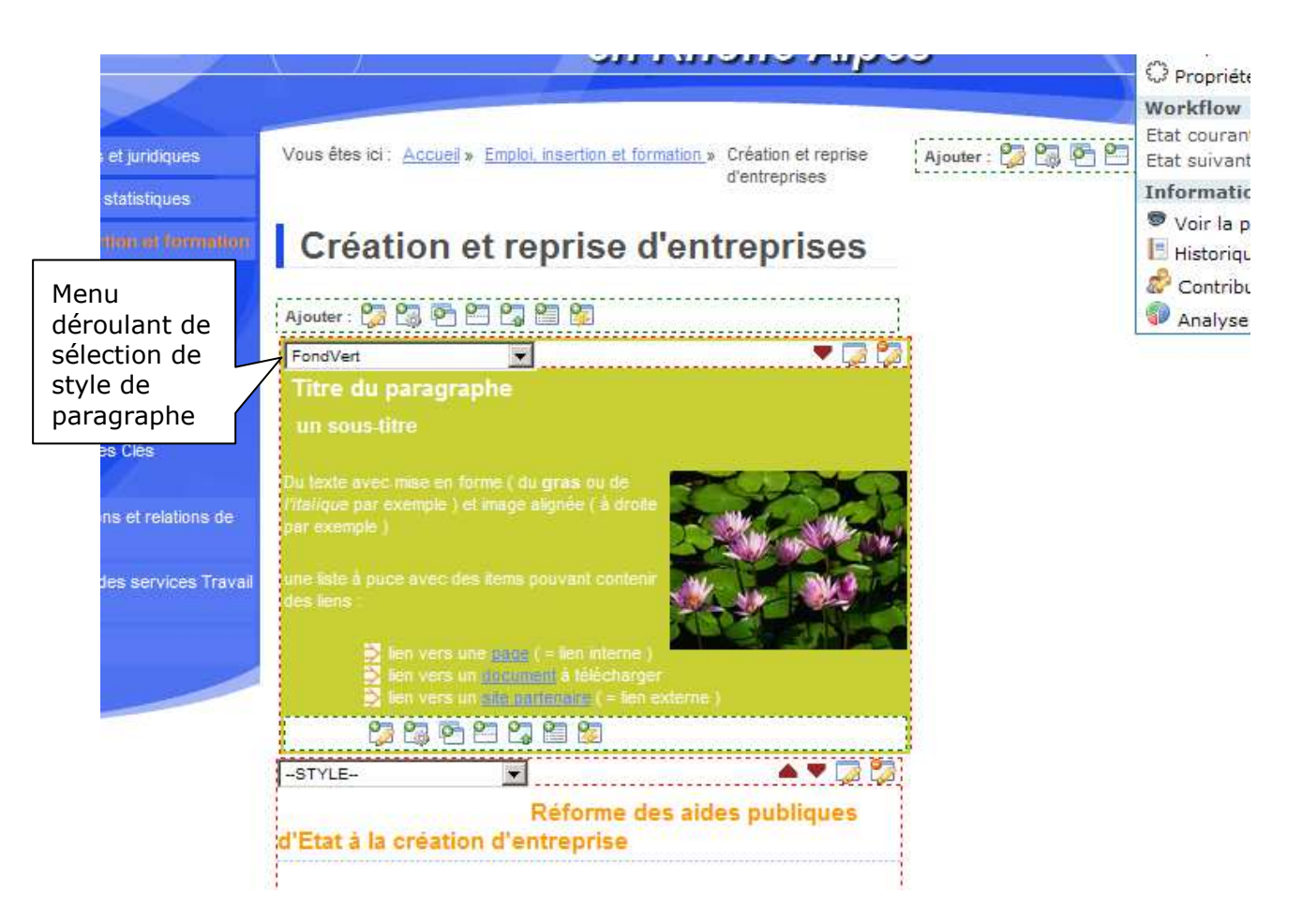

**Figure 13 : Changement style de paragraphe** 

#### **3.5 Fonctions copie et partage de paragraphe**

#### **3.5.1 Copier le contenu d'un paragraphe**

**Important :** Seul le contenu de pages dans l'état « en ligne » peut être copié dans d'autres pages.

- -Pour copier le contenu:
- -Passer en mode édition de page en cliquant sur « Editer » dans le pavé « Action »
- -Cliquer sur l'icône de copie $\Box$ , une fenêtre pop up listant les pages et paragraphes pouvant être copiés s'ouvre. Elle donne accès à l'ensemble des sites et du contenu gérés par le CMS.

L'arborescence qui s'affiche par défaut est celle du site en cours. Si un autre site géré par le CMS est sélectionné, l'arborescence du site partenaire va s'afficher. Il est alors possible de sélectionner une page.

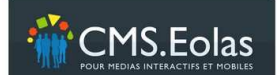

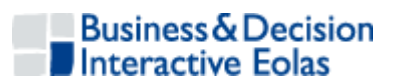

| Page        |                                                                                                    |                                            |
|-------------|----------------------------------------------------------------------------------------------------|--------------------------------------------|
|             | Déclaration d'Activité des Organismes de Formation                                                             |                                            |
| Paragraphe  | $\bullet$ $\Box$ Procédure                                                                                     | 2 / Sélection                              |
|             | . Di Qui est concerné par cette procédure ?                                                                    |                                            |
|             | Quelle est la nature de cette procédure ?                                                                      | du ou des                                  |
|             | Cuend doit-on se déclarer ?                                                                                    | paragraphes                                |
|             | Quelles sont les conditions présiables pour se déclarer ?                                                      |                                            |
|             | Par quel moyen peut-on se déclarer ?                                                                           | à copier                                   |
|             | Auprès de quel service doit-on se déclarer. <sup>3</sup>                                                       |                                            |
|             | Quelles sont les obligations qui découlent de cette déclaration ?<br>. Tout selectionner / Tout deselectionner |                                            |
|             |                                                                                                    | <b>Enrequirer</b><br>73.<br><b>Batther</b> |
|             |                                                                                                    | Site courant Site DRTEFP                   |
|             | Member Farberrecence1 [Overlook Farboressmos]                                                                  |                                            |
|             |                                                                                                    |                                            |
| Accueil - - |                                                                                                    |                                            |
|             | Forum 24 octobre 2008 2008                                                                                     |                                            |
|             |                                                                                                    |                                            |
|             | semaine europeenne securite                                                                                    |                                            |
|             | Infos pratiques et juridiques = [si +                                                                          |                                            |
|             | Guide de recherche [1992] [1994]                                                                               | 1 / Sélection                              |
|             |                                                                                                    |                                            |
|             | Conventions collectives and the                                                                                | de la page                                 |
|             | Formulaires en ligne collisient                                                                                | dont le                                    |
|             | Déclaration d'Activité des Organismes de Formation                                                             | contenu doit                               |
|             | Appels à projeta - Documents communs - - - - - -                                                               |                                            |
|             | Cette page<br>FSE attacks the a-                                                                               | être copié                                 |

**Figure 14 : Pop up de sélection de pages pour copier un contenu** 

- $\triangleright$  Sélectionner la page dont le contenu doit être copié en cliquant sur l'icône  $\blacksquare$  en face du titre de page pour copier son contenu.
- > Les paragraphes de la page sélectionnée sont proposés.

Note : un contenu de paragraphe copié peut être modifié via l'éditeur.

#### **3.5.2 Partager le contenu d'un paragraphe**

La fonction de partage se rapproche de la fonction de copie. Le principe est de récupérer le contenu d'un paragraphe existant.

Ce contenu ne pourra pas être mis à jour que dans sa page d'origine, la page de destination bénéficiera des mises à jour effectuées sur la page d'origine.

#### **3.6 Sommaire et Haut de page**

#### **3.6.1 Sommaire**

 $\blacksquare$  **Un paragraphe « Sommaire »** permet de générer un sommaire de tous les paragraphes présents dans la page courante (le titre du paragraphe est affiché sous forme de lien, avec une ancre vers celui-ci).

#### **3.6.2 Elément retour « Haut de page »**

 *Un paragraphe « Haut de page »* insère un lien qui permet à l'internaute de revenir en haut de la page qu'il est en train de consulter.

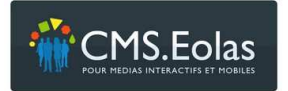

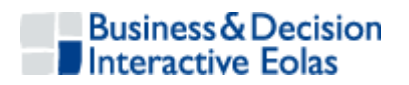

#### **3.7 Template et pages spéciales**

#### **3.7.1 Template**

Les **Templates** sont des gabarits qui permettent de restituer de façon spécifique des données issues d'une base de données. Ces données peuvent être soit liées à la gestion des pages, soit à des modules.

#### **3.7.2 Affectation Template à une page**

Pour affecter un Template à une page, il faut aller dans le mode « Edition » de la page et cliquer sur l'icône correspondant :

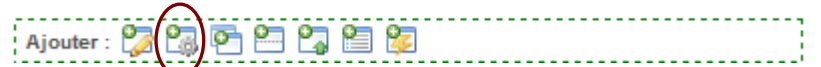

Un menu déroulant permet alors de sélectionner le template adéquat :

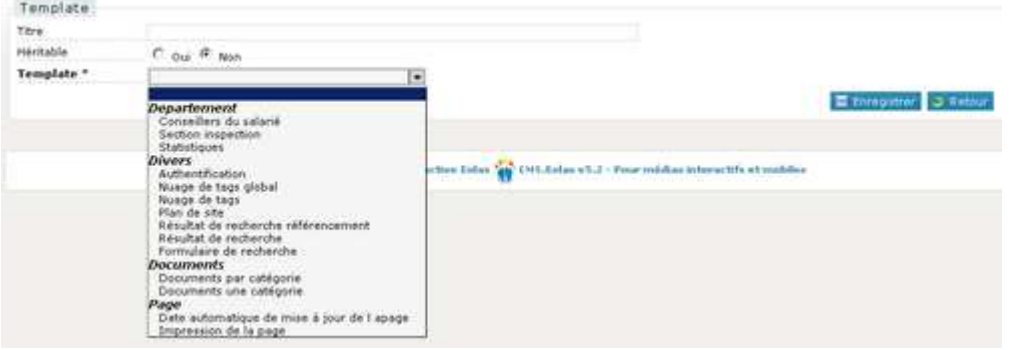

**Figure 15 : sélection de Template** 

Généralement le Template contient déjà un titre mais il est toutefois possible de le paramétrer au moment de son affectation.

#### **3.7.3 Templates issues des données du CMS**

Les templates associés aux données concernées par la gestion des pages sont :

- **Plan de site** : affichage des libellés de pages selon leur organisation dans l'arborescence
- **Résultats de recherche** : restitution du résultat de la recherche « plein texte » sur les pages et documents composant le contenu du site. Le résultat s'affiche sous forme de liste paginée composée du titre et du texte d'accroche paramétré dans les propriétés de page.

L'utilisation de ce Template nécessite :

- o la présence d'un formulaire de saisie dans la structure de page
- o l'existence de la page spéciale « Résultat de recherche » et l'affectation du Template dans cette page.

Cette opération est généralement effectuée à l'initialisation du site.

 **Nuage de tags** : restitution sous forme de nuage des mots clés définis dans les propriétés de pages de l'ensemble des pages filles de la rubrique courante.
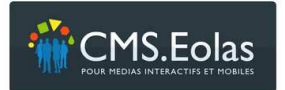

Manuel contributeur Interface d'administration

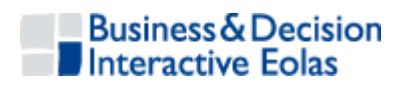

## **3.7.4 Module**

Un **module** correspond à un ensemble de données qui constituent une application spécifique. Il existe potentiellement plusieurs templates par module.

## **3.7.5 Page spéciale**

La notion de page spéciale est accessible via l'écran de propriété de page Elle permet d'affecter à une page une fonctionnalité prédéfinie du site.

Exemple : Plan du site, formulaire de contact, crédits, etc.

Il est souvent nécessaire d'affecter le Template adéquat à la mie en place de la fonctionnalité.

Elle permet également d'identifier les liens qui peuvent apparaître dans les bandeaux hauts et le pied de page.

## **3.8 Informations disponibles sur une page**

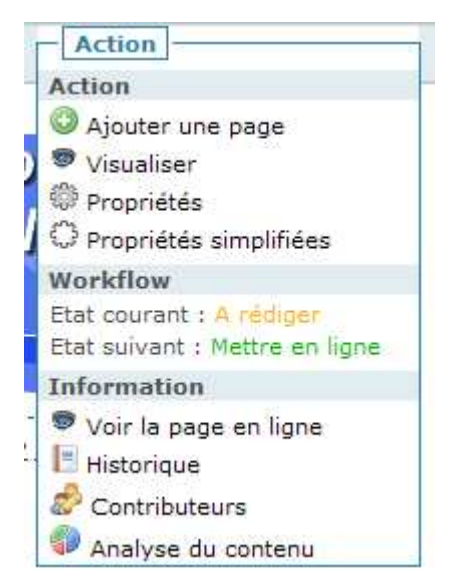

Dans l'encart « Action » situé en haut à droite de chaque page il est possible d'accéder à un certain nombre d'informations sur la page utiles pour contribuer à son contenu comme :

- > L'historique des actions effectuées
- > La liste des contributeurs ayant un accès sur cette page
- Une analyse de contenu donnant les statistiques d'occurrences des mots sur la page

## **3.8.1 Historique des actions sur une page**

L'historique est affiché dans une page pop-up. Il permet de visualiser le détail des actions réalisées par les contributeurs sur les éléments de contenu de la page.

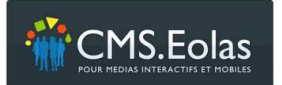

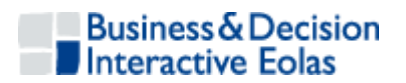

**Historique** 

|                                  |                            |                               |                                                                     | [ Vider l'historique ] |  |  |
|----------------------------------|----------------------------|-------------------------------|---------------------------------------------------------------------|------------------------|--|--|
| Il y a 7 résultats               |                            |                               |                                                                     |                        |  |  |
| Action                           | $\Box$ Contributeur $\Box$ | $\Box$ Paragraphe $\Box$      | Détail                                                              | D Date <sup>1</sup>    |  |  |
| Ajout paragraphe                 | <b>ADMIN Super</b>         | 2563 (Procédure)              |                                                                     | 15/01/2009<br>15:20    |  |  |
| Suppression<br>paragraphe        | <b>ADMIN Super</b>         |                               | Paragraphe nº2562 (Auprès de<br>quel service doit-on se déclarer ?) | 15/01/2009<br>15:20    |  |  |
| Modification style<br>paragraphe | <b>ADMIN Super</b>         | 2561 (Titre du<br>paragraphe) |                                                                     | 15/01/2009<br>14:53    |  |  |
| Modification<br>paragraphe       | <b>ADMIN Super</b>         | 2561 (Titre du<br>paragraphe) |                                                                     | 15/01/2009<br>14:43    |  |  |
| Ajout paragraphe                 | <b>ADMIN Super</b>         | 2561 (Titre du<br>paragraphe) |                                                                     | 15/01/2009<br>11:56    |  |  |
| Déplacement<br>paragraphes DnD   | <b>ADMIN Super</b>         |                               |                                                                     | 15/01/2009<br>11:39    |  |  |
| Modification workflow            | DAVAL Claire               |                               |                                                                     | 06/11/2008<br>13:53    |  |  |

**Figure 16 : Historique des actions sur une page** 

Les actions sur une page pouvant être nombreuses, il est possible de vider cet historique en cliquant sur le lien « Vider l'historique ». Cette fonction n'est réalisable que par les personnes ayant le profil administrateur.

## **3.8.2 Contributeurs**

Les contributeurs sont restitués via une pop-up qui permet de visualiser les contributeurs ayant au minimum des droits de rédaction sur la page.

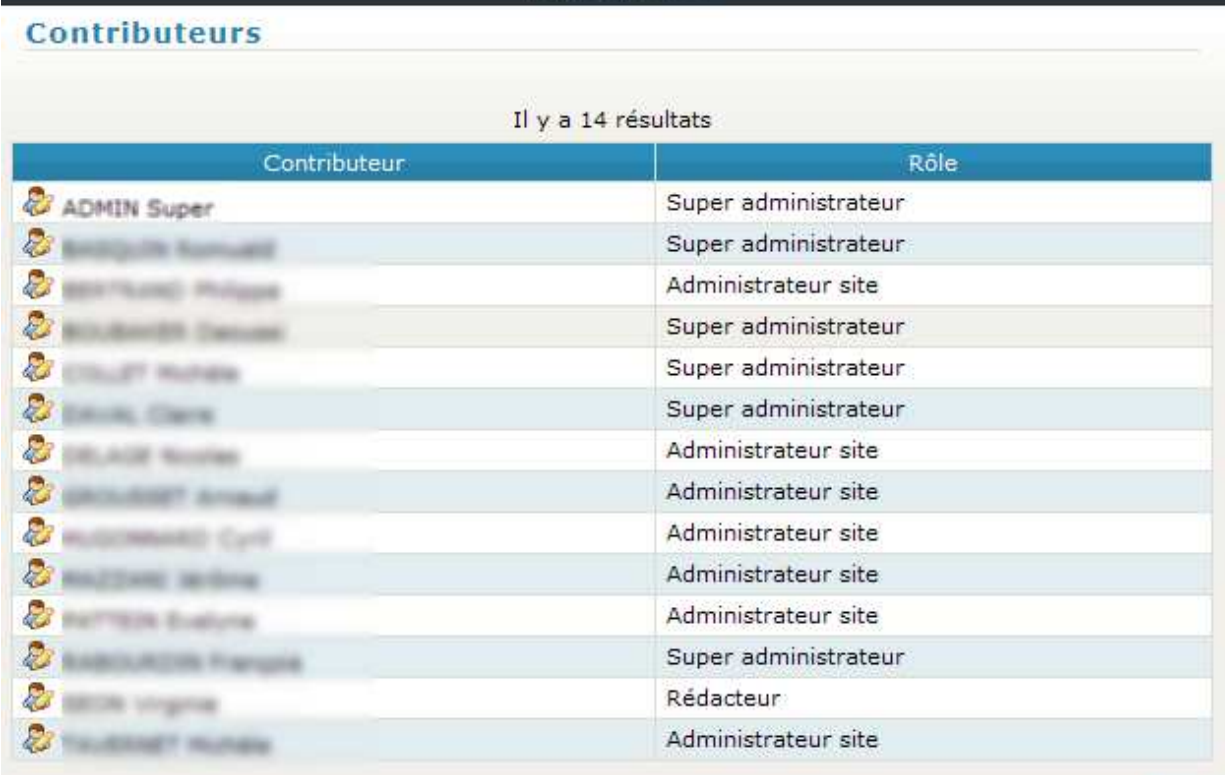

Fermer

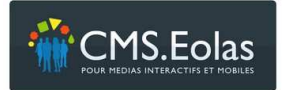

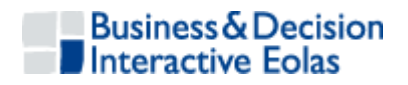

#### **Figure 17 : Liste des contributeurs sur une page**

### **3.8.3 Analyse de contenu**

La Pop-up analyse de contenu permet de restituer les statistiques de nombres d'occurrences des mots sur les éléments de contenu des paragraphes rédactionnels de la page.

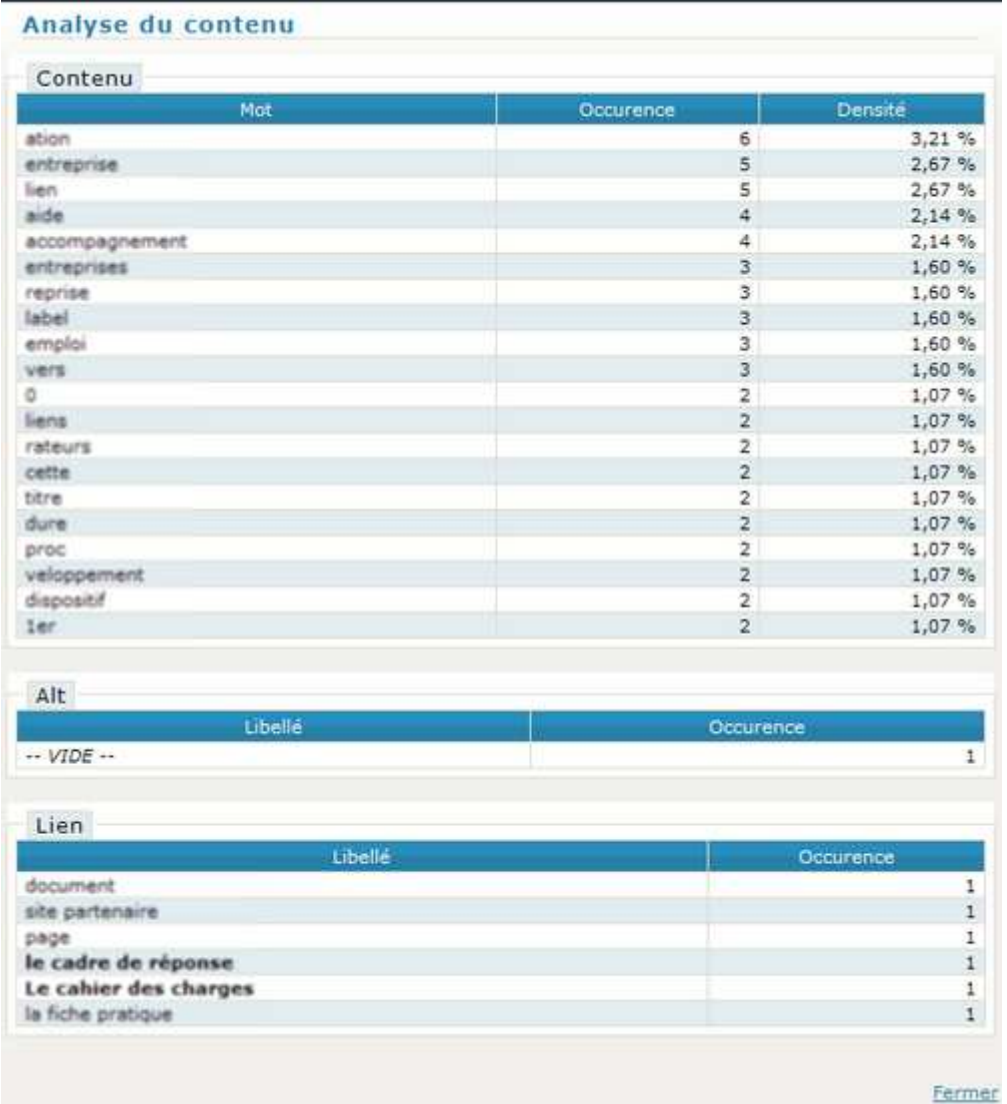

## **Figure 18 : Pop-up Analyse de contenu**

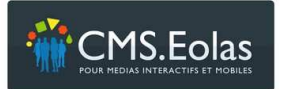

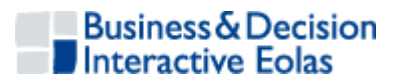

## 4 LE CYCLE DE VIE D'UNE PAGE

## **4.1 Le Workflow : Rédaction – Validation – Publication**

Le cycle de vie d'une page (classique) est symbolisé par les différents états que traverse toute page entre sa création par un rédacteur jusqu'à son archivage.

De manière synthétique, la mise en ligne d'une nouvelle page découle du processus suivant :

- Une nouvelle page est créée par un rédacteur et positionnée dans l'arborescence.
- Après rédaction, le rédacteur estime que cette dernière est complète et la transmet pour validation.
- > Zéro ou plusieurs validateurs peuvent successivement soit valider la page, soit la mettre directement en ligne (si les dates de publication le permettent), soit la renvoyer en rédaction (ou la modifier eux même en cas de corrections mineures). Partie accessible seulement pour les pages classiques.
- > Après validation, la page est mise en attente de mise en ligne en vue de sa publication sur le site par un robot. Ce robot pourra fonctionner soit de manière automatisée sous la forme d'une tâche planifiée effectuée tous les soirs, soit par activation manuelle de l'administrateur en cas de mise à jour urgente.
- Une fois la date de publication de la page expirée, la page est mise automatiquement 'hors ligne' grâce à un robot. Cette action peut être aussi réalisée de façon manuelle par l'administrateur.

Chaque page connaît au cours de son cycle de vie les états suivants :

- $\triangleright$  « A rédiger » : la page est en cours de rédaction par l'un des rédacteurs.
- « A valider » : la page est rédigée, l'un des validateur doit valider cette page.
- $\triangleright$  « Attente mise en ligne » : la page attend sa date de mise en ligne pour pouvoir être publiée.
- « Mise en ligne » : la page est publiée. Elle est visible des internautes.
- « Hors ligne » : la page a été retirée du site (elle a atteint sa date de mise horsliane).

Ceci est un schéma de Workflow dit 'classique', il est néanmoins possible, suivant le profil contributeur de sauter ces étapes, c'est-à-dire rédiger une page puis la mettre en ligne directement, en faisant abstraction de la validation.

Schéma synthétique du Workflow :

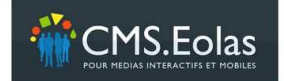

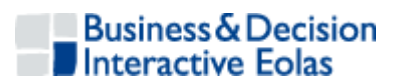

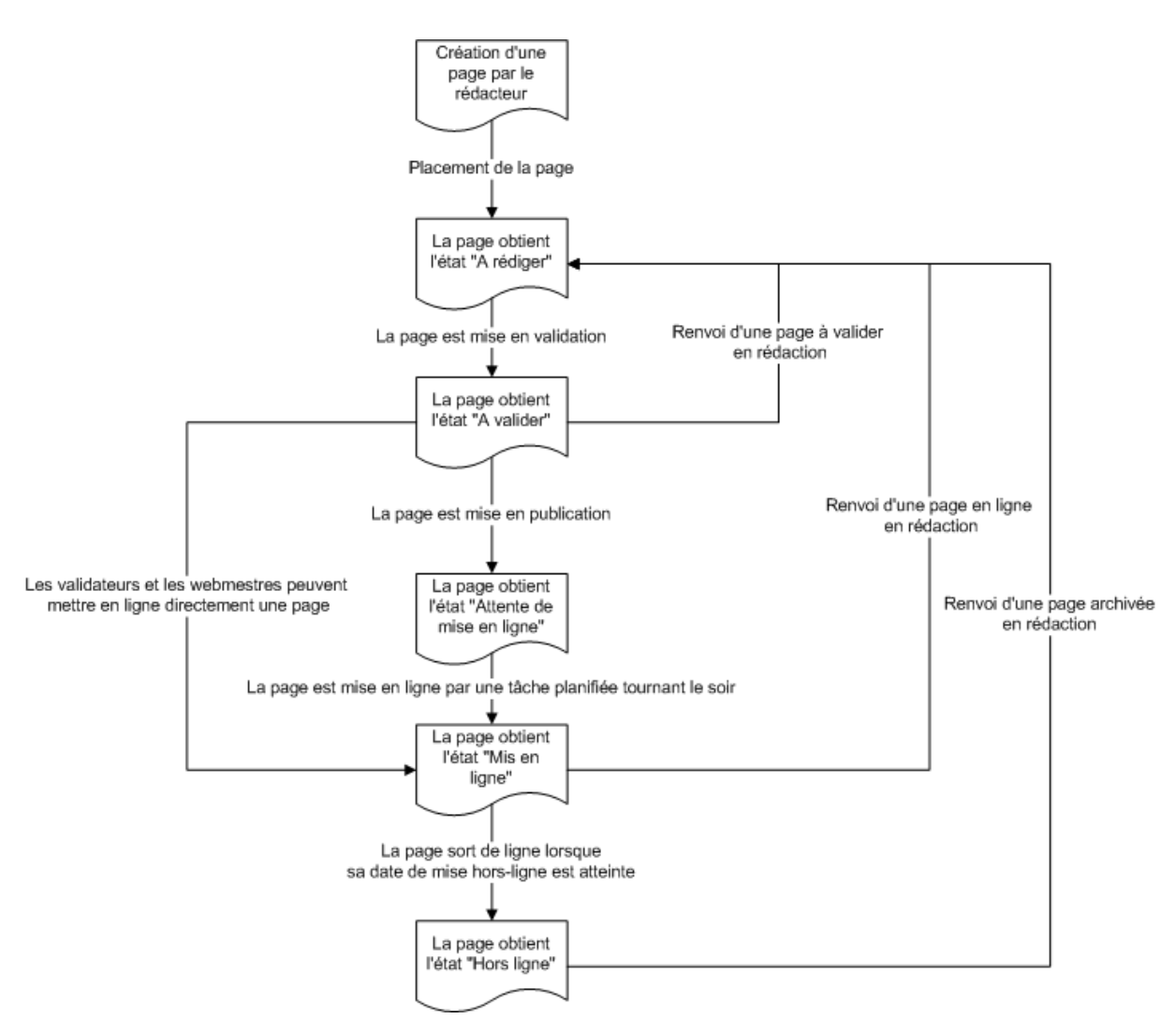

**Figure 19 : Schéma de Workflow** 

## **4.2 Les interfaces du Workflow : propriétés de pages**

L'interface de Workflow se situe dans les propriétés de la page.

Ce Workflow règle la vie de la page de la rédaction, à la mise en ligne jusqu'à son archivage.

Les étapes sont :

- > A rédiger
- $\triangleright$  Transmettre pour validation
- Valider et attendre la mise en ligne
- > Mettre en ligne

Pour modifier l'état d'une page, trois possibilités :

 Utiliser **le tableau de bord** afin de localiser la page à faire progresser dans le Workflow.

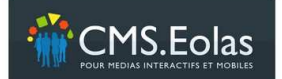

Manuel contributeur Interface d'administration

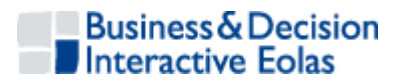

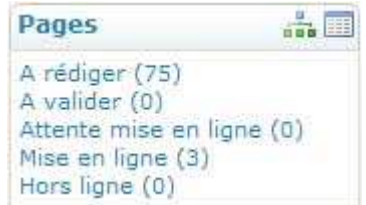

**Figure 20 : Tableau de bord du Workflow** 

Accéder à ses propriétés en cliquant sur le titre de la page dans la liste affichée à l'écran

- > Utiliser l'espace de contribution **contribution** pour accéder à cette dernière grâce à la navigation en place et cliquer sur le lien propriétés dans le bloc d'actions pour accéder aux propriétés de la page
- > Utiliser l'arborescence et cliquer sur l'icône « Propriétés de la page »

Une fois sur la page des propriétés, se positionner sur la rubrique « **Workflow** » dans le formulaire et choisir dans le menu déroulant « Etat suivant » l'état vers lequel la page devra progresser. L'option 'Affecter à tous les fils (si cohérence des dates et état courant identique)' permet de faire avancer la page courante dans le Workflow ainsi que toutes les pages de niveaux inférieurs rattachées à cette page.

### **4.2.1 « A rédiger »**

Cette partie a été traité plus haut, dans les paragraphes création et rédaction des pages.

#### **4.2.2 « Transmettre pour validation »**

Les **contributeurs** qui ont un rôle de **rédacteur**, peuvent rédiger les pages et les transmettre au validateur et/ou à l'administrateur pour validation.

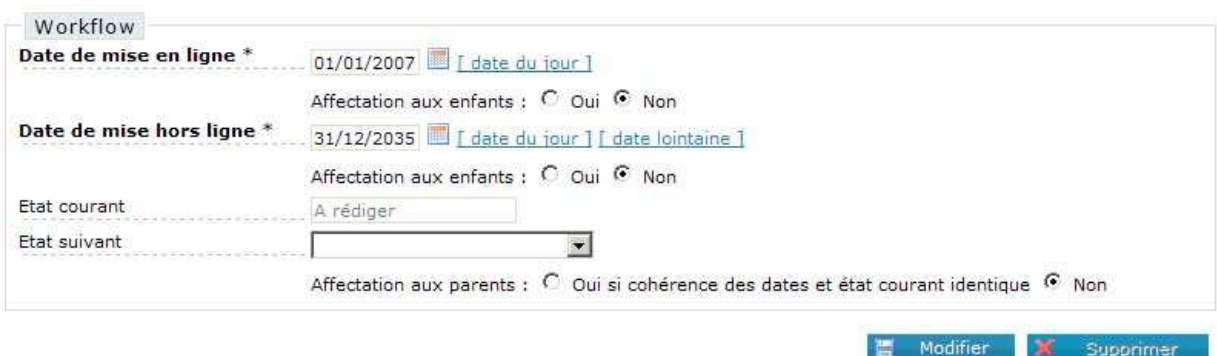

#### **4.2.3 Valider et attendre la mise en ligne ou Mettre en ligne**

Le **validateur** du site est la personne déléguée pour valider le contenu de son périmètre et de choisir une date de mise en ligne.

**L'administrateur** est le webmestre du site. Il a donc aussi le droit de **valider** le contenu et de choisir une date de mise en ligne ou faire immédiatement la mise en ligne

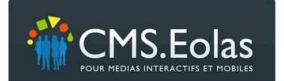

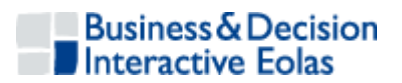

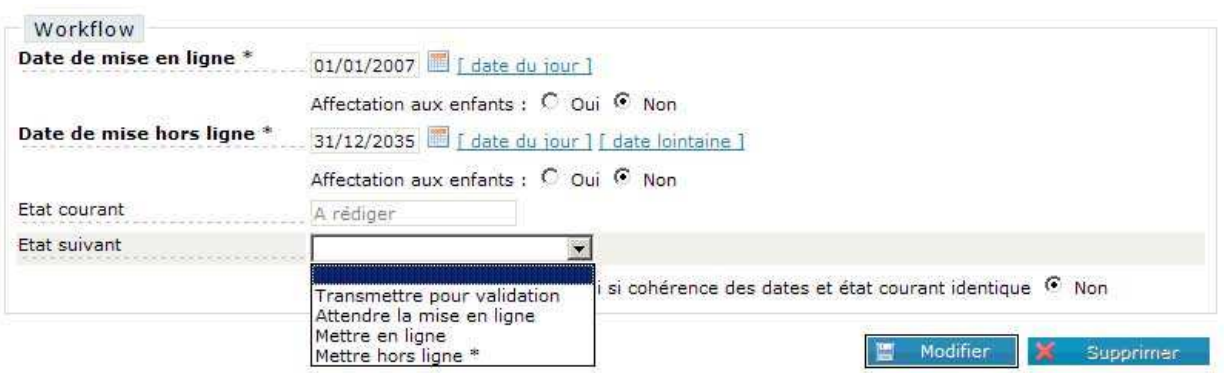

**Figure 21 : encart Workflow** 

## **4.2.4 Mettre hors ligne une page**

Le système du Workflow permet d'archiver une page, autrement dit : de la supprimer du Front Office du site mais de la garder en mémoire dans le Back Office.

Pour mettre hors ligne une page, il faut :

- Choisir une **date de mise hors ligne** inférieure ou égale à la date du jour.
- Positionner la liste déroulante « **Etat suivant** » sur « **Mettre hors ligne** ».
- Cliquer enfin sur le bouton « **Enregistrer** » pour sauvegarder la modification.

### **4.2.5 Supprimer une page**

Pour supprimer une page il faut d'abord la mettre hors ligne (Cf. paragraphe précédent). On a alors accès, dans les propriétés de la page, au bouton « **Supprimer** ».

## **4.2.6 Fonction « affectation aux enfants »**

Lorsque l'on change les propriétés du Workflow d'une page, il est possible de propager ce changement aux pages enfants en cochant « oui » à côté du libellé « Affectation aux enfant ».

Cette fonction existe pour le changement de dates de publication et pour le changement d'état.

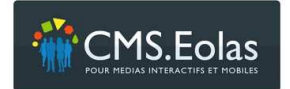

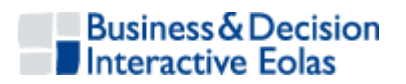

# 5 WEBOTHEQUE

La partie Webothèque permet de gérer les différents éléments additionnels au contenu des pages.

Depuis le back-office, pour accéder à la 'Webothèque', choisir l'onglet:

Webothèque

Ces éléments peuvent être de 5 types :

- $\triangleright$  Images
- $\triangleright$  Documents (ou fichier informatique)
- Liens externes (vers d'autres sites Internet ou des adresses email)
- > Eléments flash
- Vidéos
- > Vidéos externes

Certains de ces éléments peuvent être visualisés directement au sein de la page (tel que les images, les liens externes, les éléments flash et les vidéos) alors que d'autres nécessitent que l'internaute les télécharge au préalable avant de pouvoir les consulter (comme les documents).

## **5.1 Accéder aux éléments de la Webothèque**

Utiliser le menu de gauche pour accéder aux interfaces de gestion de la Webothèque. Cliquer sur l'icône « Liste » de la rubrique présente dans le menu de navigation gauche.

Un moteur de recherche permet alors de sélectionner les éléments de la rubrique à consulter.

**L'insertion** d'un nouvel élément s'effectue en cliquant sur l'icône à droite de la liste.

- > Images
- Documents
- Liens externes

К

- $\triangleright$  Eléments flash
- > Vidéos 中国
- $\triangleright$  Vidéo externe

La page d'accueil de la Webothèque liste les 3 derniers éléments mis dans la base de données pour chacune des rubriques. Un clic sur l'image ou sur le titre des autres éléments permet d'accéder au formulaire de modification.

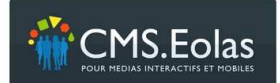

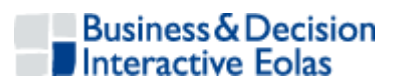

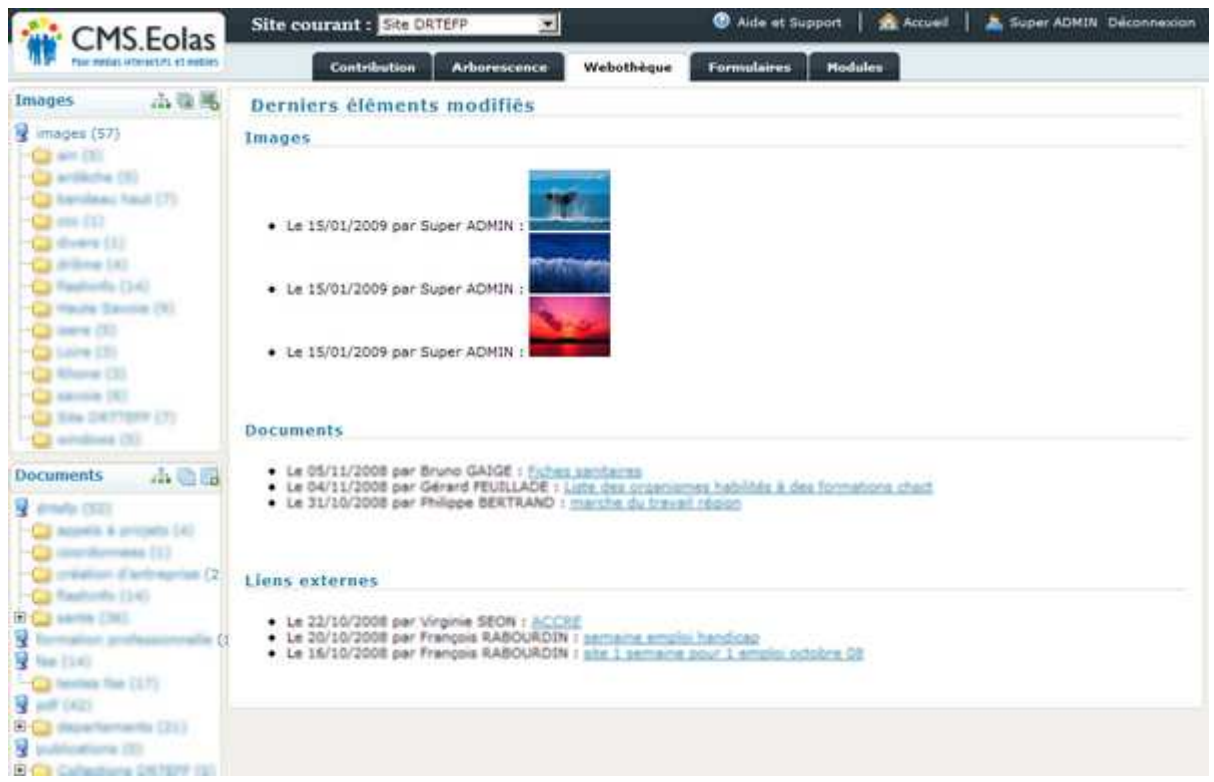

**Figure 22 : écran accueil Webothèque** 

## **5.2 Images**

Il s'agit d'une sous rubrique de la Webothèque permettant de charger sur le système les images à utiliser dans les pages du site.

Les fonctionnalités sont les suivantes :

- Consultation de la liste des images
- Consultation de l'affectation des images sur le site
- Insertion/modification/suppression d'une image

## **5.2.1 Consultation de la liste des images**

La liste des images présente les informations suivantes :

- Le numéro de l'image
- La catégorie dans laquelle elle se trouve
- $\triangleright$  Le titre de l'image (accès à la fiche d'édition de l'image en cliquant dessus)
- $\triangleright$  Un visuel de l'image. En cliquant sur le visuel, un pop-up permet de consulter l'image dans sa taille réelle (taille affichée dans les pages)
- Le nombre d'affectation sur le site
- Et un filtre ou moteur de recherche

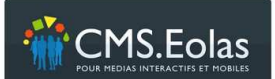

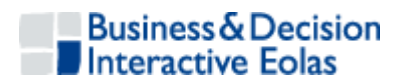

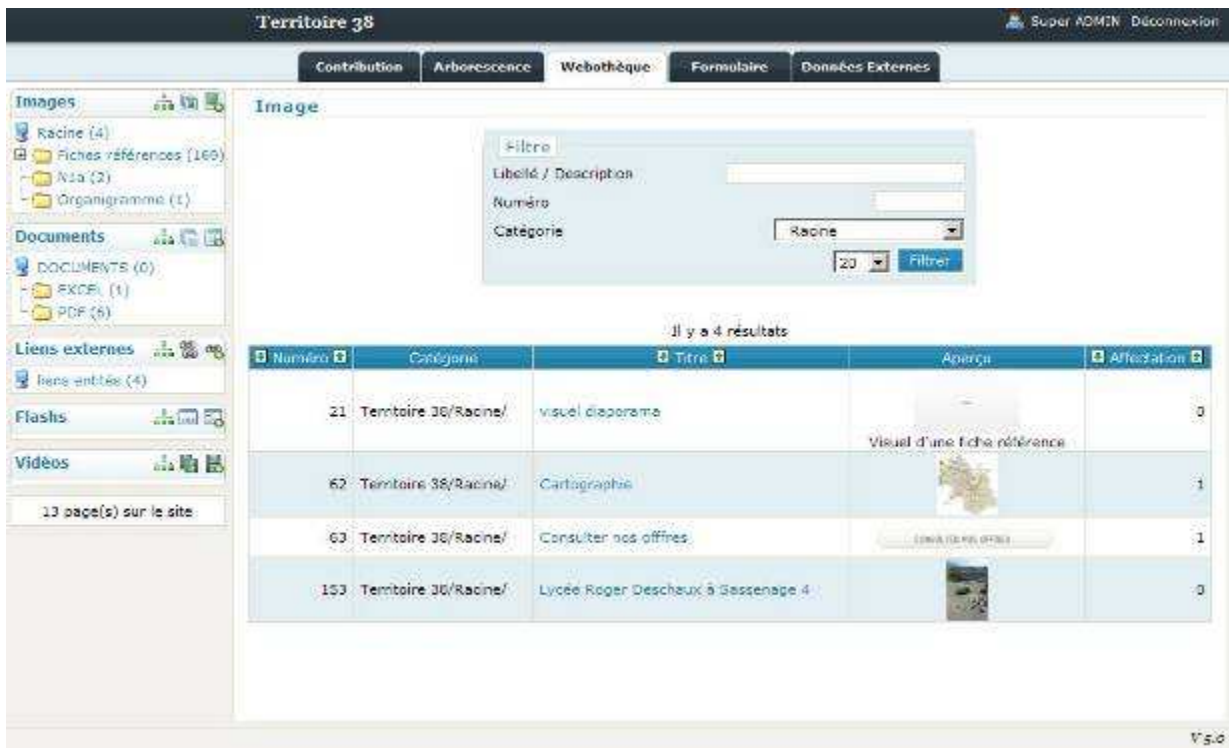

**Figure 23 : Recherche et liste des images** 

## **5.2.2 Ajout / Modification / Suppression d'une image**

La **modification** d'une image se fait en cliquant sur le titre de cette dernière dans la liste des images.

L'ajout se fait en cliquant sur l'icône **de** dans la colonne de gauche dans la rubrique 'Images'

Dans les deux cas, le formulaire suivant est accessible avec la différence de l'affichage d'une vignette de l'image dans le cas de la modification.

Image

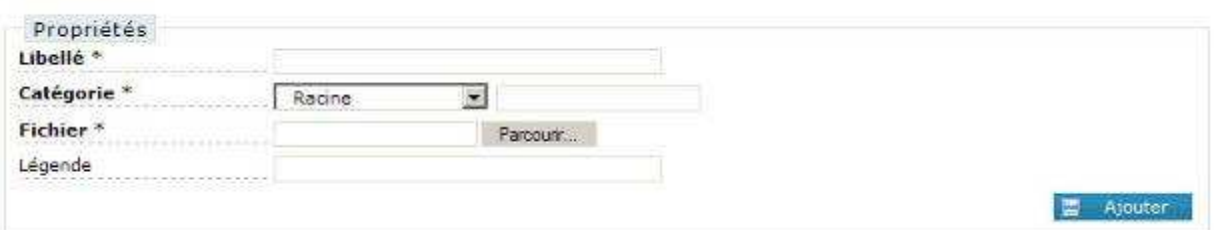

**Figure 24 : Ajout d'une image** 

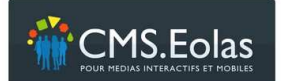

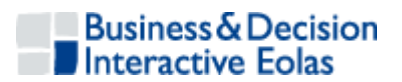

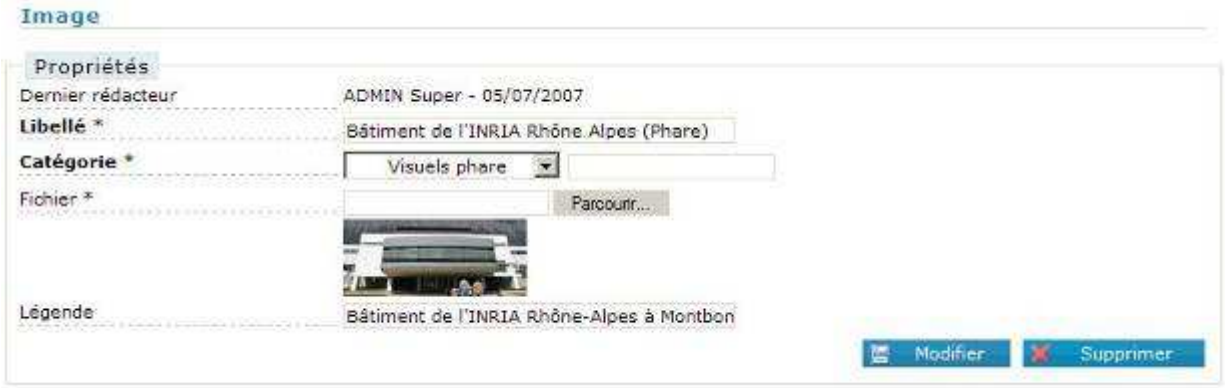

#### **Figure 21 : Modification d'une image**

Le formulaire de création/modification d'une image se compose des champs suivants :

- **Libellé de l'image** : Il s'agit d'un titre interne vous permettant d'identifier facilement l'image. Ce champ n'est pas affiché sur le site public.
- **Catégorie** : Le champ catégorie permet de classer correctement les images suivant une organisation donnée. Aucune catégorie n'est affichée sur le site public. Pour insérer une image dans une catégorie existante, la sélectionner dans la liste, sinon utiliser le champ à droite de la liste afin d'en créer une nouvelle. Cette catégorie serait créée en tant que fille de celle sélectionnée dans la liste déroulante.
- **Fichier** : Permet de sélectionner sur un poste local l'image à associer à cette fiche. Il s'agit d'un champ de type téléchargement **obligatoire**. L'image pourra être utilisée et publiée sur le site public.

sélectionné. Le chemin de l'image s'inscrit alors automatiquement dans le champ.

 Pour sélectionner l'image sur un poste en local : Cliquer sur le bouton 'Parcourir' afin d'ouvrir l'explorateur de fichiers sur le poste local. Rechercher l'image sur le poste puis cliquer sur 'Ouvrir' après l'avoir

Une fois la saisie terminée le bouton 'Ajouter' pour valide la saisie et enregistre l'image.

Dans le cas d'une modification, le bouton 'Supprimer' permet de supprimer l'image du système. Cette opération n'est possible que si cette image n'est pas utilisée sur le site.

Si l'image est affectée à des pages (donc utilisée), un bloc 'Affectation' est visible indiquant le ou les pages (affectation site public et site de test en affichant le libellé avec un lien vers les propriétés de cette page) l'utilisant.

Pour information, le nombre d'affectations est affiché depuis la liste des images.

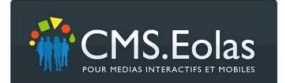

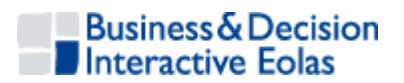

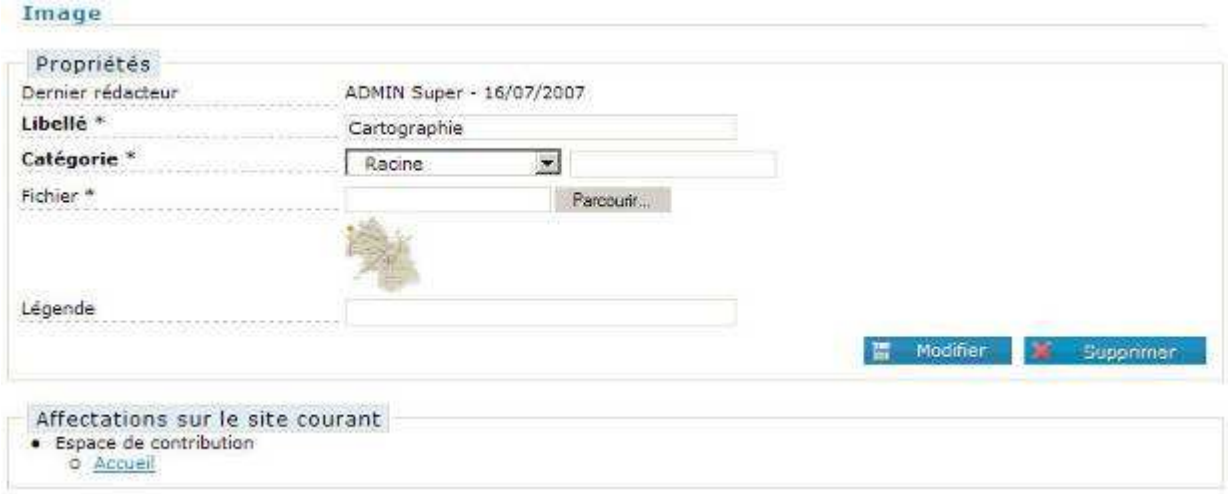

**Figure 25 : Affection d'une image sur le site** 

# **5.3 Documents**

Il s'agit d'une sous rubrique de la Webothèque permettant de charger sur le système les documents que l'on souhaite utiliser dans les pages du site (sous la forme de liens vers des fichiers téléchargeables).

Les fonctionnalités sont les suivantes :

- Consultation de la liste des documents
- Consultation de l'affectation des documents sur le site
- Insertion/modification/suppression d'un document

### **5.3.1 Consultation de la liste des documents**

Dans l'onglet 'webothèque ' Webothèque Cliquer sur l'icône il 'Liste' de la sous rubrique 'Documents' présent dans le menu de navigation gauche. Un moteur de recherche vous permettra alors de sélectionner les documents que vous souhaitez consulter. Documents

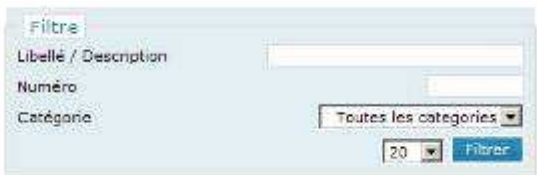

#### **Figure 26 : Recherche de document**

En cliquant sur le bouton « Filtrer » la liste des documents s'affiche.

Cette liste présente les informations suivantes :

- > Le numéro du document
- > La catégorie
- Le libellé du document
- Un lien 'Aperçu' permettant de télécharger le document
- $\triangleright$  Le nombre d'affectation sur le site

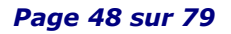

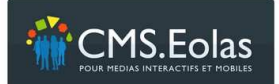

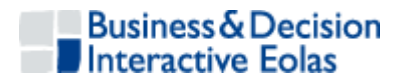

## **5.3.2 Ajout / Modification / Suppression d'un document**

La modification se fait en cliquant sur le libellé dans la liste des documents

L'ajout se fait en cliquant sur l'icône **de** dans la colonne de gauche dans la rubrique 'Documents'

Le formulaire de création/modification/suppression d'un document se compose des champs suivants :

- **Libellé** : il s'agit du nom interne du document. Champ texte dont la saisie est obligatoire et non affichée dans le site public.
- **Catégorie** : Le champ catégorie qui permet de classer correctement vos documents suivant l'organisation du site. Aucune catégorie n'est affichée sur le site public.

Pour insérer un document dans une catégorie existante, la sélectionner dans la liste, sinon utiliser le champ à droite de la liste afin d'en créer une nouvelle. Cette catégorie serait créée en tant que fille de celle sélectionnée dans la liste déroulante.

- **Fichier** : permet de sélectionner sur son poste le document à charger dans le système.
- **Fichier accessible** (si l'option 'CMS Accessible' est activée) : permet de sélectionner un document alternatif en version texte (extension .txt) à charger dans le système.

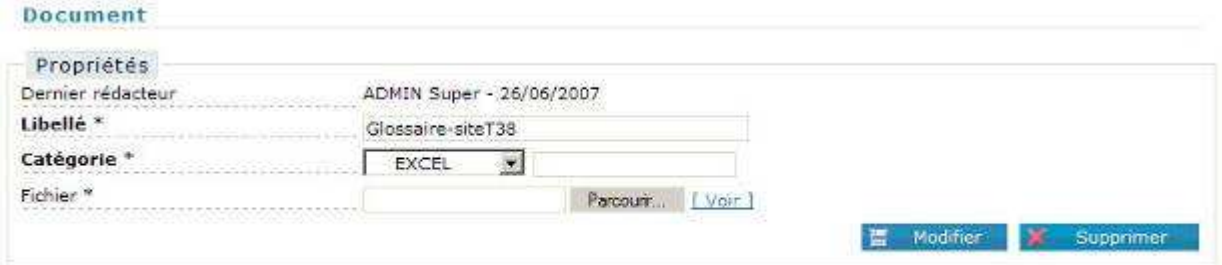

#### **Figure 27 : Edition d'un document**

Le bouton 'Supprimer' vous permet de supprimer le document du système. Cette opération n'est possible que si ce document n'est pas utilisé sur le site.

Si votre document est affecté à des pages (donc utilisé), un bloc 'Affectation' est visible vous indiquant le ou les pages l'utilisant.

Pour information, le nombre d'affectation est affiché depuis la liste des documents.

## **5.4 Liens externes**

Il s'agit d'une sous rubrique de la Webothèque permettant de définir les liens externes que vous serez amené à utiliser dans les pages du site. Ces liens peuvent être de différents types :

- $\triangleright$  Adresse email
- $\triangleright$  Adresse de site Internet

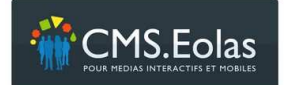

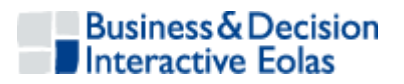

Les fonctionnalités sont les suivantes :

- $\triangleright$  Consultation de la liste des liens
- $\geq$  Le nombre d'affectation sur le site
- > Insertion/modification/suppression d'un lien

### **5.4.1 Consultation de la liste des liens externes**

Cliquer sur l'icône <sup>en</sup> 'Liste' de la sous rubrique 'Liens externe' présent dans le menu de navigation gauche. Un moteur de recherche vous permettra alors de sélectionner les liens que vous souhaitez consulter.

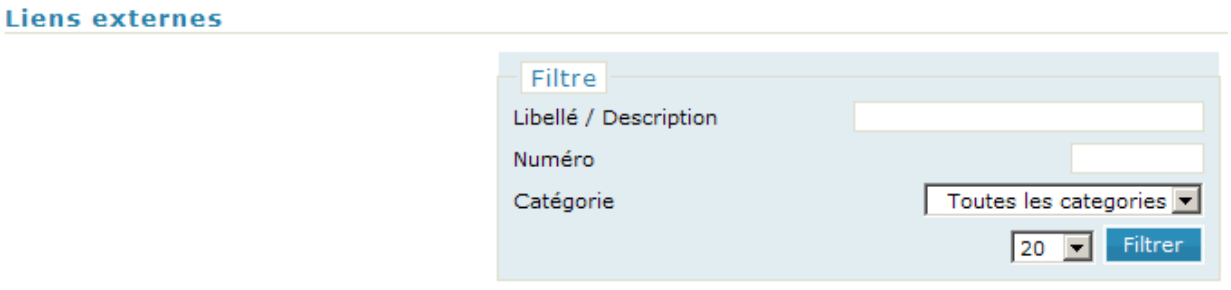

**Figure 28 : Recherche lien externe** 

En cliquant sur le bouton « Filtrer » la liste des liens externes s'affiche.

Cette liste présente les informations suivantes :

- > Le numéro du lien
- La catégorie du lien
- $\triangleright$  Le titre du lien
- Le nombre d'affectation sur le site

#### **5.4.2 Ajout / Modification / Suppression d'un lien externe**

La modification se fait en cliquant sur le titre du lien dans la liste des liens externes.

L'insertion d'un nouveau lien s'effectue en cliquant sur l'icône 'Ajouter' <sup>en</sup> de la sous rubrique 'liens externes' présent dans le menu de gauche.

Le formulaire de création/modification d'un lien externe se compose des champs suivants :

- **Libellé** : il s'agit du libellé interne du lien. Champ texte dont la saisie est obligatoire et non affiché sur le site public.
- **Catégorie** : Le champ catégorie vous permet de classer correctement vos liens suivant votre organisation. Aucune catégorie n'est affichée sur le site public. Pour insérer un lien dans une catégorie existante, la sélectionner dans la liste, sinon utiliser le champ à droite de la liste afin d'en créer une nouvelle. Cette catégorie serait créée en tant que fille de celle sélectionnée dans la liste déroulante.
- **VRL** : Adresse vers laquelle pointe le lien : Adresse de site Internet, email. Pour les liens externes de type 'site internet' saisissez simplement les www suivi du nom de

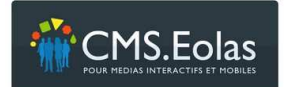

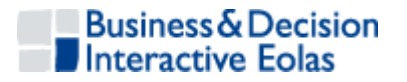

domaine (ex : www.eolas.fr) et pour les adresses email, l'adresse complète sans le 'mailto :' (ex : info@eolas.fr)

Si votre lien est affecté à des pages (donc utilisé), un bloc 'Affectation' est visible vous indiquant le ou les pages l'utilisant.

Pour information, le nombre d'affectation est affiché depuis la liste des liens externes.

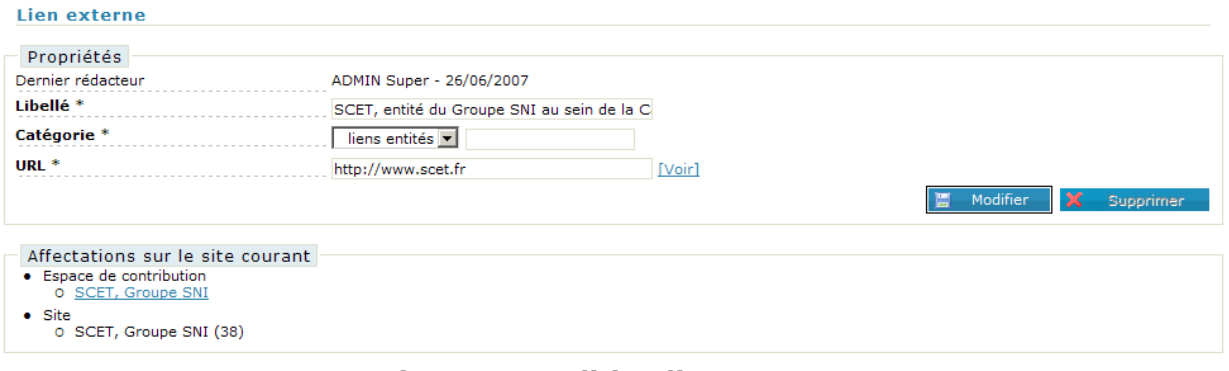

**Figure 29 : Edition lien externe** 

Le bouton 'Supprimer' vous permet de supprimer le lien du système. Cette opération n'est possible que si ce lien n'est pas utilisé sur le site.

## **5.5 Eléments flashs/vidéo**

L'insertion dans la Webothèque d'éléments flashs et/ou vidéo reprend les mêmes principes que ceux exposés dans les images, les documents et les liens externes.

La seule différence notable sur le formulaire de saisie/modification est qu'il est possible d'attribuer une hauteur et une largeur aux animations.

#### **5.5.1 Ajout / Modification / Suppression d'un élément flash**

Le formulaire de création/modification d'un élément flash se compose des champs suivants :

- **Libellé** : il s'agit du libellé interne de l'élément flash. Champ texte dont la saisie est obligatoire et non affiché sur le site public.
- **Catégorie** : Le champ catégorie vous permet de classer correctement vos éléments flashs suivant votre organisation. Aucune catégorie n'est affichée sur le site the public. The public of the public state  $\mathbb{R}^n$  is the public of the public. Pour insérer un élément dans une catégorie existante, la sélectionner dans la liste, sinon utiliser le champ à droite de la liste afin d'en créer une nouvelle. Cette catégorie serait créée en tant que fille de celle sélectionnée dans la liste déroulante.
- **Un fichier** : Le fichier doit être au format « **.swf »** pour pouvoir être pris en compte dans la webothèque. Le poids est calculé de façon automatique au téléchargement du fichier. Le poids du fichier sera limité selon la configuration du serveur.
- **Largeur** : dimension en pixels permettant de restituer l'animation dans un paragraphe

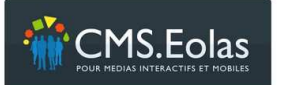

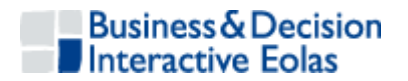

- **Hauteur** : dimension en pixels permettant de restituer l'animation dans un paragraphe
- **Contenu** : Champs texte restitué dans la restitution HTML, si le navigateur ne reconnait pas l'élément dans la page.

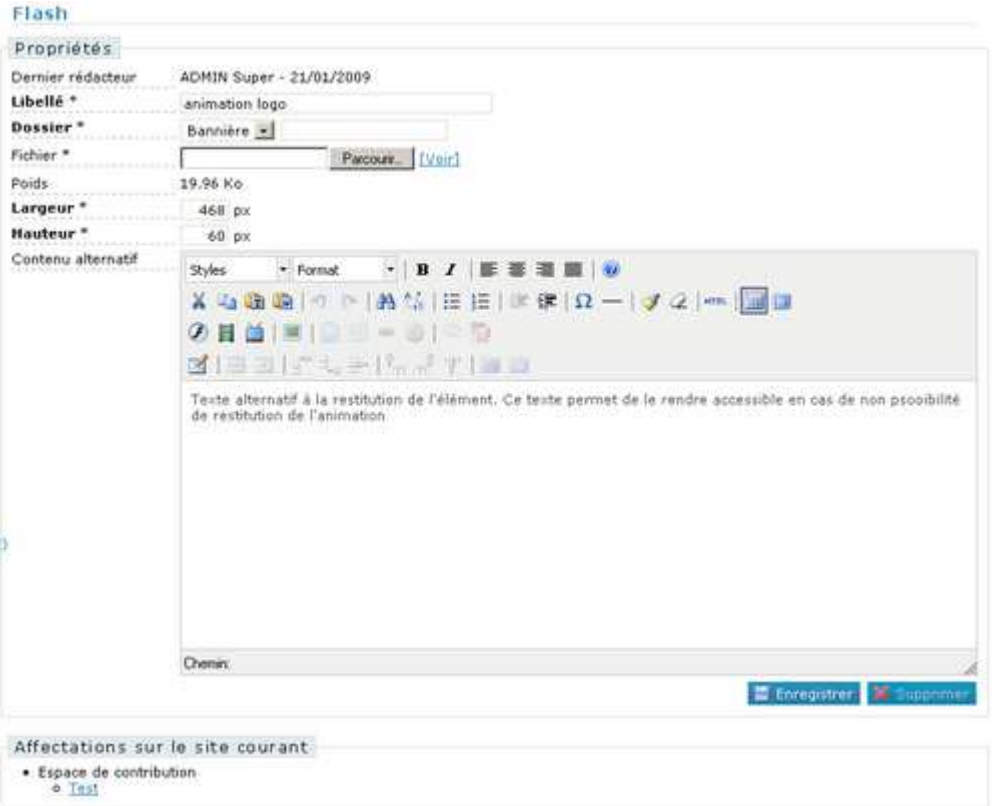

**Figure 30 : Edition d'un élément Flash dans la webothèque**

Notes : Si cet élément est utilisé dans une page, un encart « affectation » dans la fiche d'édition de l'élément permet de donner cette information.

#### **5.5.2 Affectation d'un élément flash dans une page de contenu**

L'affectation d'une animation flash se fait via un paragraphe rédactionnel comme indiqué dans le point 3.3.9 ci-dessus Insertion d'un élément flash

## **5.5.3 Ajout / Modification / Suppression d'un élément vidéo**

Le formulaire de création/modification d'une vidéo se compose des champs suivants :

- **Libellé** : il s'agit du libellé interne de la vidéo. Champ texte dont la saisie est obligatoire et non affiché sur le site public.
- **Catégorie** : Le champ catégorie vous permet de classer correctement vos vidéos suivant votre organisation. Aucune catégorie n'est affichée sur le site public. Pour insérer une vidéo dans une catégorie existante, la sélectionner dans la liste, sinon utiliser le champ à droite de la liste afin d'en créer une nouvelle. Cette catégorie serait créée en tant que fille de celle sélectionnée dans la liste déroulante.
- **Un fichier** : Le fichier doit être au format **«.flv »** pour pouvoir être pris en compte dans la webothèque. Le poids est calculé de façon automatique au

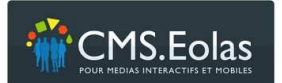

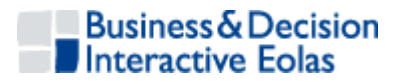

téléchargement du fichier. Le poids du fichier sera limité selon la configuration du serveur.

- **Largeur** : dimension en pixels permettant de restituer l'animation dans un paragraphe
- **Hauteur** : dimension en pixels permettant de restituer l'animation dans un paragraphe
- **Contenu** : Champs texte restitué dans la restitution HTML, si le navigateur ne reconnait pas l'élément dans la page.

### **5.5.4 Affectation d'un élément vidéo dans une page de contenu**

L'affectation d'une vidéo se fait via un paragraphe rédactionnel comme indiqué dans le point 3.3.7 Insertion d'une vidéo

### **5.5.5 Ajout / Modification / Suppression d'un élément vidéo externe**

Une vidéo externe est une vidéo issue sur un site de partage de vidéo (Dailymotion, Youtube...) qui héberge et permettent de les restituer via un bout de code fourni par le site.

Cette méthode permet de traiter des vidéos dont le poids est important.

Le formulaire de création/modification d'une vidéo externe se compose des champs suivants :

- **Libellé** : il s'agit du libellé interne de la vidéo externe. Champ texte dont la saisie est obligatoire et non affiché sur le site public.
- **Catégorie** : Le champ catégorie vous permet de classer correctement vos vidéos externes suivant votre organisation. Aucune catégorie n'est affichée sur le site public.

Pour insérer une vidéo externe dans une catégorie existante, la sélectionner dans la liste, sinon utiliser le champ à droite de la liste afin d'en créer une nouvelle. Cette catégorie serait créée en tant que fille de celle sélectionnée dans la liste déroulante.

 **Code** : Ce champ contient le bout de code fourni par le site qui héberge la vidéo. Pour l'insérer il suffit de faire un simple copié-collé.

## **5.6 Dossier des éléments de la Webothèque**

Pour des raisons d'organisation interne, tous les éléments de la Webothèque (images, documents, liens, flashs est vidéos) peuvent être rangés dans une arborescence de catégories (similaires aux 'répertoires' classiques).

Pour cela, il suffit lors de la création ou de la modification de l'un d'entre eux, de sélectionner dans la liste déroulante, le dossier dans lequel vous souhaitez mettre l'élément.

#### **5.6.1 Ajout d'un dossier webothèque**

Si vous souhaitez créer une nouvelle catégorie, tapez le nom dans la zone de texte à côté de la liste déroulante, en ayant choisi, au préalable la catégorie racine de la nouvelle catégorie.

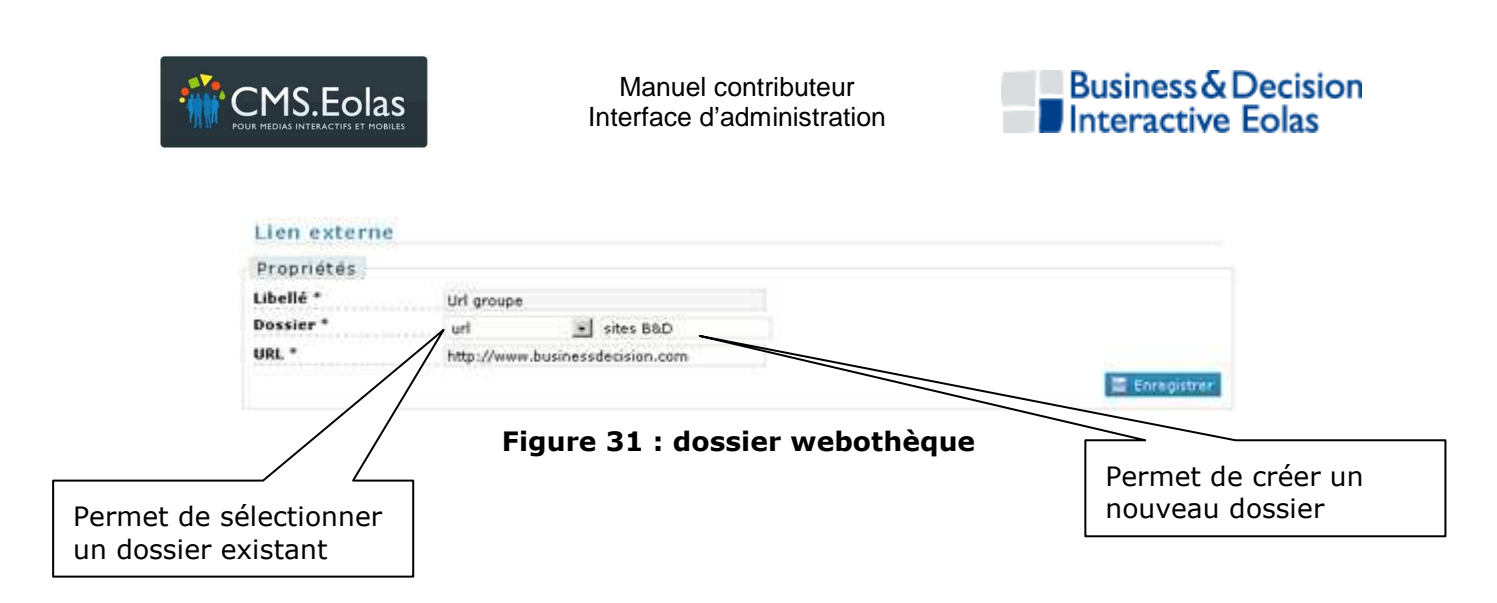

## **5.6.2 Modification d'un dossier**

Pour modifier une catégorie, il faut cliquer sur l'icône de situé à côté du menu correspondant à l'élément de la webothèque correspondant, comme ici sur le menu

**Liens externes** ആ « Images » :

Cette action renvoie sur un écran restituant l'arborescence des dossiers associés à l'élément :

**Dossiers** 

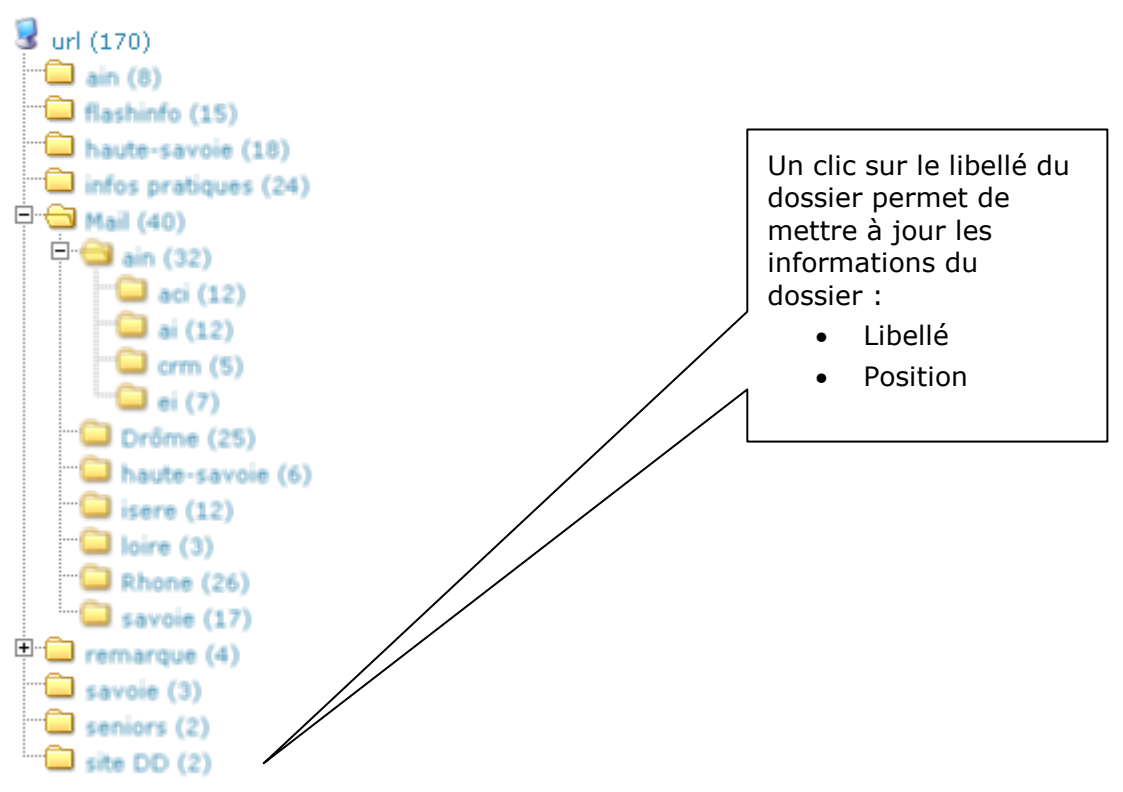

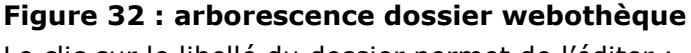

Le clic sur le libellé du dossier permet de l'éditer :

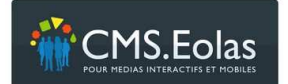

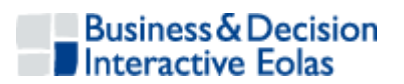

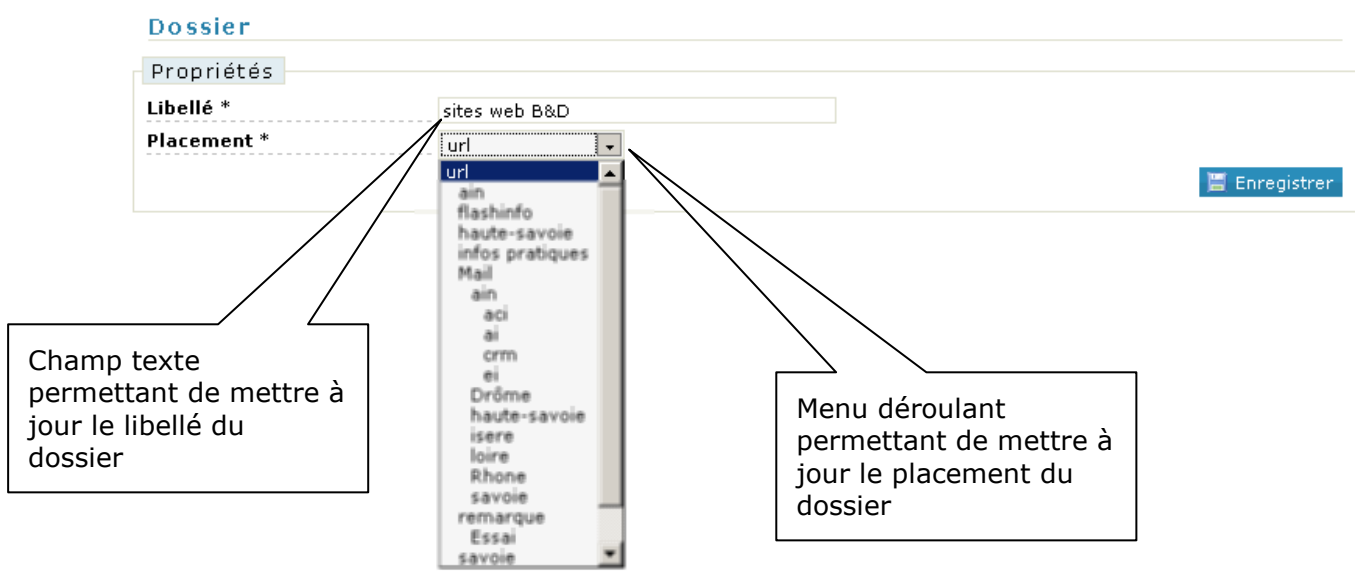

**Figure 33 : édition dossier webothèque** 

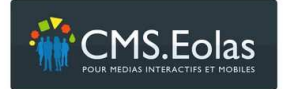

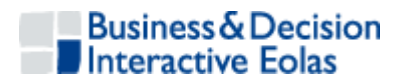

## 6 GESTIONS DES FORMULAIRES

L'outil CMS permet de composer des formulaires suivis d'envoi de mail dynamiques qu'il sera ensuite possible d'intégrer sur n'importe quelle page du site.

## **6.1 Création d'un formulaire dynamique**

Pour créer un formulaire dynamique, il faut :

Cliquer sur l'onglet **Formulaire** puis dans le menu de gauche cliquer sur l "icône « Nouveau »  $\frac{1}{2}$  à coté du titre 'formulaire'.

## **6.1.1 Etape 0 : définition propriétés**

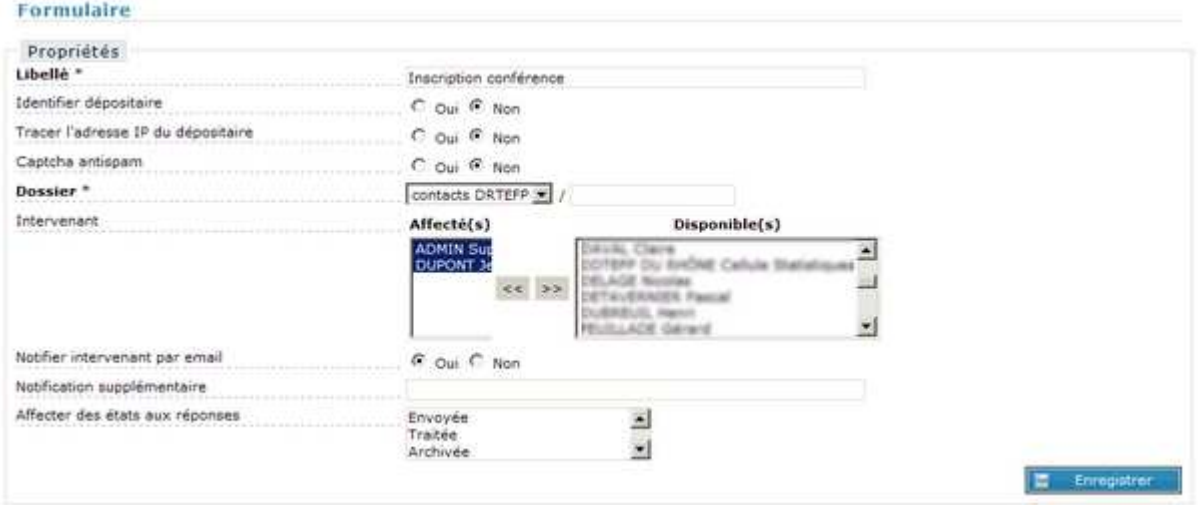

**Figure 34 : Composition formulaire, étape 0** 

- Vous devrez alors saisir les informations générales liées à vôtre formulaire :
	- **Libellé** : libellé de votre formulaire
	- **Action** : libellé du bouton permettant de valider le formulaire (ex : s'abonner, valider, réagir, envoyer, répondre, voter…)
	- **Identifier dépositaire** : le dépositaire est l'utilisateur qui va remplir le formulaire et le soumettre. L'identifier permettra de connaître son identité. Cela n'est réalisable et possible que dans le cas ou la page dans laquelle se trouve le formulaire est une page privée (type intranet ou extranet).
	- **Tracer l'adresse IP du dépositaire** : Cette information pourra être reportée dans l'export des réponses si cette option est cochée.
	- **« Captcha antispam »** : Si cette option est cochée, est une forme de test sera présent sur le formulaire permettant de différencier de manière automatisée un utilisateur humain d'un ordinateur. Cette fonction permet de limiter les « spams » sur le formulaire en question.

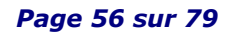

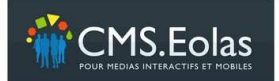

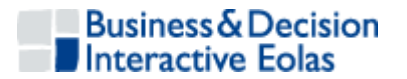

• **Catégorie** : Le champ catégorie vous permet de classer correctement vos formulaires suivant votre organisation. Aucune catégorie n'est affichée sur le site public.

Pour insérer un formulaire dans une catégorie existante, la sélectionner dans la liste, sinon utiliser le champ à droite de la liste afin d'en créer une nouvelle. Cette catégorie serait créée en tant que fille de celle sélectionnée dans la liste déroulante.

- **Intervenant** : désigne le ou les contributeurs (dont le profil est superadministrateur ou administrateur qui aura (ont) les droits pour venir consulter les réponses du formulaire dans le BackOffice. Si aucun contributeur n'est sélectionné, ce sont les contributeurs ayant le profil administrateur ou super-administrateur qui possèdent par défaut les droits de consultation et de réponse.
- **Notification par email** : notifie ou non les contributeurs désignés dans la liste ci-dessus.
- **Notification supplémentaire** : Permet de définir d'autres personnes, non contributeur, afin qu'elles reçoivent les mails lorsqu'un formulaire est posté. Les différentes adresses email doivent être séparées par des points virgules.
- **Etat des réponses** : permet de saisir les différents états possibles que peut prendre un formulaire dans l'optique de définir un Workflow

## **6.1.2 Etape 1 : définition groupe de question**

> Une fois ces informations saisies, cliquez sur l'onglet Question pouvoir composer les éléments de votre formulaire. Ces éléments sont des questions/champs de saisie classés par groupe. L'étape suivante consiste à créer un groupe et initialiser le libellé du bouton d'action.

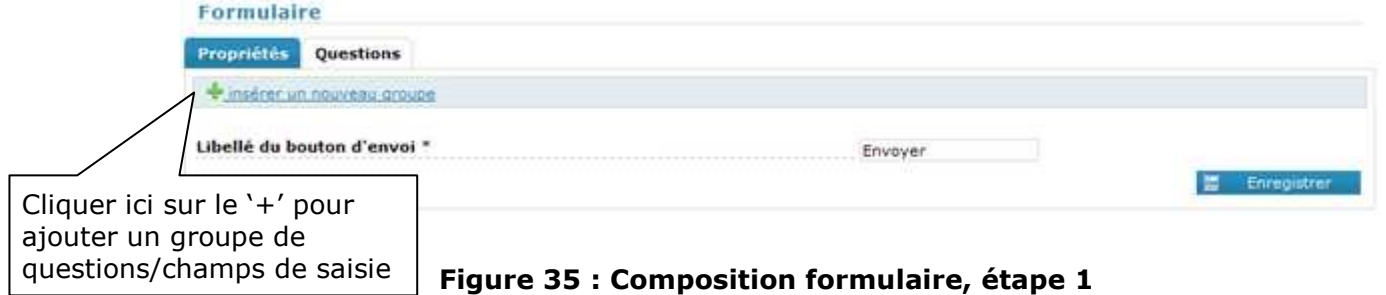

- 
- $\triangleright$  Ajoutez un groupe de champs de saisie (question) en cliquant sur l'icône  $\blacklozenge$  comme le montre l'écran ci-dessus. Un pop-up de saisie va alors apparaître :

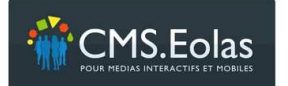

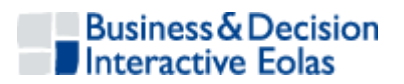

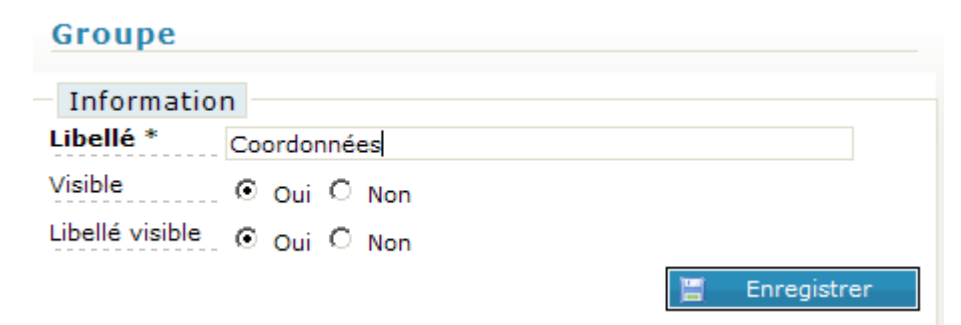

#### **Figure 36 : Formulaire, saisie nouveau groupe**

- > Saisir le nom de votre groupe. Il est possible de rendre le libellé de ce groupe visible ou non, via la case à cocher « Visible ».
- En cliquant sur « Enregistrer », vous pouvez alors visualiser le groupe que vous venez d'ajouter

### **6.1.3 Etape 2 : définition question**

 Il est désormais possible de saisir les champs de saisie (question) de votre groupe en cliquant sur l'icône + permettant d'ajouter une nouvelle question dans le groupe nouvellement créé.

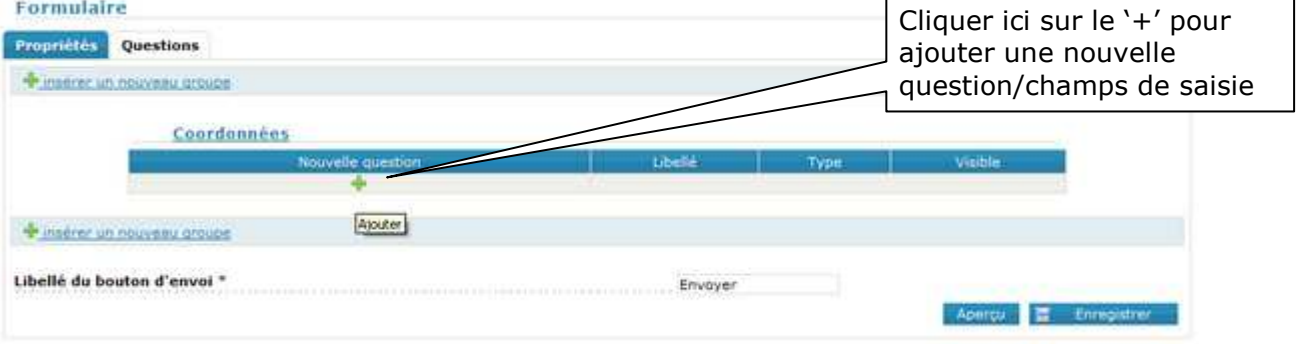

Un pop-up de saisie s'affiche :

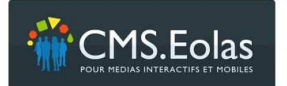

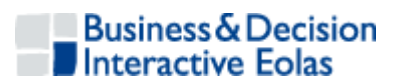

#### Question

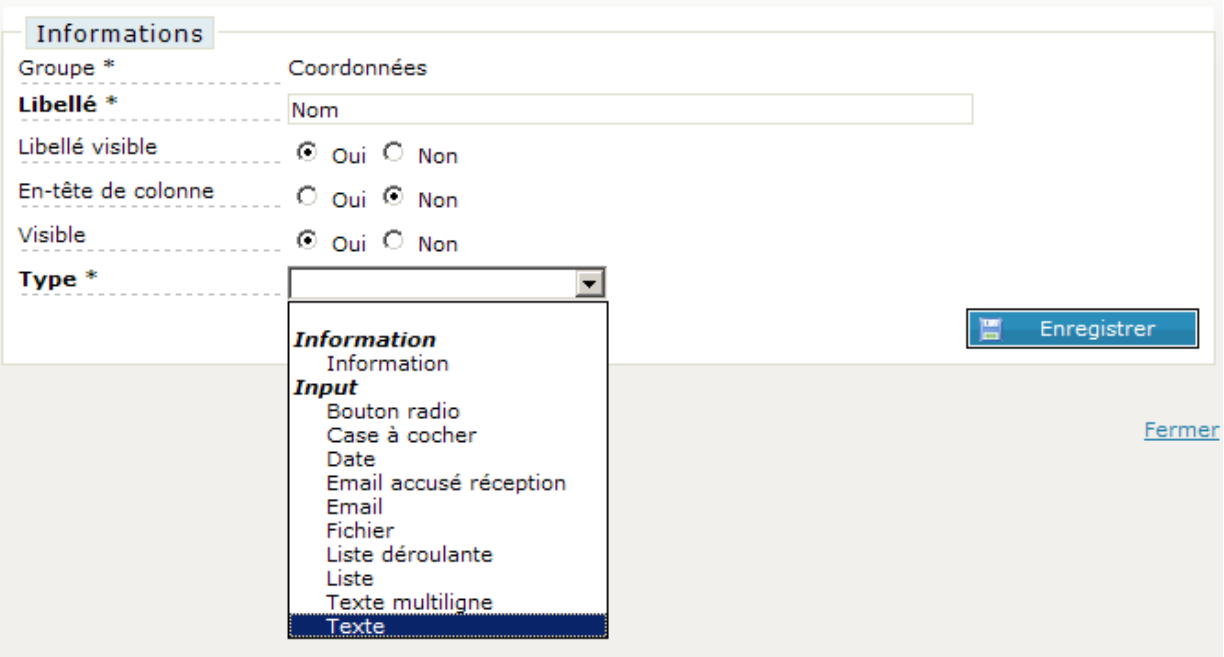

**Figure 37 : Formulaire : Saisie Champs de saisie/question** 

Le formulaire de saisie d'une question est composé des champs :

- **Libellé** : libellé de la question
- **Visible** : si le libellé est visible ou non. Attention le champ sera visible dans les 2 cas
- **Groupe** : définit à quel groupe de questions appartient le champ
- **En-tête de colonne** : définit si le champ sera affiché dans la liste des réponses visible depuis le BackOffice
- **Visible** : définit si le champ sera visible ou non dans le formulaire sur le **FrontOffice**
- **Type** : définit le type du champ de formulaire. Les différents types sont : *Information*

Information

*Input* 

Bouton radio

Case à cocher

- Date (vérification du format saisie comme étant une date 'jj/mm/aaaa') Email
- Email accusé de réception (dans le cas ou vous souhaitez envoyer les réponses du formulaire avec les données saisies à la personne qui rempli le formulaire)
	- Fichier Liste Liste déroulante Texte Texte multiligne

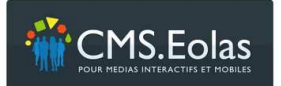

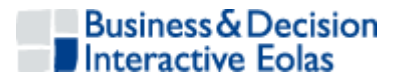

- **Obligatoire** : définit si le champ doit être obligatoirement rempli par l'internaute ou non
- **Hauteur, Largeur et Nombre de caractères maximum** : ces propriétés s'affichent selon le type du champ choisi. Ils déterminent la hauteur d'une liste ou texte multiligne, la longueur du champ de saisi et le nombre de caractères maximum (par exemple pour un code postal, on va limiter à 5 caractères)
- **Choix multiple** : s'affiche si la question est de type 'Liste'. Cela permet de définir si l'utilisateur peut sélectionner plusieurs réponses possibles dans la liste.
- **Réponses possibles** : s'affiche seulement si la question est de type : 'liste', 'liste déroulante', 'case à cocher', 'bouton radio'. Ce champ permet de saisir toutes les données possibles, comme l'écran ci-dessous :

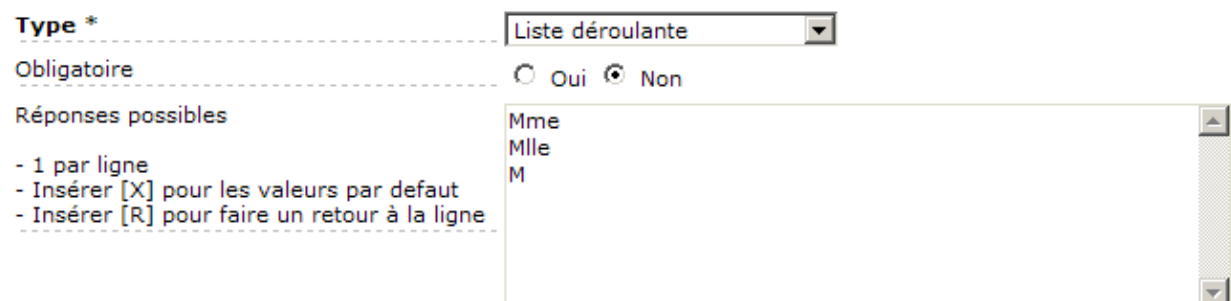

#### **Figure 38 : Exemple formulaire avec un champ Liste déroulante**

Une seule réponse par ligne.

Vous avez la possibilité de définir vous-même la valeur par défaut qui sera affichée. Pour cela, insérez [X] devant le champ concerné.

Répétez l'opération autant de fois que vous avez de champs dans votre formulaire.

#### **6.1.4 Etape 3 : Mise à jour d'un formulaire**

Une fois les éléments du formulaire créé, il est possible d'ajouter ou de supprimer des groupes ou des questions via le même processus décrit ci-dessus,

Il est également possible de modifier les emplacements des éléments les uns par rapport aux autres en utilisant les flèches  $\blacksquare$  et $\blacksquare$ .

| <b>Formulaire</b>                      |                   |                                |                  |         |             |  |
|----------------------------------------|-------------------|--------------------------------|------------------|---------|-------------|--|
| Propriétés<br>Questions                |                   |                                |                  |         |             |  |
| <sup>e</sup> insérer un nouveau groupe |                   |                                |                  |         |             |  |
|                                        | Coordonnées       |                                |                  |         |             |  |
|                                        | Nouvelle question | Libellé                        | Type             | Visible |             |  |
|                                        | ÷                 |                                |                  |         |             |  |
|                                        |                   | $\overline{\mathbf{r}}$<br>Nom | Texte            | Oui     |             |  |
|                                        | ÷                 |                                |                  |         |             |  |
|                                        |                   | t Civilité                     | Liste déroulante | Oui     |             |  |
|                                        | ÷                 |                                |                  |         |             |  |
|                                        |                   |                                |                  |         |             |  |
| <sup>e</sup> insérer un nouveau groupe |                   |                                |                  |         |             |  |
|                                        |                   |                                |                  |         |             |  |
| Libellé du bouton d'envoi *            |                   |                                |                  |         |             |  |
|                                        |                   |                                | Envoyer          |         |             |  |
|                                        |                   |                                |                  | Apercu  | Enregistrer |  |

**Figure 39 : Formulaire, Exemple de formulaire** 

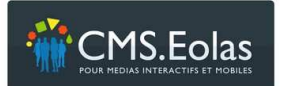

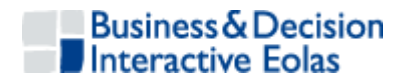

 $\blacksquare$ 

## **6.1.5 Etape 4 : affectation formulaire à une page**

L'affectation d'un formulaire se fait via l'interface de contribution des pages en ajoutant un paragraphe « Formulaire » via l'icône  $\mathbb{Z}$  :

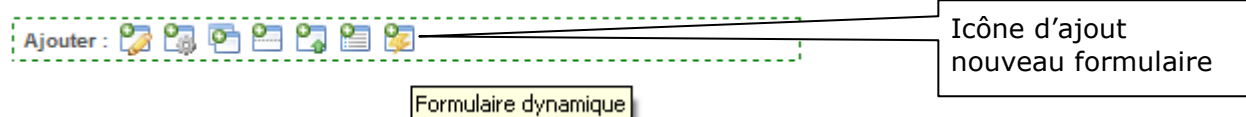

Le clic sur l'icône renvoie sur une fenêtre permettant de choisir le formulaire parmi ceux saisis :

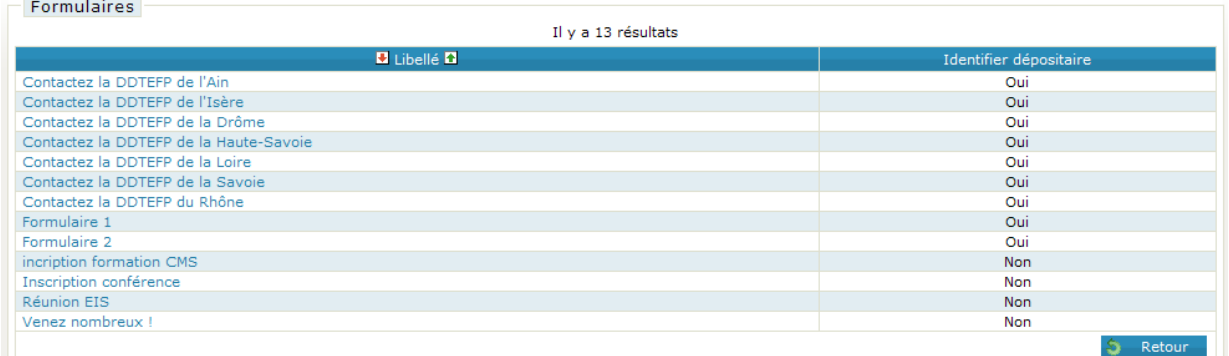

#### **Figure 40 : sélection formulaire dynamique**

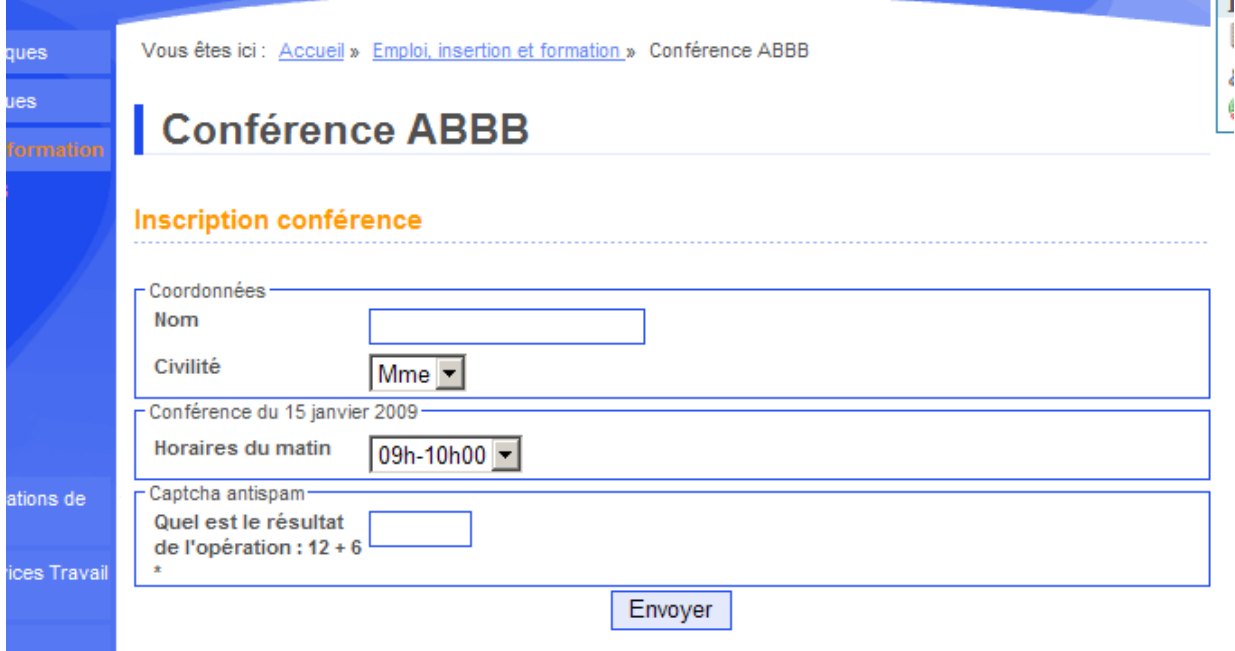

**Figure 41 : visualisation formulaire dans la page** 

#### **6.1.6 Etape 5 : Consultation des réponses**

Il est possible de consulter la liste des formulaires dynamiques:

 $\triangleright$  En cliquant sur l'icône liste  $\blacksquare$  dans le menu de gauche

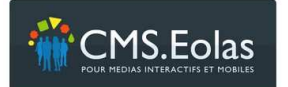

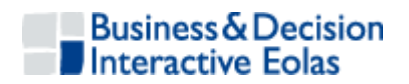

- > En cliquant sur une des catégories dont l'arborescence est dépliée en dessous du titre «Formulaire » dans le menu de gauche.
- Ou en utilisant le filtre de recherche.

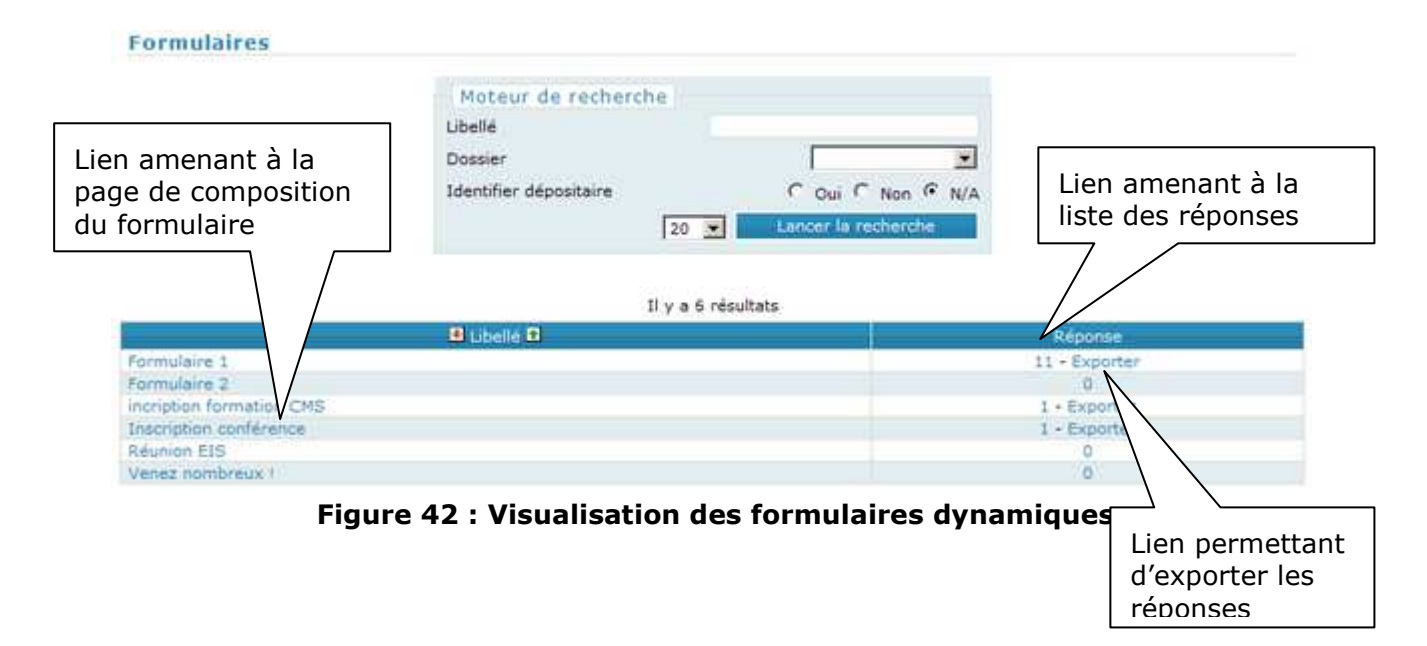

La liste des formulaires s'affichent dans un tableau, indiquant

- si les dépositaires sont identifiés
- le nombre de réponses postées par les utilisateurs
- un lien **Exporter** permettant d'exporter les réponses à ce formulaire dans un fichier Excel (au format .csv).

En cliquant sur le nombre de réponses, nous arrivons sur un tableau affichant les différentes réponses, et l'état de traitement de la réponse.

A savoir que le tableau est composé des colonnes dont les champs du formulaire ont été notés comme 'En-tête de colonne' visible.

Liste des réponses au formulaire " Inscription conférence "

| Il y a 1 resultat<br><b><i>All Company of Co.</i></b>                                                      | and the contract of the first party |
|----------------------------------------------------------------------------------------------------|-------------------------------------|
| <b>D</b> Date <b>D</b>                                                                                     | $D$ Etat $D$                        |
| 15/01/2009 18:03<br>to the first and product the control of the trace and the first party of the first and | Envoyée                             |

**Figure 43 : Visualisation des réponses** 

Le champ Utilisateur est renseigné si le formulaire appartient à une page sécurisé, et donc l'utilisateur étant connu, son nom vient renseigner cette colonne.

Depuis cette liste, en cliquant sur une ligne de la colonne 'Date', nous arrivons sur l'écran de détail d'une réponse :

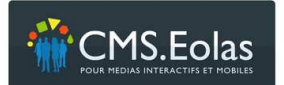

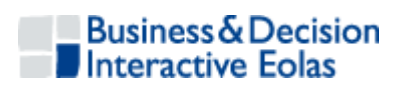

#### Réponse

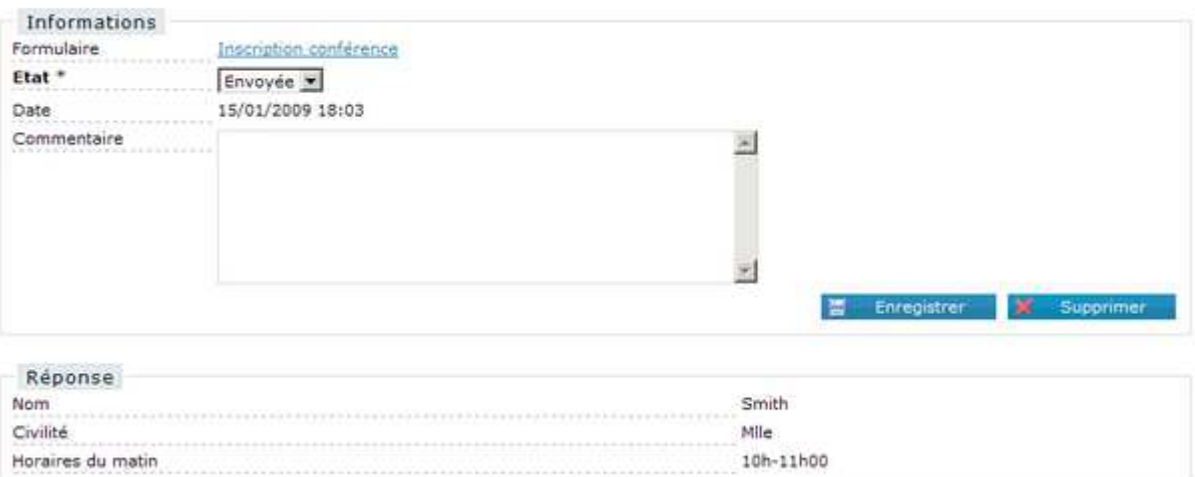

## **Figure 44 : Visualisation du détail d'une réponse**

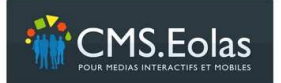

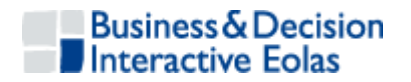

7 GESTIONS DES FORMES ABREGEES, DES LANGUISMES, DES TRADUCTIONS

& DES RECHERCHES

# **7.1 Gestion des formes abrégées (acronymes et abréviations)**

Pour une meilleure accessibilité, une interface permet de gérer les formes abrégées (acronymes et les abréviations) contenues dans les éléments de titrages du contenu du site.

Pour y accéder, choisir l'onglet **Arborescence** . Dans le menu à gauche se trouve le cadre gestion, la rubrique 'Formes abrégées' offre les fonctionnalités suivantes :

- Consultation d'une liste des formes abrégées présentes dans le système
- > Insertion d'une nouvelle forme abrégée
- Modification d'une forme abrégée existante
- > Suppression d'une forme abrégée

### **7.1.1 Consultation de la liste des formes abrégées**

Cliquer sur l'icône 'Liste' de la rubrique 'Formes abrégées' présent dans le menu de navigation gauche. Un moteur de recherche vous permettra alors de sélectionner les formes abrégées que vous souhaitez consulter.

**Formes abregees** 

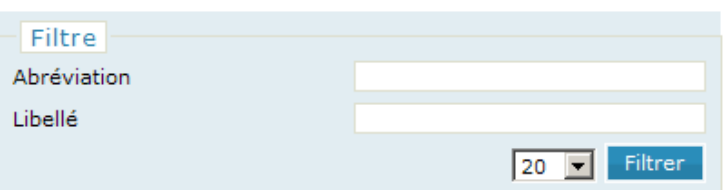

#### **Figure 45 : Recherche des formes abrégées présente dans les titrages du site**

En cliquant sur le bouton 'Filtrer' la liste s'affiche.

Cette liste présente les informations suivantes :

- $\triangleright$  L'abréviation
- > Le libellé
- $\triangleright$  La langue
- Le type (acronyme ou abréviation)

## **7.1.2 Ajout / Modification / Suppression d'une forme abrégée**

La modification se fait en cliquant sur le libellé dans la liste des formes abrégées

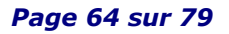

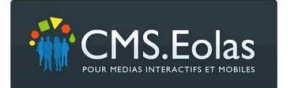

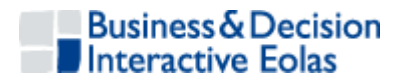

L'ajout se fait en cliquant sur l'icône dans la colonne de gauche dans la rubrique 'Formes abrégées'

Le formulaire de création/modification/suppression d'une forme abrégée se compose des champs suivants :

- L'abréviation
- $\triangleright$  Le libellé
- $\triangleright$  La langue
- Le type (acronyme ou abréviation)

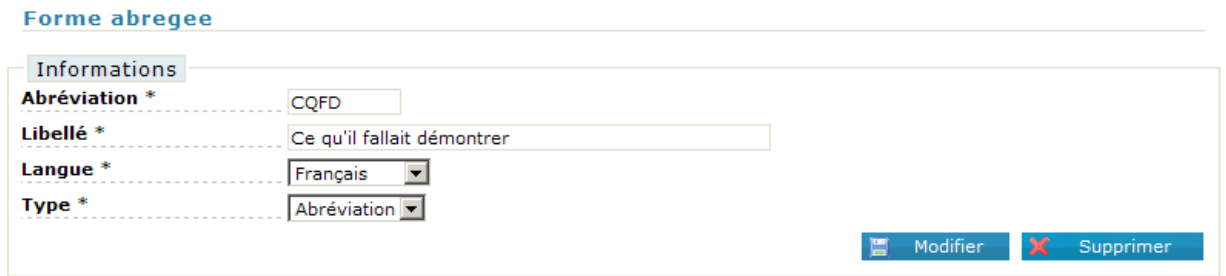

#### **Figure 46 : Edition forme abrégée**

Le bouton 'Supprimer' permet de supprimer l'abréviation.

## **7.2 Gestion des Languismes**

Pour une meilleure accessibilité, une interface permet de gérer les laguismes contenus dans le site.

Pour y accéder, choisir l'onglet **Arborescence** . Dans le menu à gauche se trouve le cadre gestion, la rubrique 'languisme' offre les fonctionnalités suivantes :

- > Liste des languismes présents dans le système
- $\triangleright$  Insertion d'un nouveau languisme
- $\triangleright$  Modification d'un languisme existant
- $\triangleright$  Suppression d'un languisme

### **7.2.1 Consultation de la liste des languismes**

Cliquer sur l'icône 'Liste' de la rubrique 'languisme' présent dans le menu de navigation gauche. Un moteur de recherche vous permettra alors de sélectionner les languismes que vous souhaitez consulter.

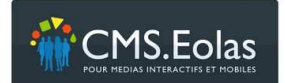

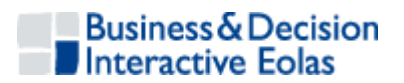

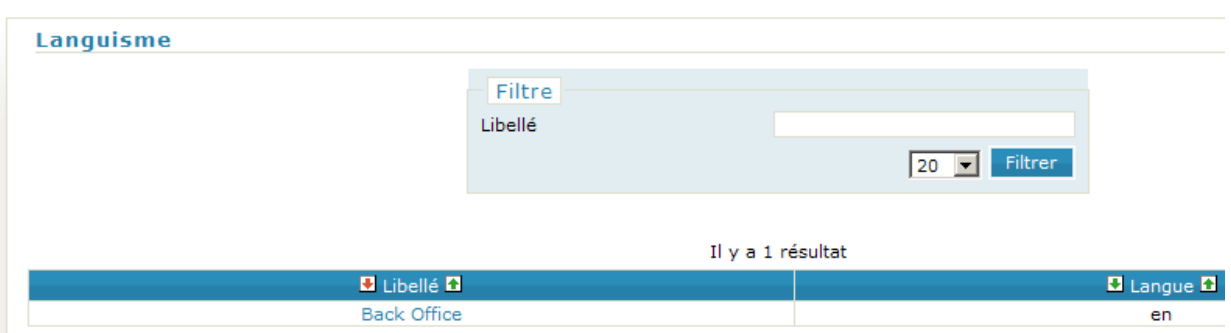

**Figure 47 : Recherche des languismes enregistrés** 

En cliquant sur le bouton 'Filtrer' la liste s'affiche.

Cette liste présente les informations suivantes :

- $\triangleright$  Le libellé
- $\triangleright$  La langue

## **7.2.2 Ajout / Modification / Suppression d'un languisme**

La modification se fait en cliquant sur le libellé dans la liste des languisme.

L'ajout se fait en cliquant sur l'icône de dans la colonne de gauche dans la rubrique 'languisme'

Le formulaire de création/modification/suppression d'un languisme se compose des champs suivants :

- $\triangleright$  Le libellé
- $\triangleright$  La langue

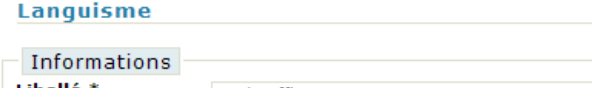

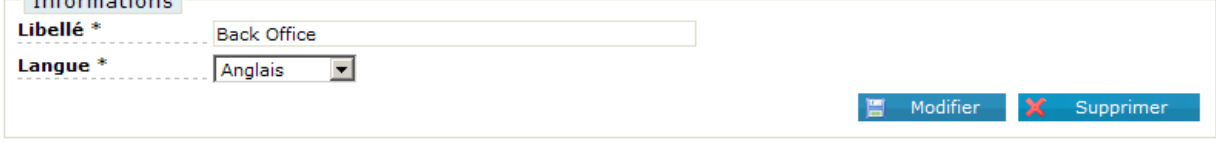

**Figure 48 : Edition languisme**

Le bouton 'Supprimer' permet de supprimer l'abréviation.

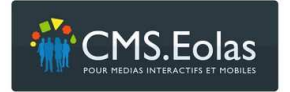

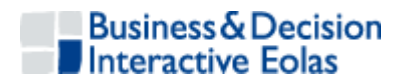

## **7.3 Gestion des traductions**

Pour y accéder, choisir l'onglet **Arborescence** . Dans le menu à gauche se trouve le cadre gestion, la rubrique 'traduction' qui permet de modifier certains mots utilisés par les templates du CMS.

En cliquant sur l'icône 'liste' , on peut voir la liste des templates concernés.

| <b>Traductions</b>                     |             |
|----------------------------------------|-------------|
| Il y a 3 résultats                     |             |
| $\blacksquare$ Template $\blacksquare$ | Traductions |
| Authentification                       | $6/6$       |
| Formulaires dynamiques                 | 10/10       |
| Résultat de recherche                  | 9/9         |

**Figure 49 : liste des traductions** 

En cliquant sur le nom des templates, on accède à la liste des mots utilisés par ces derniers. Le bouton modifier permet d'enregistrer les modifications effectuées.

| <b>Authentification</b> |                             |          |
|-------------------------|-----------------------------|----------|
| Traductions<br>Action   | S'authentifier              |          |
| Deconnexion             | Se deconnecter              |          |
| Erreur_authentification | Authentification impossible |          |
| Login                   | Identifiant                 |          |
| Password                | Mot de passe                |          |
| Titre                   | Authentification            |          |
|                         |                             | Modifier |

**Figure 50 : Edition des traductions** 

## **7.4 Gestion des recherches**

Pour y accéder, choisir l'onglet **Arborescence** . Dans le menu à gauche se trouve le cadre gestion, la rubrique 'recherche' qui permet d'enregistrer la liste des mots qui ne doivent pas être pris en compte par les moteurs de recherche du site.

En cliquant sur l'icône 'liste'. on peut voir la liste des mots concernés.

Pour modifier ou supprimer un de ces mots, il faut cliquer sur celui-ci. L'interface suivante s'affiche.

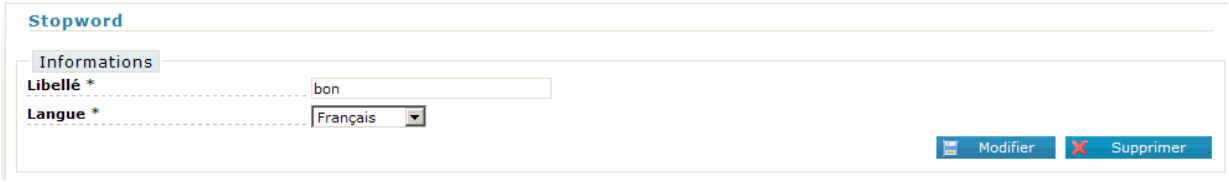

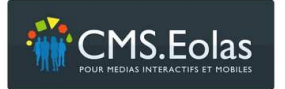

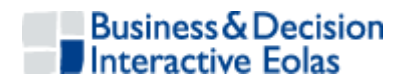

## 8 GESTIONS DES CONTRIBUTEURS ET DES UTILISATEURS

## **8.1 Gestion des contributeurs**

Les droits d'accès au Back Office sont déterminés par les rôles attribués à chaque contributeur par l'administrateur.

La gestion des contributeurs se trouve dans l'onglet **Arborescence** . Dans le menu à gauche de la page se trouve le cadre 'contributeurs' qui permet les fonctionnalités suivantes :

- Consultation de la liste des contributeurs présents dans le système
- > Insertion d'un nouveau contributeur
- $\triangleright$  Modification d'un contributeur existant
- $\triangleright$  Suppression d'un contributeur

## **8.1.1 Consultation de la liste des contributeurs**

Pour accéder à la liste des contributeurs cliquez sur l'icône  $\blacksquare$  'Liste des contributeurs'.

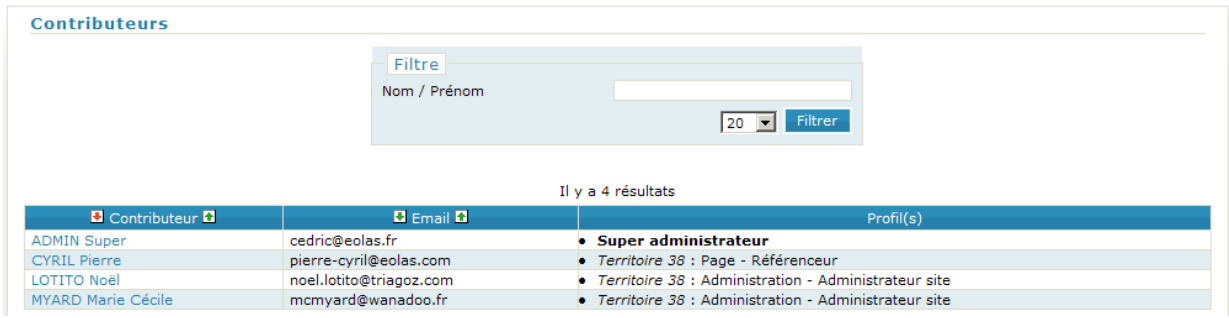

**Figure 51 : Recherche des contributeurs** 

Il est possible de filtrer cette liste des contributeurs en effectuant une recherche par nom et/ou prénom de contributeur. Pour ce faire, utiliser le cadre 'filtre' placé en haut de la page.

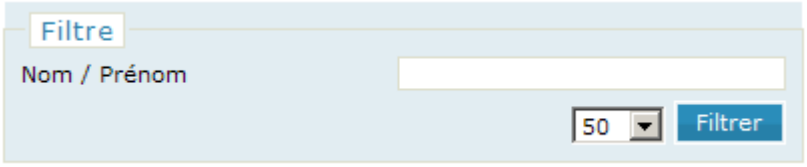

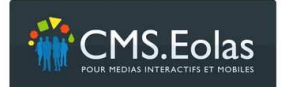

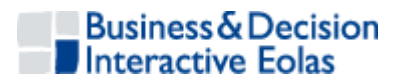

## **8.1.2 Insertion / Modification / Suppression d'un contributeur**

La modification se fait en cliquant sur le nom dans la liste des contributeurs.

L'insertion d'un nouveau contributeur s'effectue en cliquant sur l'icône 'Nouveau'  $\overline{\mathbb{Z}}$ .

Le formulaire de création/modification d'un contributeur se compose en trois parties :

- Informations nominatives (Informations)
- Paramètre d'authentification (Connexion)
- Droits sur le Back Office (Profils)

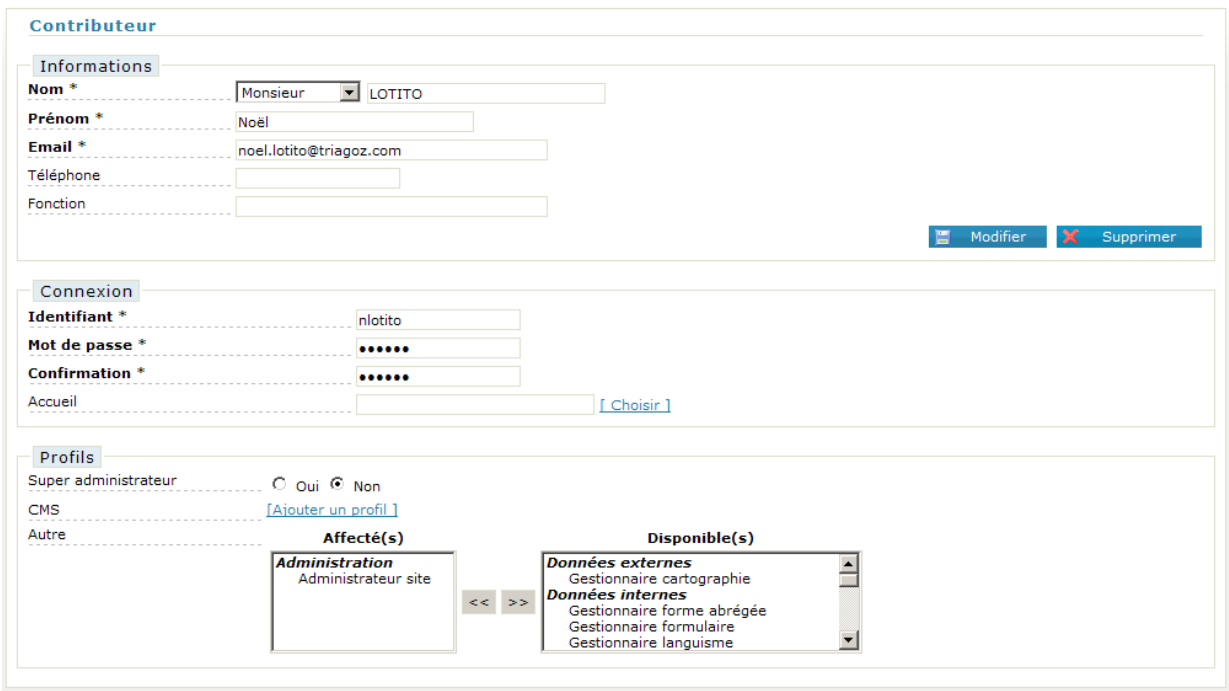

**Figure 52 : Edition d'un contributeur** 

Le bouton supprimer permet de supprimer un contributeur.

## **8.1.3 Profils des contributeurs**

La partie « Profils» comporte plusieurs notions

Super Administrateur Permet de définir une personne comme étant l'administrateur de tous les sites (dans le cas ou vous possédez plusieurs sites sur la même plateforme)

- CMS Permet de paramétrer les droits du contributeur sur l'arborescence du site. Le paramétrage pourra varier d'un site à l'autre en fonction du Workflow mis en place. Par défaut, trois profils applicables aux pages sont définissables :
	- Rédacteur

 *Page 69 sur 79* 

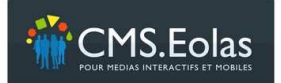

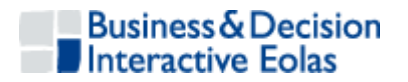

- Référenceur
- Validateur

Ces profils nécessitent obligatoirement de spécifier une page de départ. Le profil est alors valable sur la page choisit et sur l'ensemble de sa descendance. C'est ce qu'on appelle la notion de 'périmètre'. Ces profils peuvent être multi-valués, ce qui signifie qu'un même contributeur pourra être rédacteur sur un périmètre de l'arborescence du site et éventuellement validateur sur un autre périmètre.

Autre Permet d'affecter des droits complémentaires. Ils peuvent être affectés aux contributeurs afin de leur permettre de gérer les données du site autre que le contenu écrit des pages (Cf. ci-dessous les droits complémentaires)

Le Workflow de publication est paramétrable et comporte par défaut les profils suivants :

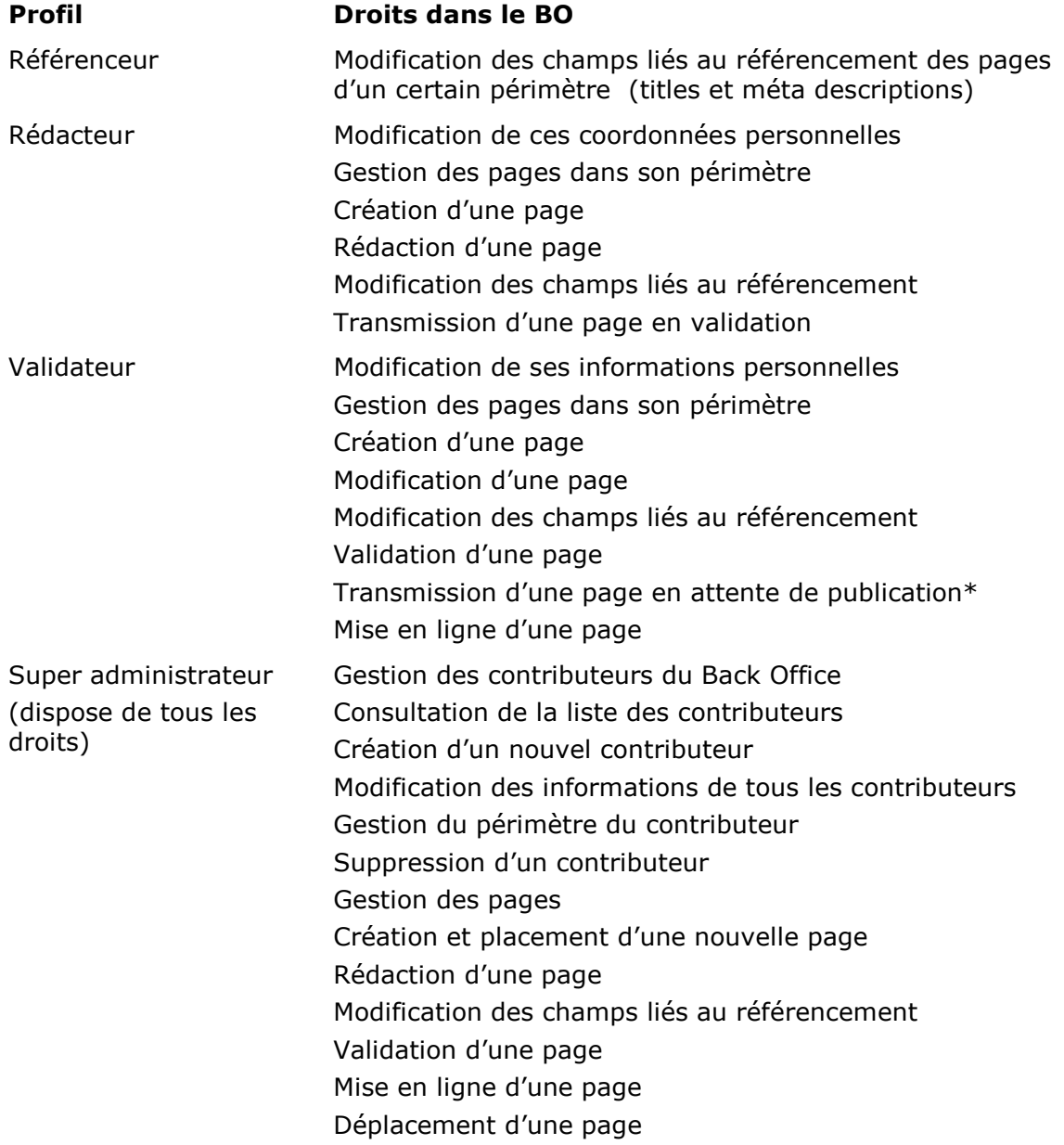

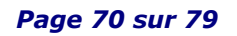

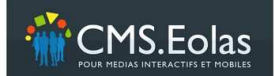

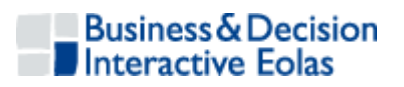

Suppression d'une page Archivage d'une page Gestion de la Webothèque Création/Modification/Suppression d'une Images Création/Modification/Suppression d'un document Création/Modification/Suppression d'un lien externe Création/Modification/Suppression d'un document vidéo Création/Modification/Suppression d'un document flash Gestion des autres données standards: Création/Modification/Suppression d'un formulaire Création/Modification/Suppression d'un languisme Création/Modification/Suppression d'une forme abrégée Création/Modification/Suppression des traductions Création/Modification/Suppression d'un utilisateur et d'un groupe d'utilisateur Création/Modification/Suppression d'un contributeur Gestion de la recherche Gestion des données externes Consultation des données externes Exportation des données externes

#### **8.1.3.1 Droits complémentaires**

Des droits complémentaires peuvent être définis sur les contributeurs afin de leur permettre de gérer les données du site, autre que le contenu écrit des pages. Par exemple :

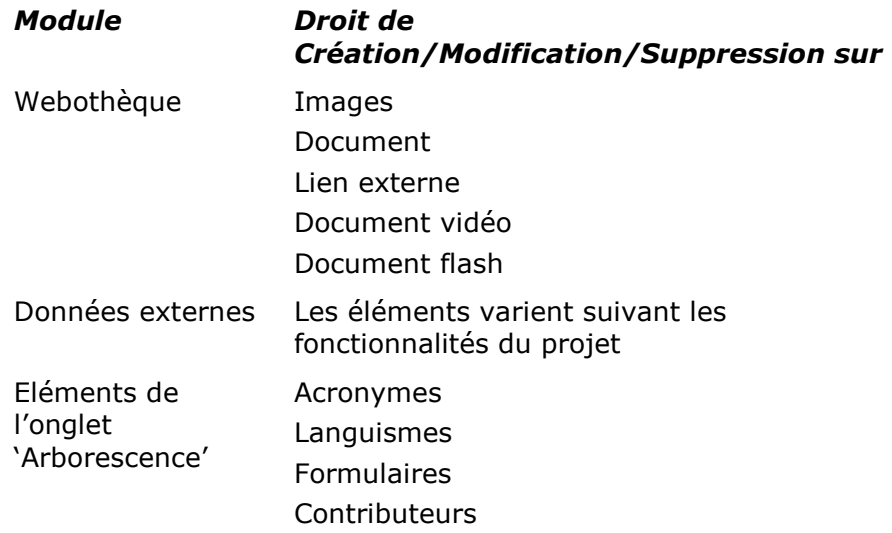

 *Page 71 sur 79* 

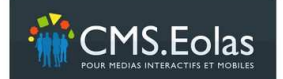

Manuel contributeur Interface d'administration

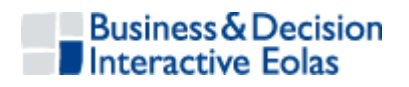

**Utilisateurs** Groupes Recherche **Traductions** 

#### **8.1.3.2 Mettre à jour son profil**

Il est possible de modifier son profil contributeur en cliquant sur son nom et prénom dans la liste des contributeurs.

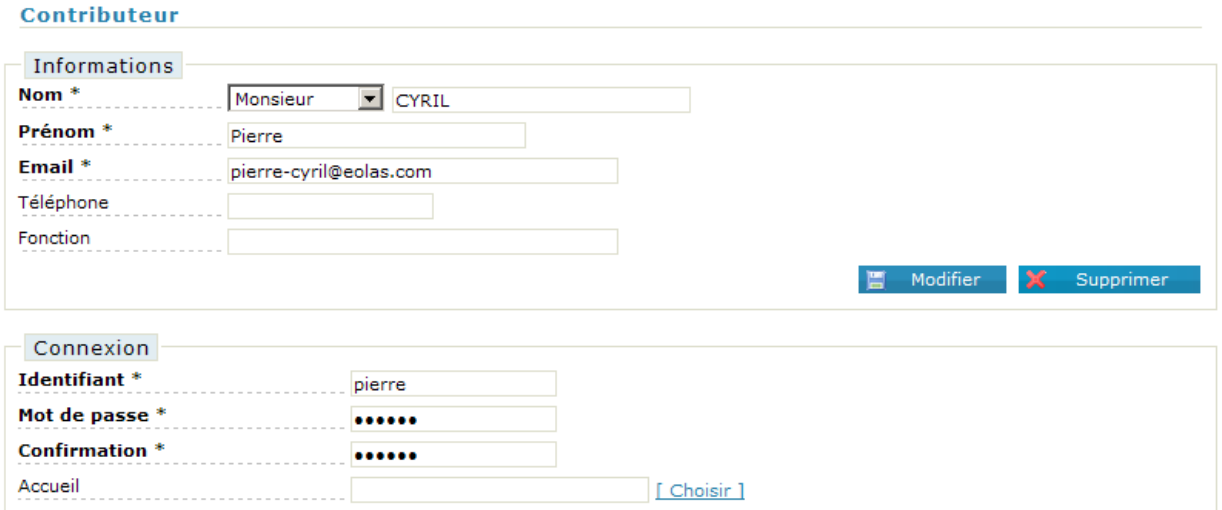

**Figure 53 : Modification de son profil** 

Vous aurez alors accès à un formulaire de modifications vous permettant de changer :

- Civilité, Nom, Prénom
- Adresse Email
- Téléphone
- Fonction
- Identifiant
- Mot de passe (+ confirmation)
- Accueil : permet de choisir la page d'accueil du contributeur

## **8.2 Gestion des utilisateurs et des groupes**

L'outil CMS permet de créer des pages avec accès privés type Extranet à certains groupes de personnes. Pour cela, il est nécessaire de créer des groupes que l'on pourra associer à ces pages voir chapitre 3.1.2.5 ci-dessus « Accès privé ».
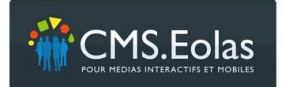

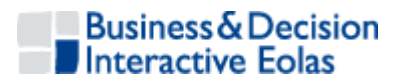

#### **8.2.1 Gestion des groupes**

Pour y accéder, choisir l'onglet **Arborescence** . Dans le menu à gauche se trouve le cadre sécurité, la rubrique 'groupes' offre les fonctionnalités suivantes :

- Consultation de la liste des groupes enregistrés dans le système
- $\triangleright$  Insertion d'un nouveau groupe
- $\triangleright$  Modification d'un groupe existant
- $\triangleright$  Suppression d'un groupe

#### **8.2.1.1 Consultation de la liste des groupes**

Cliquer sur l'icône  $\blacksquare$  'Liste' de la rubrique 'groupe' présent dans le menu de navigation gauche. Un moteur de recherche vous permettra alors de sélectionner les groupes que vous souhaitez consulter.

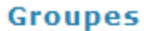

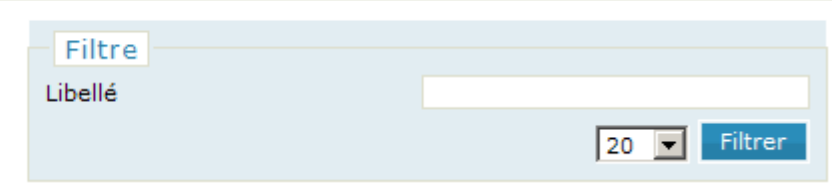

**Figure 54 : Recherche d'un groupe** 

En cliquant sur le bouton 'Filtrer' la liste s'affiche.

Cette liste présente les informations suivantes :

- $\triangleright$  Le libellé
- $\geq$  Le nombre des membres du groupe

#### **8.2.1.2 Ajout / Modification / Suppression d'un groupe**

La modification se fait en cliquant sur le libellé dans la liste des groupes.

L'ajout se fait en cliquant sur l'icône **de** dans la colonne de gauche dans la rubrique 'Groupes'.

Le formulaire de création/modification/suppression d'un groupe se compose des champs suivants :

- Le **libellé** du groupe apparaîtra dans les menus de sélections «Accès privé » que l'on trouve dans les propriétés des pages.
- **Affecté aux utilisateurs** : Si cette case est cochée « oui », le groupe sera affecté par défaut à tous les utilisateurs qui seront créés à posteriori.
- **Affecté aux pages** : Si cette case est cochée « oui », le groupe sera affecté par défaut à toutes les nouvelles pages qui seront créées à posteriori. Cette option sera utilisée dans le cadre d'un site qui aurait une majorité de pages sécurisées (Site complet Extranet)

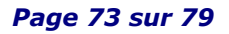

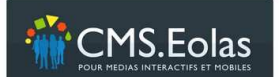

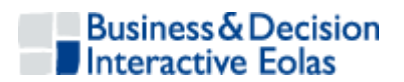

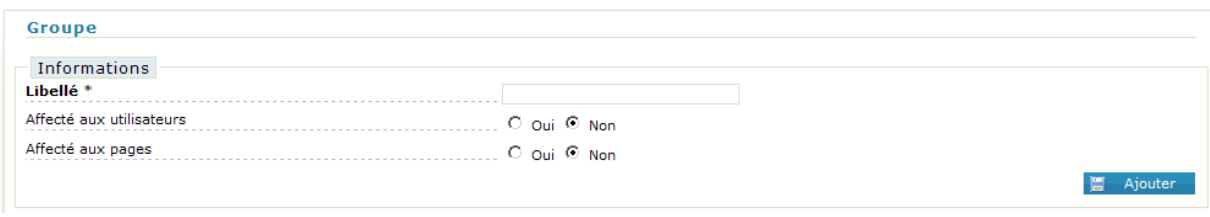

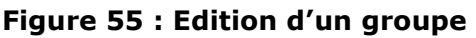

Le bouton 'Supprimer' permet de supprimer le groupe.

## **8.2.2 Gestion des utilisateurs**

Pour y accéder, choisir l'onglet **Arborescence** . Dans le menu à gauche se trouve le cadre sécurité, la rubrique 'utilisateurs' offre les fonctionnalités suivantes :

- Consultation de la liste des utilisateurs enregistrés dans le système
- $\triangleright$  Insertion d'un nouvel utilisateur
- $\triangleright$  Modification d'un utilisateur existant
- $\triangleright$  Suppression d'un utilisateur

#### **8.2.2.1 Consultation de la liste des utilisateurs**

Cliquer sur l'icône  $\blacksquare$  'Liste' de la rubrique 'utilisateur' présent dans le menu de navigation gauche. Un moteur de recherche vous permettra alors de sélectionner les utilisateurs que vous souhaitez consulter.

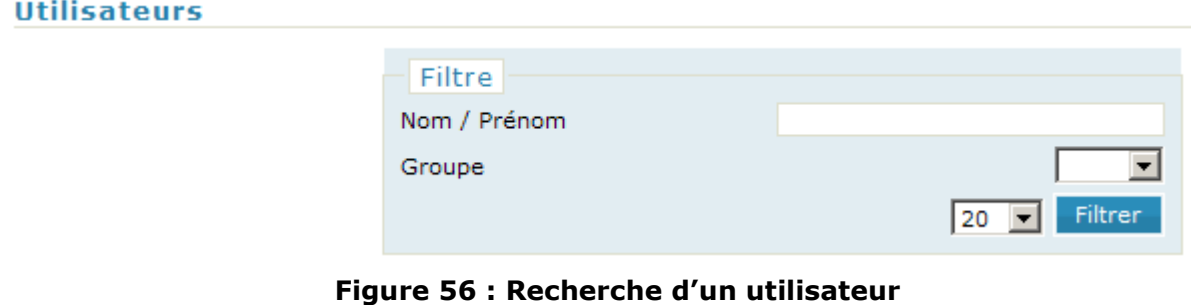

En cliquant sur le bouton 'Filtrer' la liste s'affiche.

Cette liste présente les informations suivantes :

- L'utilisateur (nom, prénom)
- L'Email

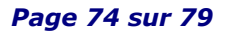

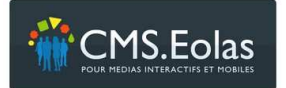

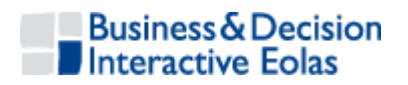

Groupe (les groupes associés à l'utilisateur)

#### **8.2.2.2 Ajout / Modification / Suppression d'un utilisateur**

La modification se fait en cliquant sur 'utilisateur' dans la liste des utilisateurs.

L'ajout se fait en cliquant sur l'icône **de** dans la colonne de gauche dans la rubrique 'utilisateurs'.

Le formulaire de création/modification/suppression d'un utilisateur se compose de deux parties :

- Informations nominatives (Informations)
- Paramètre d'authentification et affectation aux différents groupes disponibles :
	- Le login/mot de passe attribué sera utilisé sur le site en FrontOffice sur la (ou les) page(s) qui contiendra le « Template authentification »
	- Lorsque l'utilisateur (internaute) aura saisi ses accès, il pourra voir les pages sécurisées affectées au(x) groupe(s) concerné(s)

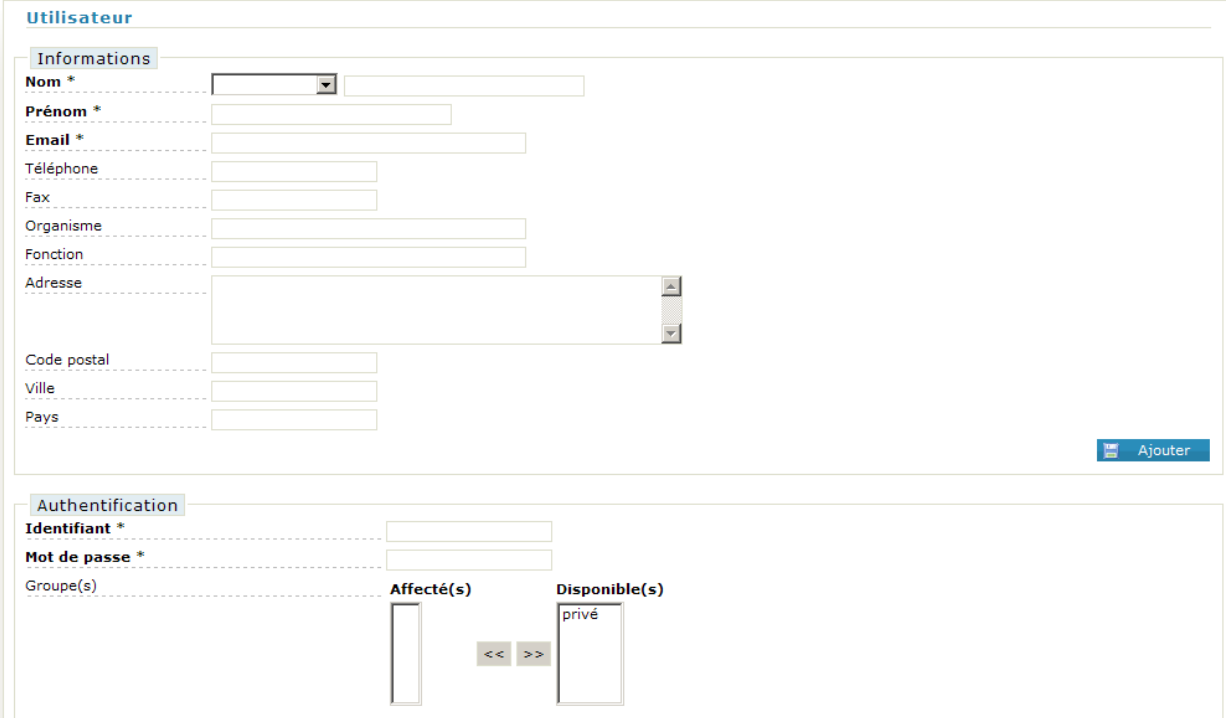

**Figure 57 : Edition utilisateur Accès privé** 

Le bouton 'Supprimer' permet de supprimer l'utilisateur.

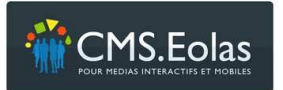

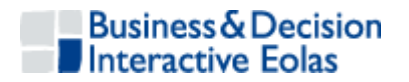

# 9 ANNEXE 1 - CONSEILS POUR LA GESTION DE LA BIBLIOTHEQUE D'IMAGES

# **9.1 Choix des images**

Privilégiez des photos de bonne qualité, respectant les tailles conseillées. Pour des raisons de temps de chargement des pages, les images doivent impérativement être compressées aux formats '.gif' ou '.jpeg'.

Le poids des images doit généralement être compris entre 1 Ko et 20 Ko. Une image chargée sur le site ne doit en aucun cas dépasser 100 Ko.

L'usage d'images doit être modéré, afin d'éviter de provoquer l'effet contraire à celui recherché : les images sont plus lourdes que du texte : elles risquent donc de retarder le chargement de la page, et de faire fuir les internautes. On veillera donc à n'utiliser qu'un nombre limité d'images, à vérifier leur poids (et donc éviter les images trop grandes ou de trop haute qualité).

Les images que vous intégrez dans la Webothèque Image doivent être de la taille à laquelle vous souhaitez qu'elles apparaissent sur la page de votre site.

Le CMS n'effectue aucun redimensionnement d'image.

# **9.2 Optimisation des images**

Plusieurs outils permettent de traiter cette opération dont Paint, Photo Editor de Microsoft, livré avec la suite Office. Il y a aussi tous les logiciels professionnels de traitement de l'image (Photoshop) qui fournissent aujourd'hui des outils très pratiques permettant d'optimiser automatiquement ou manuellement la compression des images.

La compression JPG va parfois jusqu'à réduire dans un rapport de 1 à 10, la taille ou poids d'une photographie, sans baisse de qualité perceptible.

La palette de couleurs des GIFs peut être limitée drastiquement, rendant ce format fort intéressant pour tout ce qui est icône, logo, titres, graphique,...

Dans tous les cas pour arriver à une image utilisable sur le Web, la procédure est identique :

- Scanner l'image ou la récupérer à un format numérique
- Découper et rogner les images
- Redimensionner l'image aux dimensions nécessaires
- Choisir un taux de compression de l'image
- Enregistrer et donc compresser l'image au format jpeg ou gif idéalement en précisant le chargement progressif (voir conseils pour l'utilisation des images.)
- Vérifier le poids et la qualité visuelle de l'image obtenue (en utilisant la commande « propriétés » du logiciel).
- Recommencer jusqu'à trouver un bon compromis entre le poids et la qualité visuelle de l'image obtenue

**N.B.** : pour un temps de chargement optimal des pages, une photo ne doit pas dépasser 20 Ko. Pour connaître la taille d'une image sur votre poste ou sur votre site : avec le bouton droit de la souris, cliquer sur l'icône du fichier ou sur l'image elle même ; aller ensuite dans le menu « Propriétés ». Vous verrez apparaître les dimensions de l'image et le poids de l'image nommée « taille » en Ko.

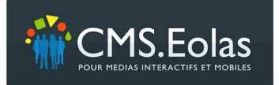

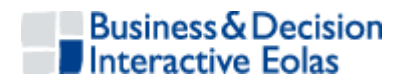

# **9.2.1 Conseils sur la résolution des images :**

On appelle résolution d'une image le rapport entre sa taille et le nombre de pixels qui la composent. Plus la résolution d'une image est grande, meilleure est sa qualité.

Si l'image est destinée à une publication sur écran, une résolution supérieure à 72 dpi (dot per inch = point par pouce) ne changera en rien sa qualité d'affichage. Par contre, son poids en octets sera beaucoup plus important. La résolution de 72 dpi est celle qu'utilise chaque écran d'ordinateur. Si vous enregistrez vos images avec une résolution supérieure, elles s'afficheront malgré tout dans une résolution de 72 dpi. Le reste de la résolution se traduira par une perte de temps de chargement de la page.

# **9.3 Formats des photos**

## **9.3.1 JPEG**

Avantages : C'est l'un des formats qui prend le moins de place (possibilité de comprimer les images de façon importante).

L'image est en 16 millions de couleurs (24 bits) quelque soit le format de compression.

Inconvénients : La compression altère les images, et surtout le texte qu'elles contiennent. Impossibilité de rendre une partie de l'image transparente.

Le JPEG est utilisé pour des images comme des portraits ou des paysages, avec beaucoup de couleurs et peu de texte (photos, dégradés...)

# **9.3.2 GIF**

Avantages : La compression n'altère pas l'image. Possibilité de faire des formes rondes (l'image peut être en partie transparente).

Possibilité de créer une animation GIF (GIF animé).

Inconvénients : Plus l'image est grande et possède de couleurs, plus la taille augmente significativement.

Nombre de couleurs limité : 256 couleurs maximum (8 bits), la restitution des dégradés est donc mauvaise.

Le GIF est utilisé pour des images comportant du texte et peu de couleurs. Il est aussi utilisé lorsque l'on veut rendre une partie d'une image transparente.

## **9.3.3 PNG**

Avantages : Identique au format GIF mais libre de tout droit (Format Open Source) Inconvénients : Même inconvénients que pour les .GIF.

## **9.4 Conseils pour l'utilisation des photos**

Utiliser le chargement progressif

Le chargement progressif rentre dans le même ordre d'idées... En s'affinant progressivement, une image GIF ou JPG permettra deux objectifs :

- fournir rapidement une idée grossière de la nature de l'image ;
- $\triangleright$  proposer ensuite une image de qualité.

Le chargement progressif est un des attributs à spécifier au moment où vous enregistrez une image GIF ou JPG.

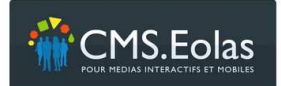

Manuel contributeur Interface d'administration

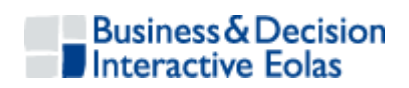

# **Table des illustrations**

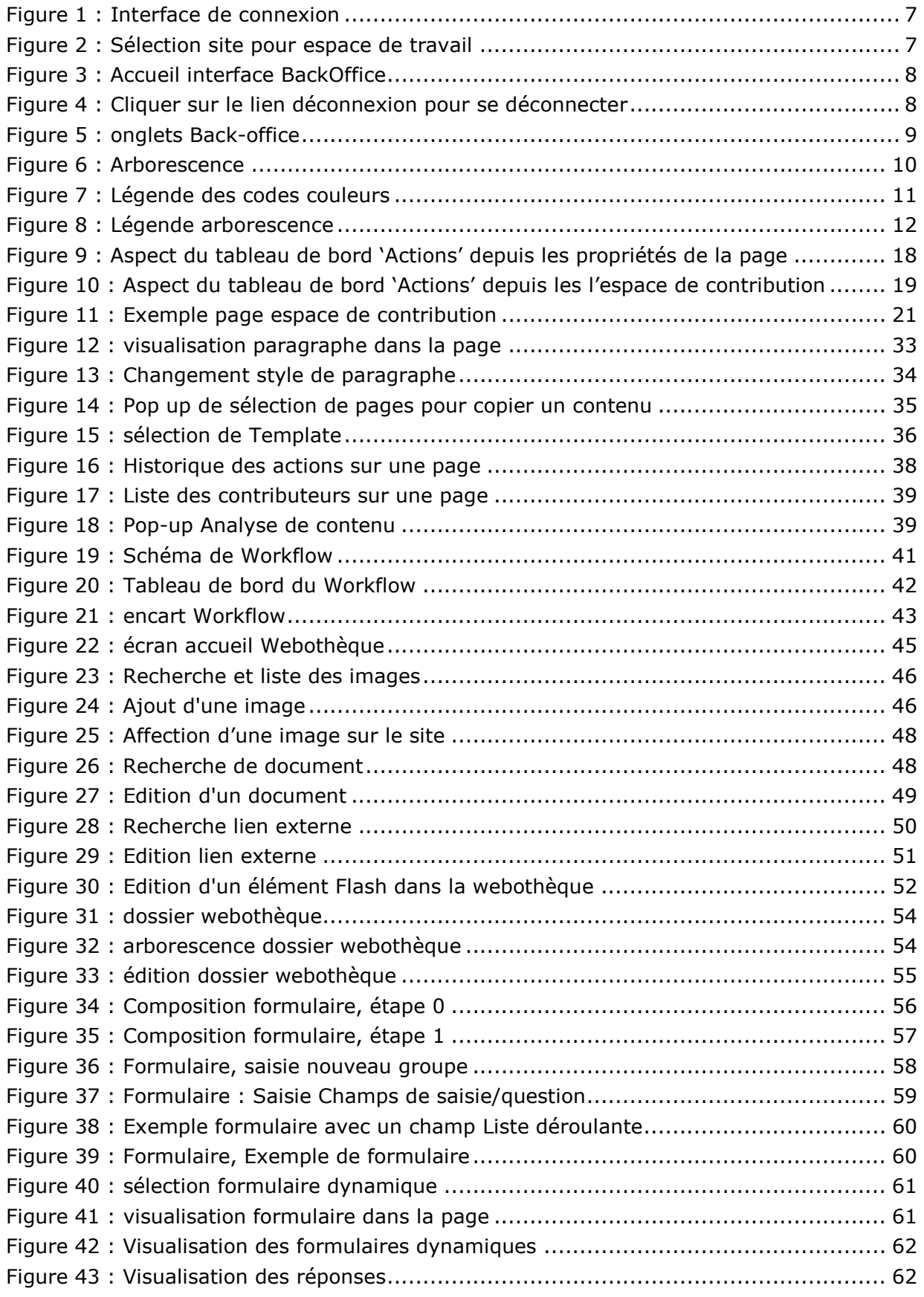

 *Page 78 sur 79* 

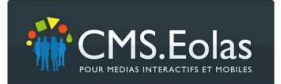

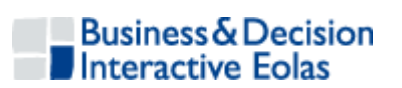

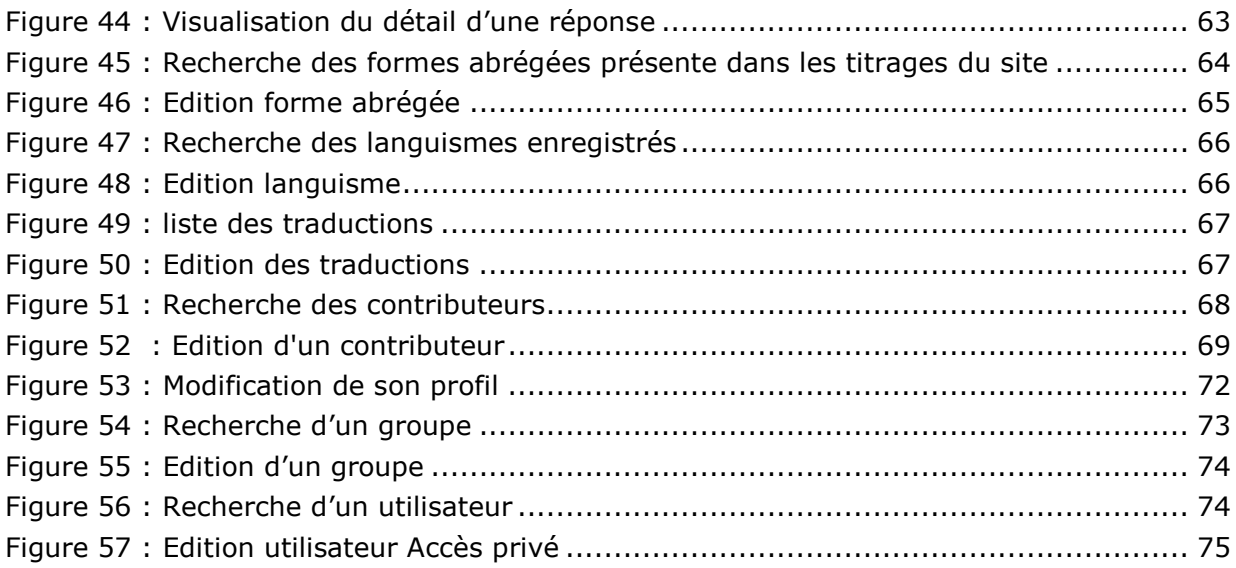